# **Benutzerhandbuch**

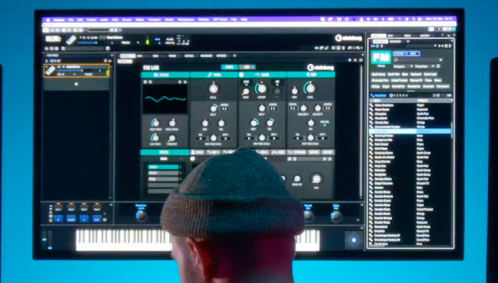

# $\begin{array}{c}\n\bullet \\
\bullet \\
\bullet \\
\bullet\n\end{array}$ **AB** 1V A new kind of FM experience

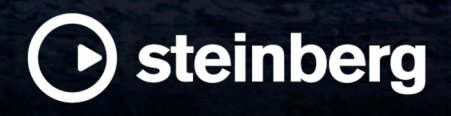

anariana

Das Steinberg Documentation-Team: Cristina Bachmann, Martina Becker, Heiko Bischoff, Lillie Harris, Christina Kaboth, Insa Mingers, Matthias Obrecht, Sabine Pfeifer

Übersetzung: Ability InterBusiness Solutions (AIBS), Moon Chen, Jérémie Dal Santo, Rosa Freitag, GiEmme Solutions, Josep Llodra Grimalt, Vadim Kupriianov, Roland Münchow, Boris Rogowski, Sergey Tamarovsky

Dieses Dokument bietet verbesserten Zugang für blinde oder sehbehinderte Menschen. Beachten Sie, dass es aufgrund der Komplexität und großen Anzahl von Bildern in diesem Dokument nicht möglich ist, alternative Bildbeschreibungen einzufügen.

Die in diesem Dokument enthaltenen Informationen können ohne Vorankündigung geändert werden und stellen keine Verpflichtung seitens der Steinberg Media Technologies GmbH dar. Die hier beschriebene Software wird unter einer Lizenzvereinbarung zur Verfügung gestellt und darf ausschließlich nach Maßgabe der Bedingungen der Vereinbarung (Sicherheitskopie) kopiert werden. Ohne ausdrückliche schriftliche Erlaubnis durch die Steinberg Media Technologies GmbH darf kein Teil dieses Handbuchs für irgendwelche Zwecke oder in irgendeiner Form mit irgendwelchen Mitteln reproduziert oder übertragen werden. Registrierte Lizenznehmer des Produkts dürfen eine Kopie dieses Dokuments zur persönlichen Nutzung ausdrucken.

Alle Produkt- und Firmennamen sind ™ oder ® Marken der entsprechenden Firmen. Weitere Informationen hierzu finden Sie auf der Steinberg-Website unter www.steinberg.net/trademarks.

© Steinberg Media Technologies GmbH, 2023.

Alle Rechte vorbehalten.

FM Lab\_1.0.0\_de-DE\_2023-02-16

# **Inhaltsverzeichnis**

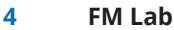

- FM-Synthese
- Synth-Seite
- Arp-Seite
- **Stichwortverzeichnis**

# <span id="page-3-0"></span>**FM Lab**

In den frühen 1980er-Jahren veränderte die FM-Synthese den Sound der Popmusik für immer. Mit FM Lab für HALion können Sie jetzt FM-Sounds mit einer ultramodernen und intuitiven Benutzeroberfläche gestalten. Mit der klassischen FM-Synthese mit acht Operatoren, einer Vielzahl von Modulatoren, hochwertigen Effekten, einem leistungsstarken Arpeggiator und der Möglichkeit, mehrstufige Hüllkurven freihändig zu zeichnen, eröffnet FM Lab eine neue Dimension der digitalen Synthese.

Die Benutzeroberfläche von FM Lab besteht aus zwei Hauptseiten, der **Synth**-Seite und der **Arp**-Seite.

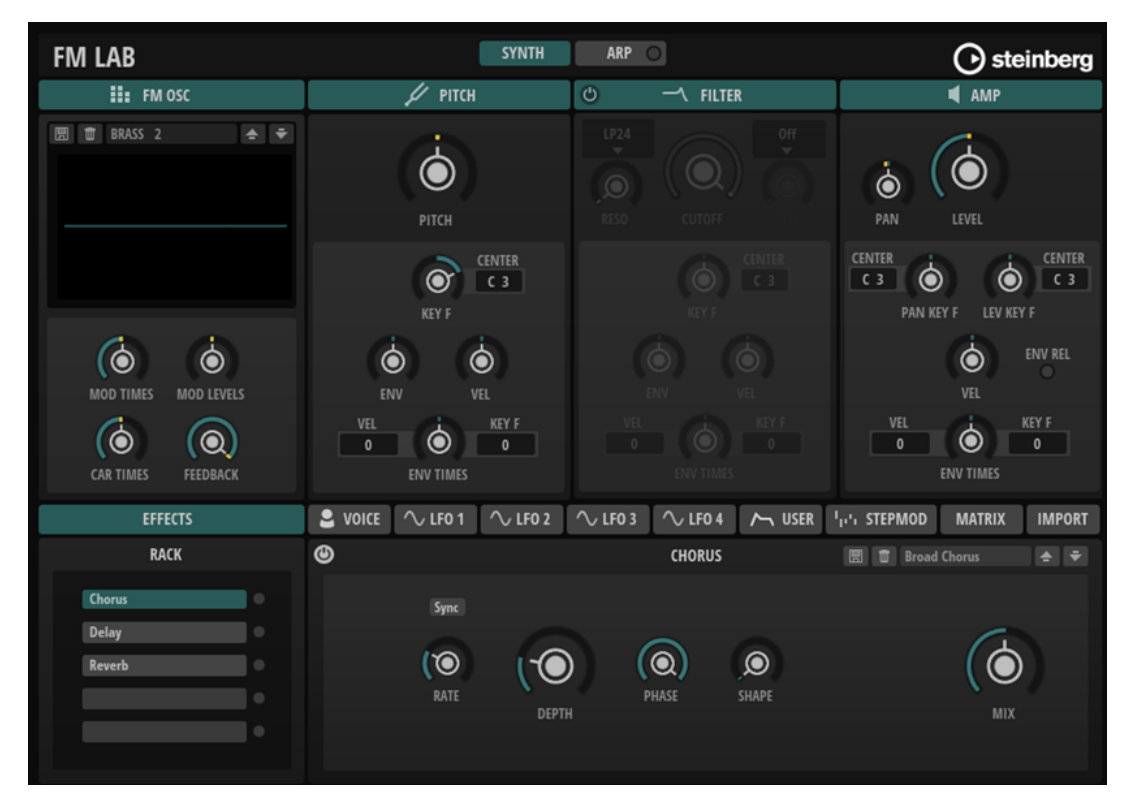

# **FM-Synthese**

Frequenzmodulation ist die Modulation einer Wellenform durch eine andere Wellenform, wodurch eine neue, komplexere Wellenform entsteht.

# **Operatoren**

Operatoren sind die Wellenformen, die zur Erzeugung des FM-Sounds verwendet werden. Sie können bis zu acht Operatoren verwenden. Ein Operator kann entweder ein Träger oder ein Modulator sein.

# **Träger**

Träger-Operatoren senden ihr Signal zum Ausgang. Das bedeutet, dass ihr Signal hörbar ist.

# <span id="page-4-0"></span>**Modulatoren**

Das Signal von Modulator-Operatoren wird nicht an den Ausgang gesendet, sondern stattdessen dazu verwendet, das Signal des Träger-Operators zu modulieren.

# **Algorithmen**

Die Kombination von bis zu acht Operatoren bildet einen Algorithmus. Der Algorithmus bestimmt, wie viele Träger und Modulatoren verwendet werden, in welcher Reihenfolge sie ausgeführt werden und ob Operatoren ihr Signal an sich selbst zurücksenden, wodurch Feedback-Verbindungen und mehr entstehen. Sie können entweder einen der voreingestellten Algorithmen verwenden oder Ihre eigenen Algorithmen erstellen.

# **Synth-Seite**

Die **Synth**-Seite bietet eine Übersicht der wichtigsten Parameter. Sie ist in einen oberen und einen unteren Bereich aufgeteilt.

# **Oberer Bereich**

Im oberen Bereich des Bedienfelds finden Sie die Synthese-Hauptseiten: **FM Oscillator**, **Pitch**, **Filter** und **Amp**.

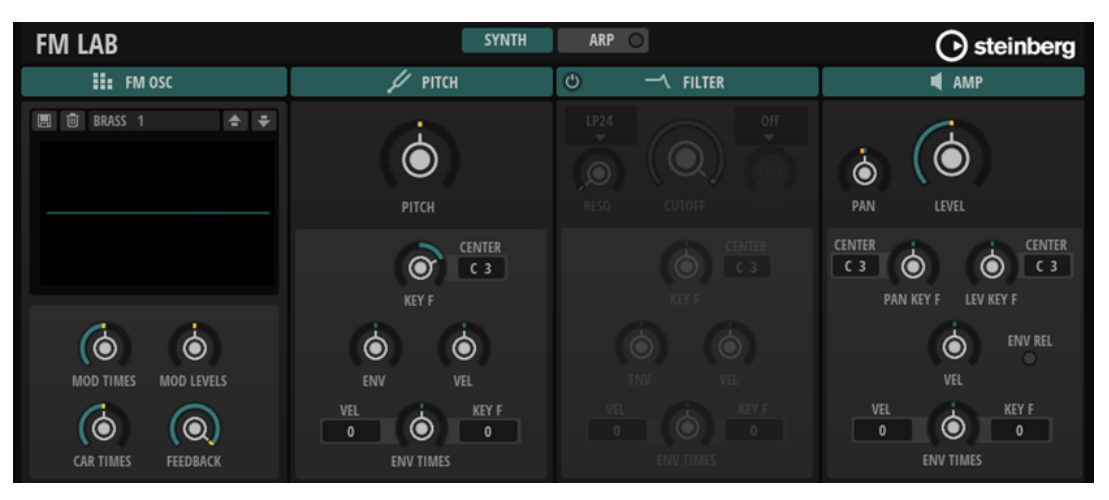

Sie können eine Seite maximieren, indem Sie auf ihre Seitenüberschrift klicken. In der maximierten Ansicht sind alle Parameter für eine Seite verfügbar. Um zur Übersichtsseite zurückzukehren, klicken Sie erneut auf die Überschrift.

Wenn eine der Seiten maximiert wird, werden Seitenschalter links neben den Bereichsüberschriften angezeigt. Mit diesen Schaltern können Sie eine andere Seite maximieren.

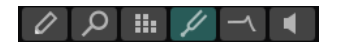

# **Unterer Bereich**

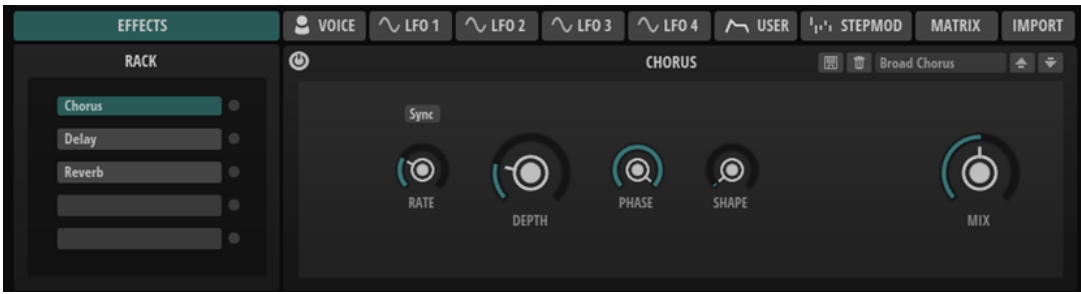

Der untere Bereich enthält den **Effects**-Bereich auf der linken Seite sowie die **Voice**-Seite, die **LFO**-Seiten 1 bis 4, die **User Envelope**-Seite, die **Stepmodulator**-Seite, die **Modulation Matrix**-Seite und die **Import**-Seite rechts.

Die Seiten im unteren Bereich können nicht maximiert werden. Ihre Größe ist fixiert und alle verfügbaren Parameter werden immer angezeigt.

WEITERFÜHRENDE LINKS FM-Osc-Seite auf Seite 6 [Algorithm-Editor-Seite](#page-11-0) auf Seite 12 [Algorithm-Finder-Seite](#page-13-0) auf Seite 14 [Pitch-Seite](#page-14-0) auf Seite 15 [Filter-Seite](#page-21-0) auf Seite 22 [Amp-Seite](#page-28-0) auf Seite 29 [Effects-Bereich](#page-35-0) auf Seite 36 [Voice-Bereich](#page-56-0) auf Seite 57 [LFO 1-4](#page-58-0) auf Seite 59 [User-Envelope-Bereich](#page-60-0) auf Seite 61 [Step-Modulator-Bereich](#page-61-0) auf Seite 62 [Modulationsmatrix](#page-64-0) auf Seite 65 [Import-Bereich](#page-65-0) auf Seite 66

# **FM-Osc-Seite**

Die **FM Osc**-Seite enthält die Einstellungen für den FM-Oszillator.

Im Preset-Menü können Sie reine FM-Oszillator-Presets laden, die keine Auswirkungen auf andere Aspekte der Synthesestruktur haben, wie zum Beispiel die Parameter **Pitch**, **Filter**  und **Amp** oder die Modulationen. Mit Ausnahme der Modulationen kann ein Preset ein DX7-Programm nachbilden. Sie können die Presets direkt verwenden oder statische Spektren erstellen, die zum Beispiel als Basis für einen klassischeren subtraktiven Sounddesign-Ansatz dienen können.

# **Übersicht**

Im Übersichtsmodus werden die Wellenformanzeige und die globalen Parameter auf der Seite angezeigt.

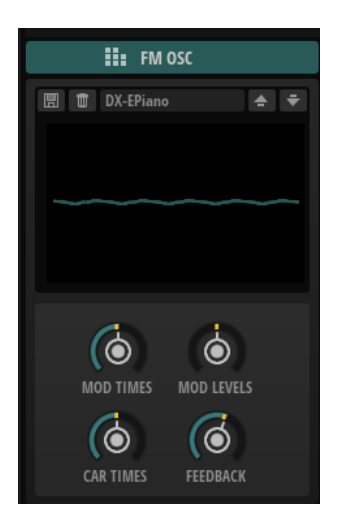

Die Wellenformanzeige funktioniert wie ein Oszilloskop und zeigt das Signal der gesamten Synthesestruktur an, bevor es durch die Effekte geleitet wird. Indem Sie eine einzelne Note spielen, können Sie die Wellenform, die sich aus der Synthese ergibt, visuell darstellen. Polyphones Spielen zeigt hingegen die Summe aller Stimmen.

Um den zeitlichen Verlauf und den spektralen Gehalt des Presets schnell zu ändern, können Sie die vier globalen FM-Parameter verwenden.

### **Modulator Times Scale**

Ermöglicht es Ihnen, die Pegelhüllkurvenzeit aller Operatoren zu verlängern/ verkürzen, die als Modulatoren agieren. Auf diese Weise werden alle Operatoren, die das Frequenzspektrum beeinflussen, gleichzeitig geändert.

### **Modulator Levels Scale**

Ermöglicht es Ihnen, den Ausgangspegel aller Operatoren zu erhöhen/verringern, die als Modulatoren agieren. Auf diese Weise werden alle Operatoren, die das Frequenzspektrum beeinflussen, gleichzeitig geändert.

### **Carrier Times Scale**

Ermöglicht es Ihnen, die Pegelhüllkurvenzeit aller Operatoren zu verlängern/ verkürzen, die als Träger agieren. Auf diese Weise werden alle Operator-Hüllkurven, die die Pegelcharakteristik eines Klangs bestimmen, gleichzeitig geändert.

### **Global Feedback**

Ermöglicht es Ihnen, die globale Intensität aller Feedback-Signale zu skalieren.

# **Maximierte Ansicht**

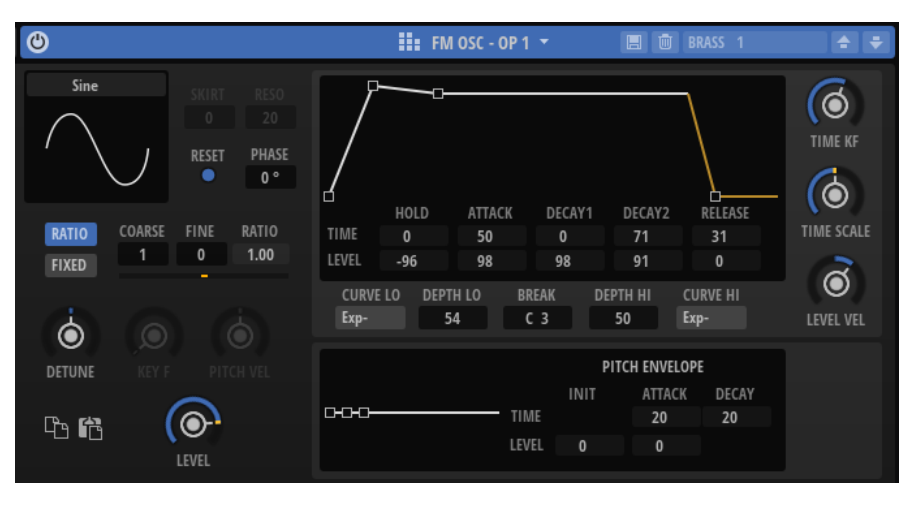

### **Waveform**

Ermöglicht es Ihnen, eine Wellenform für den Operator auszuwählen.

### **Skirt**

Bestimmt die Breite des Saums der Formant-Obertonkurve.

- Bei den Wellenformen **All1**, **All2**, **Odd1**, **Odd2**, **Res1** und **Res2** ergeben höhere Werte einen breiteren und kleinere Werte einen schmaleren Saum.
- Bei den Wellenformen **Saw** und **Saw Rounded** ändert der **Skirt**-Parameter die Flanke der Sägezahnwelle von einer fallenden zu einer steigenden Flanke.
- Bei den Wellenformen **Square** und **Square Rounded** ändert der **Skirt**-Parameter die Pulsbreite von Rechteck zu Puls.

### HINWEIS

Dieser Parameter ist nicht für die Wellenformen **TX81Z** , **SY99**, **Sine** und **Noise**  verfügbar.

### **Resonance**

Ermöglicht Ihnen das Hinzufügen von Resonanz, wenn die **Wellenform** auf **Res 1** oder **Res 2** eingestellt ist. Dazu müssen Sie die Mittenfrequenz des Wellenspektrums auf eine höhere Frequenz verschieben.

- Bei einer Einstellung von 0 entspricht die Mittenfrequenz der Grundfrequenz.
- Bei einer Einstellung von 99 wird die Mittenfrequenz zum 100. Oberton verschoben.

### **Key On Reset**

Aktivieren Sie diesen Parameter, um die Phase des Operators bei jeder gespielten Note zurückzusetzen.

### **Initial Phase**

Passt die Startphase der Operator-Wellenform an, wenn **Key On Reset** aktiviert ist. Für die Phase kann ein Wert von 0 bis 360° festgelegt werden.

# **Ratio Frequency Mode**

### **Coarse**

Hier können Sie die Grundfrequenz des Operators, als Vielfaches der Frequenz der gespielten Noten, festlegen.

### **Fine**

Hier können Sie die Feineinstellung der Tonhöhe des Operators vornehmen. Die Step-Größen hängen von der **Coarse**-Einstellung ab.

### **Resulting Ratio**

Zeigt das Ergebnis an, das sich aus den Einstellungen für **Coarse** und **Fine** ergibt.

### **Detune**

Hier können Sie die Tonhöhe des Operators leicht verstimmen.

### **Fixed Frequency Mode**

### **Frequency**

Hier können Sie eine feste Frequenz für den Operator einstellen.

### **Detune**

Hier können Sie die Tonhöhe des Operators leicht verstimmen.

### **Pitch Key Follow**

Bestimmt, inwiefern die Tonhöhe von der gespielten Note abhängt.

- Bei einem Wert von 0 entspricht die Tonhöhe aller Noten den Einstellungen für die Parameter **Coarse** und **Fine**.
- Bei einem Wert von 99 werden aufeinander folgende Noten in Halbtonschritten gestimmt.

### **Pitch Velocity Sensitivity**

Bestimmt, wie die Tonhöhe des Operators auf die Anschlagstärke reagiert.

- Bei positiven Werten steigt die Tonhöhe zunehmend, je stärker eine Taste angeschlagen wird.
- Bei negativen Werten sinkt die Tonhöhe zunehmend, je stärker eine Taste angeschlagen wird.
- Bei einem Wert von 0 bleibt die Tonhöhe unverändert.

### **Wellenformanzeige**

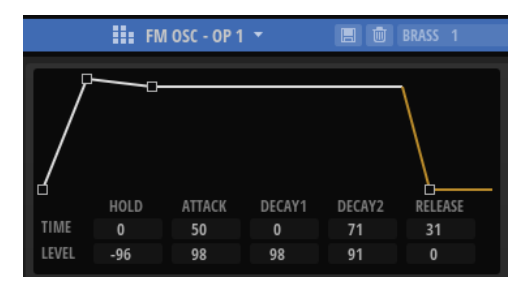

Der grafische Hüllkurveneditor oben enthält eine feste Anzahl von Knoten, die die verschiedenen Hüllkurvenpegel und -zeiten anzeigen.

### **Time**

Die **Time**-Werte geben die Zeit an, die zum Erreichen des entsprechenden Pegels benötigt wird. Für den **Hold**-Parameter gibt der Wert die Zeit an, in der die Hüllkurve auf dem Startpegel bleibt. Der Startpegel wird von der **Release Level**-Einstellung bestimmt.

### **Level**

Dieser Wert reduziert den Dynamikbereich der Hüllkurve. Für diesen Parameter können Werte zwischen -96 und 0 dB festgelegt werden. Wenn Sie den **Level**-Wert für den **Hold**-Parameter ändern, verschieben Sie alle Pegel der Hüllkurve um den angegebenen Wert. Dies ist viel praktischer, als jeden Pegel separat zu ändern. Wenn der Operator ein Modulator ist, erhalten Sie einen helleren Klang.

- Um die Hüllkurve zu bearbeiten, ziehen Sie die Knoten im Editor.
- Um einen genaueren Wert für den ausgewählten Knoten einzugeben, verwenden Sie die Wertefelder **Time** und **Level** unter der Anzeige.

Sie können Zahlen mit bis zu zwei Nachkommastellen in die Wertefelder eingeben. Beachten Sie jedoch, dass alle Werte durch Bearbeitungsschritte im Kurveneditor auf ganzzahlige Werte gesetzt werden.

Sie können den aktuellen Wert ohne Verlust der Nachkommastellen erhöhen oder verringern, indem Sie in das Wertefeld klicken und das Scrollrad der Maus verwenden.

### **Level Scaling Parameters**

Der Ausgangspegel der einzelnen Operatoren kann abhängig von der gespielten Taste skaliert werden. **Breakpoint** bestimmt die Taste, für die der Ausgangspegel unverändert bleibt. Sie können festlegen, wie stark der Ausgangspegel für die Tasten ober- und unterhalb der als **Breakpoint** definierten Taste erhöht oder verringert werden soll, indem Sie **Depth**- und **Curve**-Werte für die beiden Tastenbereiche einstellen.

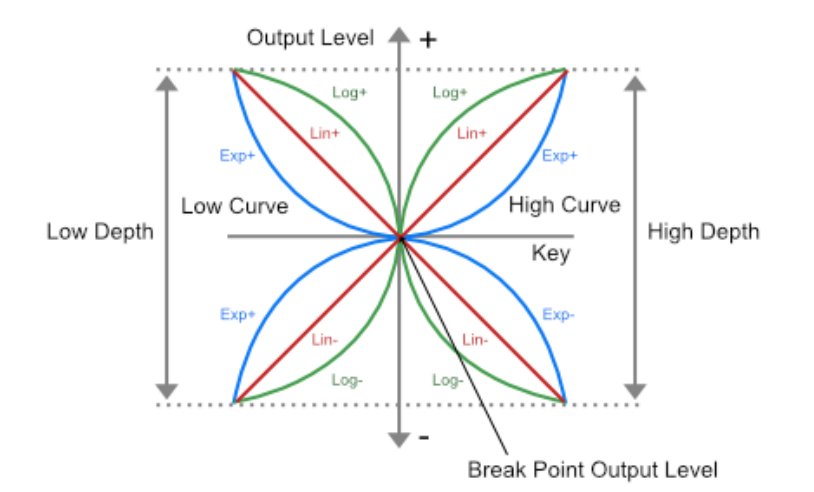

### **Key Level Curve Low**

Bestimmt die Pegelskalierungskurve für die Tasten unterhalb der als **Breakpoint**  definierten Taste. Die verfügbaren Kurventypen sind linear, exponentiell und logarithmisch.

### **Key Level Depth Low**

Bestimmt die Tiefe der Pegelskalierungskurve für die Tasten unterhalb der als **Breakpoint** definierten Taste.

### **Key Level Breakpoint**

Bestimmt den Achsenpunkt der Pegelskalierungskurve.

### **Key Level Depth High**

Bestimmt die Tiefe der Pegelskalierungskurve für die Tasten oberhalb der als **Breakpoint** definierten Taste.

### **Key Level Curve High**

Bestimmt die Pegelskalierungskurve für die Tasten oberhalb der als **Breakpoint**  definierten Taste. Die verfügbaren Kurventypen sind linear, exponentiell und logarithmisch.

### **Hüllkurvenbedienelemente**

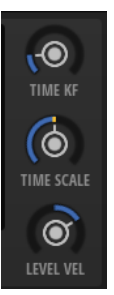

### **Time Key Follow**

Bestimmt, wie die Gesamtzeit der Hüllkurve von der gespielten Note beeinflusst wird.

- Bei einem Wert von 0 verändert sich die Hüllkurvenzeit nicht, unabhängig von der gespielten Note.
- Bei Werten über 0 ergeben hohe Noten eine kürzere und tiefe Noten eine längere Hüllkurvenzeit.

### **Time Scale**

Ermöglicht es Ihnen, die Gesamtzeit der Hüllkurve zu verlängern/verkürzen.

Auf diese Weise müssen Sie nicht alle einzelnen Zeitsegmente bearbeiten, um die Hüllkurve zu verkürzen oder zu verlängern.

**Time Scale** ist als Modulationsziel verfügbar. Das bedeutet, dass Sie zum Beispiel eine Modulationsquelle wie **Velocity** oder **MIDI controller** verwenden können, um die Gesamtzeit der Hüllkurve zu steuern.

### **Level Velocity Sensitivity**

Bestimmt, wie der Ausgangspegel des Operators von der gespielten Anschlagstärke beeinflusst wird.

### **Pitch Envelope**

Zusätzlich zur Pegelhüllkurve bietet jeder Operator eine grundlegende Tonhöhenhüllkurve. Diese Hüllkurve kann verwendet werden, um verschiedene Tonhöhen für die Attack-Phasen verschiedener Operatorketten zu erzeugen, um zum Beispiel eine Bläsersektion zu simulieren, bei der nicht alle Spieler gleichzeitig die endgültige Tonhöhe erreichen.

### **Init Level**

Der Pegel, bei dem die Hüllkurve startet.

### **Attack Time**

Die Zeit, die zum Erreichen des **Attack Level** benötigt wird.

### **Attack Level**

Der Pegel, auf den sich die Hüllkurve zu bewegt, wenn eine Note gespielt wird.

### **Decay Time**

Die Zeit, die die Hüllkurve benötigt, um zu einem neutralen Pegel ohne Tonhöhenänderung zurückzukehren.

# <span id="page-11-0"></span>**Algorithm-Editor-Seite**

Diese Seite enthält den Editor für den FM-Algorithmus. Auf ihr können Sie die acht verfügbaren Operatoren beliebig verbinden. Sie können zum Beispiel die klassischen DX7-Algorithmen und moderne FMX-Algorithmen erstellen, aber auch Ihre eigenen komplexen Algorithmen erzeugen.

Links in der Anzeige wird ein Blockdiagramm des ausgewählten Algorithmus angezeigt.

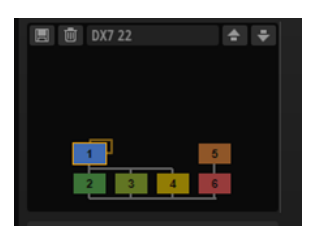

- Um ein neues Algorithmus-Preset auszuwählen, klicken Sie auf **Select Preset** über der Anzeige.
- Um einen Operator auszuwählen, klicken Sie auf den gewünschten Operator in der Anzeige.
- Um einen Operator zu bearbeiten, doppelklicken Sie auf ihn. Daraufhin wird die **Level**-Seite des Operators geöffnet.
- Um einen Operator zu aktivieren/deaktivieren, klicken Sie bei gedrückter **Umschalttaste**  auf den gewünschten Operator.
- Um einen Operator solo zu schalten, klicken Sie bei gedrückter **Strg-Taste/Befehlstaste**  oder mit der rechten Maustaste auf den gewünschten Operator. Wenn der Operator Teil einer Kette ist, d. h., wenn andere Modulatoren direkt oder über eine Feedback-Verbindung verbunden sind, wird die gesamte Kette solo geschaltet.

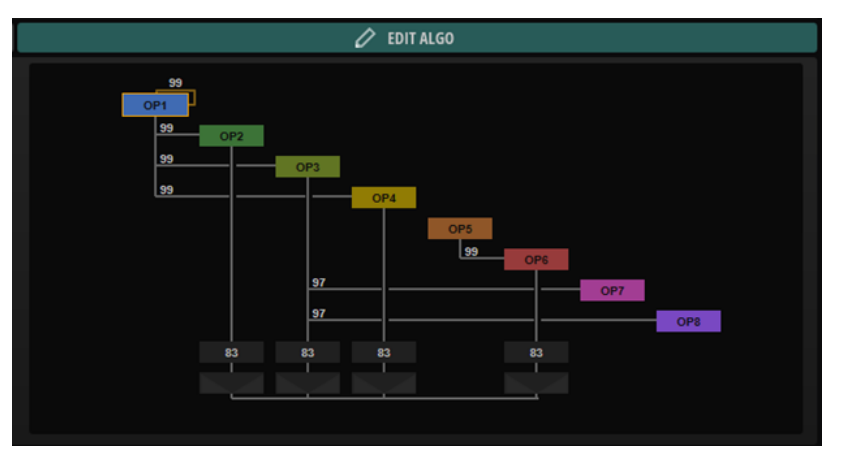

Rechts werden die acht Operatoren in einer diagonalen Linie angezeigt. Linien, die Operatoren oberhalb der diagonalen Linie verbinden, zeigen Feedback-Verbindungen an. Linien unterhalb der diagonalen Linie zeigen Modulationen an. Unten auf der Registerkarte befinden sich zwei Zeilen mit den Bedienelementen **Output Level** und **Pan** für die Träger-Operatoren.

# **Carrier Outs und Pan**

Alle Operatoren können ihren Ausgang direkt an den Ausgang des FM-Oszillators senden und somit als Träger agieren.

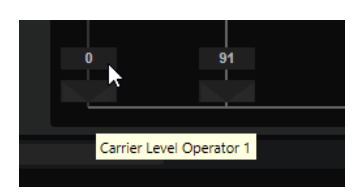

- Um einen Operator mit dem Ausgang zu verbinden, bewegen Sie die Maus in den unteren Bereich des **Algorithm Editor**, so dass die Bedienelemente **Carrier Level** und **Carrier Pan**  angezeigt werden. Sie können den Pegel durch Klicken und Ziehen oder mit dem Mausrad einstellen.
- Sie können den **Carrier Pan**-Regler verwenden, um verschiedene Operatoren auf verschiedene Panoramapositionen im Stereoausgang der FM-Zone zu verteilen.

# **Modulationen erzeugen**

Operatoren können Operatoren mit einer höheren Zahl modulieren, indem sie einen Teil ihres Signals an sie senden.

Modulationen werden durch Verbindungslinien zwischen zwei Operatoren unterhalb der diagonalen Anzeige der Operatoren dargestellt.

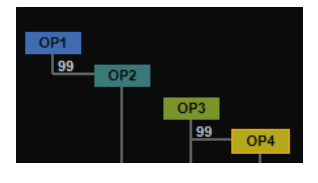

VORGEHENSWEISE

**1.** Positionieren Sie den Mauszeiger auf dem Operator, den Sie als Modulator verwenden möchten, und bewegen Sie die Maus bis zur Zeile des Operators, den Sie modulieren möchten, nach unten.

Die möglichen Verbindungen werden in der Anzeige dargestellt.

- **2.** Richten Sie die Modulationszuweisung durch Klicken und Ziehen ein und legen Sie den Modulationspegel fest.
- **3.** Optional: Um den Modulationspegel zu bearbeiten, können Sie entweder das Mausrad verwenden oder manuell einen neuen Wert eingeben, nachdem Sie auf den Wert doppelklicken.

# **Feedback-Schleifen erzeugen**

Ein Operator kann sein Ausgangssignal zurück an seinen eigenen Eingang oder den Eingang eines vorhergehenden Operators senden. Diese Feedback-Schleifen können Signale mit einem umfangreichen Frequenzspektrum erzeugen und beim Einsatz hoher Feedback-Pegel zum Erzeugen von Sounds verwendet werden, die weißem Rauschen ähneln.

Feedback-Verbindungen werden durch Verbindungslinien zwischen den Operatorblöcken im Diagramm dargestellt.

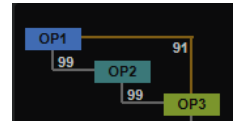

### <span id="page-13-0"></span>VORGEHENSWEISE

- **1.** Positionieren Sie den Mauszeiger auf dem Quelloperator und ziehen Sie gerade nach oben. Die Linie zeigt an, zu welchem Zieloperator das Feedback gesendet wird.
- **2.** Klicken und ziehen Sie mit der Maus nach oben oder unten, um die Feedback-Verbindung herzustellen und den Pegel festzulegen.

Sie können negative oder positive Werte für den Feedback-Pegel festlegen.

Wenn Sie das Ausgangssignal eines Operators an ihn selbst zurücksenden, gilt Folgendes:

- Positive Werte erzeugen Obertöne und klingen wie eine Sägezahnwellenform.
- Negative Werte erzeugen hauptsächlich ungerade Obertöne und klingen wie eine Rechteckwellenform.

Wenn sich das Feedback über mehrere Operatoren erstreckt, sind die Ergebnisse andersartig und komplexer.

#### HINWEIS

Mit dem globalen **Feedback**-Regler unter der Algorithmus-Auswahl links können Sie alle Feedback-Pegel im Algorithmus gleichzeitig skalieren.

# **Eigene Algorithmen erzeugen**

Sie können Ihre eigenen Algorithmen erzeugen und als Presets speichern.

### VORGEHENSWEISE

- **1.** Starten Sie dazu mit einem neuen Algorithmus oder laden Sie einen bestehenden Algorithmus, den Sie verändern möchten.
- **2.** Erstellen Sie die Modulationen, die Sie verwenden möchten.
- **3.** Erstellen Sie Feedback-Schleifen zwischen den Operatoren oder senden Sie den Ausgang eines Operators an sich selbst zurück.
- **4.** Um Ihren Algorithmus zu speichern, klicken Sie auf **Save Preset** im globalen Bereich links.

### ERGEBNIS

Der Algorithmus wird in Ihren Benutzer-Presets gespeichert und ist im **Preset**-Einblendmenü im globalen Bereich links verfügbar.

# **Algorithm-Finder-Seite**

Auf dieser Seite können Sie nach Algorithmen suchen, die zwei Kriterien erfüllen: die Anzahl der Träger und die Anzahl der Operatoren, die in einer Kette verbunden sind. Dies ermöglicht Ihnen, die Liste der Algorithmen nach der Art des Sounds zu filtern, den Sie erzeugen möchten.

Mit den vertikalen Schaltern können Sie die minimale Anzahl der verketteten Operatoren festlegen. Die horizontale Schalterreihe legt die Anzahl der Träger fest. Sie können zum Beispiel einen Sound erzeugen, der drei Komponenten verwendet (Attack, Sustain und Transient), die Anzahl unter **Carriers** auf **3** setzen und einen der vorgeschlagenen Algorithmen auswählen.

<span id="page-14-0"></span>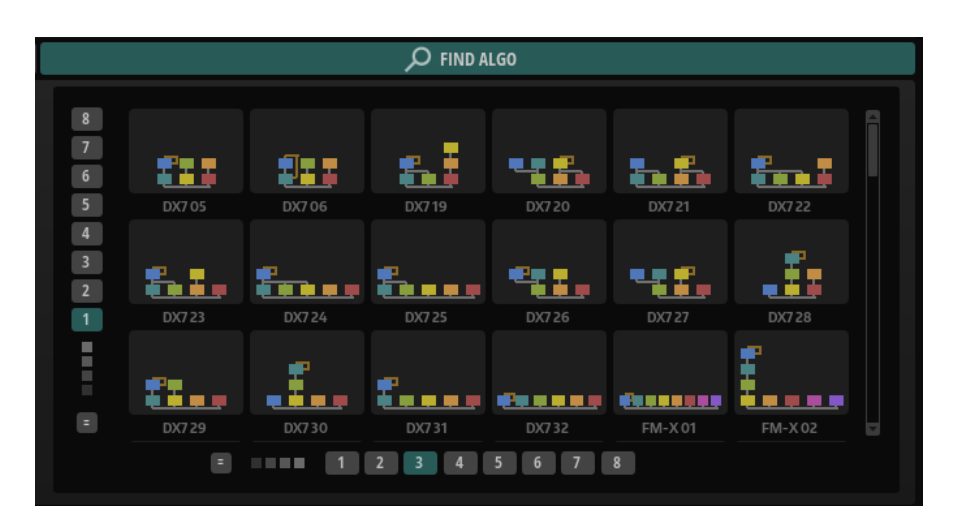

Standardmäßig werden auf der **Algorithm Finder**-Seite alle Algorithmen aufgelistet, die mindestens die angegebene Anzahl von Operatoren/Trägern verwenden. Algorithmen mit einer höheren Anzahl von Operatoren/Trägern weden ebenfalls angezeigt.

- Wenn nur Algorithmen mit der festgelegten Anzahl von Operatoren in einer Kette angezeigt werden sollen, aktivieren Sie **Exactly Match Number of Operators in Chain**.
- Wenn nur Algorithmen mit der festgelegten Anzahl von Trägern angezeigt werden sollen. aktivieren Sie **Exactly Match Number of Operators in Chain**.

# **Pitch-Seite**

Die **Pitch**-Seite enthält die tonhöhenspezifischen Einstellungen. In der maximierten Ansicht können Sie auf dieser Seite die Tonhöhenhüllkurve bearbeiten.

# **Übersicht**

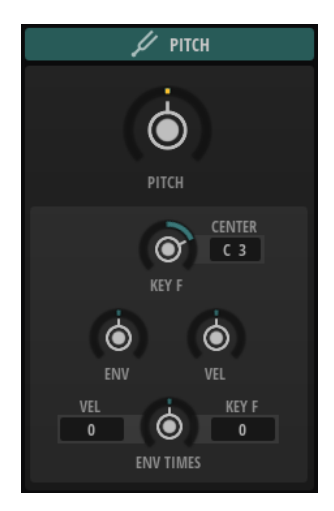

### **Pitch**

Bestimmt die Tonhöhe des Sounds.

### **Pitch Key Follow**

Ermöglicht es Ihnen, die Tonhöhenmodulation durch die MIDI-Notennummer zu bestimmen. Bei positiven Werten wird die Tonhöhe zunehmend angehoben, je höher Sie spielen. Bei negativen Werten wird die Tonhöhe zunehmend gesenkt, je höher Sie spielen. Bei einem Wert von +100 % wird die Tonhöhe der gespielten Note nicht variiert.

### **Center Key**

Bestimmt die MIDI-Note, die für die Funktion **Pitch Key Follow** als zentrale Position verwendet wird.

### **Pitch Envelope Amount**

Bestimmt, wie stark die Tonhöhe durch die Tonhöhenhüllkurve beeinflusst wird. Wenn für diesen Parameter zum Beispiel ein Wert von 12 eingestellt ist, kann ein Hüllkurvenknoten die Tonhöhe um eine Oktave anheben/absenken.

### **Level Velocity**

Bestimmt, wie die Anschlagstärke den Pegel der Hüllkurve beeinflusst.

Der Pegel der Hüllkurve hängt von der Einstellung dieses Parameters und von der Anschlagstärke beim Spielen der Note ab. Bei positiven Werten ist der Pegel umso höher, je stärker eine Taste angeschlagen wird. Bei negativen Werten ist der Pegel umso niedriger, je stärker eine Taste angeschlagen wird.

### **Time Scale**

Ermöglicht es Ihnen, die Gesamtzeit der Hüllkurve zu verlängern/verkürzen.

Auf diese Weise müssen Sie nicht alle einzelnen Zeitsegmente bearbeiten, um die Hüllkurve zu verkürzen oder zu verlängern.

**Time Scale** ist als Modulationsziel verfügbar. Das bedeutet, dass Sie zum Beispiel eine Modulationsquelle wie **Velocity** oder **MIDI controller** verwenden können, um die Gesamtzeit der Hüllkurve zu steuern.

### **Time Key Follow**

Bestimmt, wie die Gesamtzeit der Hüllkurve von der gespielten Note beeinflusst wird.

- Bei einem Wert von 0 verändert sich die Hüllkurvenzeit nicht, unabhängig von der gespielten Note.
- Bei Werten über 0 ergeben hohe Noten eine kürzere und tiefe Noten eine längere Hüllkurvenzeit.

### **Time Velocity**

Bestimmt den Einfluss der Anschlagstärke auf die Phasen der Hüllkurve. Positive Werte verkürzen die Phasen bei höherer Anschlagstärke. Negative Werte verlängern die Phasen bei höherer Anschlagstärke.

## **Maximierte Ansicht**

In der maximierten Ansicht können Sie die Tonhöhenhüllkurve so einstellen, dass sie die Tonhöhe im Laufe der Zeit moduliert.

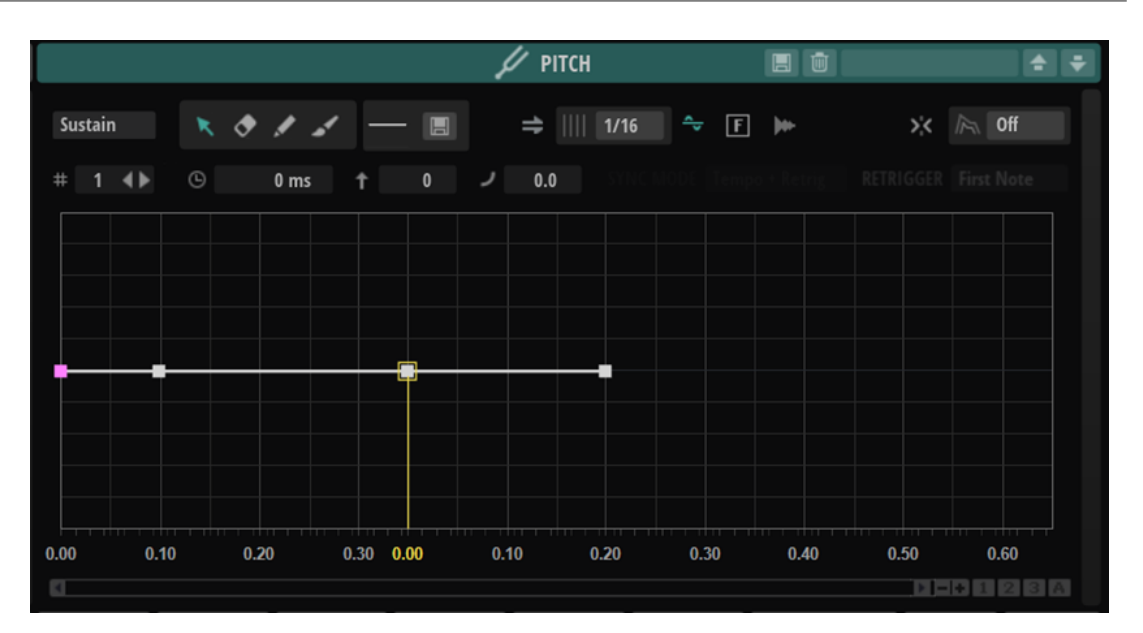

### **Envelope Mode**

- Wenn Sie **Sustain** wählen, wird die Hüllkurve vom ersten Knoten bis zum Sustain-Knoten wiedergegeben. Der Sustain-Pegel wird so lange gehalten, wie die Note wiedergegeben wird. Nach dem Loslassen der Taste wird die Hüllkurve mit den nachfolgenden Hüllkurven-Phasen fortgeführt. Dieser Modus ist ideal für geloopte Samples.
- Wenn Sie Loop wählen, wird die Hüllkurve vom ersten Knoten bis zu den Loop-Knoten wiedergegeben. Daraufhin wird die Loop so lange wiederholt, wie Sie die Taste gedrückt halten. Wenn Sie die Taste loslassen, wird die Hüllkurve von der Sustain-Phase an fortgeführt. Mit diesem Modus können Sie die Sustain-Phase lebhafter gestalten.
- Wenn Sie **One Shot** wählen, wird die Hüllkurve wird vom ersten bis zum letzten Knoten wiedergegeben, auch wenn die Taste losgelassen wird. Die Hüllkurve hat keine Sustain-Phase. Dieser Modus ist ideal für Drum-Samples.
- Wenn Sie **Sample Loop** wählen, bleibt die natürliche Attack-Phase des Samples erhalten. Die Decay-Phase der Hüllkurve startet nicht, bevor das Sample den Loop-Anfang erreicht hat.

Stellen Sie den zweiten Knoten auf den maximalen Wert ein und verwenden Sie einen der darauffolgenden Knoten, um das Decay der Loop-Phase des Samples zu formen. Auf diese Weise beeinflusst die Hüllkurve lediglich die Loop-Phase des Samples. Die Attack-Phase der Hüllkurve wird nach wie vor ausgeführt.

- Wählen Sie **Shaper**, um die Hüllkurve als Modulator zu verwenden, mit dem Sie frei programmierbare zyklische Modulationen erzeugen können. Um einen nahtlosen Zyklus zu ermöglichen, sind die Pegel des Start- und Endknotens verknüpft.
	- Die **Pitch** und **Filter**-Hüllkurven werden nach dem Loslassen von Noten als Loop wiedergegeben. Das ermöglicht es, die Modulation in der **Release**-Phase einer Note zu verwenden.
	- Die Wiedergabe der **Amp**-Hüllkurve wird beim Loslassen von Noten sofort beendet.

### HINWEIS

Der Endknoten der **Amp**-Hüllkurve muss keinen Pegel von 0 haben. Allerdings wird der Pegel des Endknotens beim Wechseln vom **Shaper**-Modus in einen anderen Modus auf 0 zurückgesetzt.

### **Edit**

Ermöglicht es Ihnen, einzelne oder mehrere Knoten zu bearbeiten.

### **Erase**

Ermöglicht es Ihnen, Hüllkurvenknoten zu löschen.

### **Draw**

Ermöglicht es Ihnen, eine vordefinierte Hüllkurvenform einzufügen.

Sie können Formen durch Klicken oder durch Klicken und Ziehen eingeben.

Klicken Sie einmal auf die Hüllkurvenanzeige, um die ausgewählte Form mit ihrer vordefinierten Länge einzufügen.

Wenn **Sync to Host** aktiviert ist, wird die Form an der nächsten Rasterposition eingefügt. Wenn Sie wiederholt auf dieselbe Position klicken, wird die Form mehrmals eingefügt.

Bestimmen Sie durch Klicken und Ziehen einen Bereich, in den die Form eingefügt werden soll. Wenn **Sync to Host** aktiviert ist, rasten die Start- und Endknoten der Form am Raster ein. Alle dazwischenliegenden Knoten werden relativ zur Gesamtlänge der Form skaliert.

Nach dem Einfügen der Form sind alle Knoten weiterhin ausgewählt. Dies ermöglicht es Ihnen, erneut zum **Edit**-Werkzeug zu wechseln und die Form weiter zu bearbeiten.

Wenn **Fixed Mode** aktiviert ist, ersetzen die eingefügten Knoten alle Knoten im aktuellen Zeitbereich. Wenn **Fixed Mode** deaktiviert ist, werden alle folgenden Knoten nach rechts verschoben.

### **Paint**

Ermöglicht es Ihnen, eine vordefinierte Hüllkurvenform einzuzeichnen. Die Form wird mit ihrer vordefinierten Länge eingefügt.

Wenn **Sync to Host** aktiviert ist, wird die Länge gemäß dem Raster quantisiert. Der Pegel der Form wird von der vertikalen Mausposition bestimmt. Das ermöglicht es Ihnen, perfekt temposynchronisierte, fortlaufende Formen mit einem zusätzlichen Gesamtpegelverlauf zu zeichnen.

### **Select Shape**

Ermöglicht es Ihnen, eine Form auszuwählen, die beim Einfügen von Knoten mit dem **Draw** oder **Paint**-Werkzeug verwendet wird. Eine Form besteht aus mehreren Knoten. Diese bilden einen Verlauf, der beim Erstellen von Hüllkurven verwendet werden kann. Die mitgelieferten vordefinierten Formen finden Sie in der **Factory**-Registerkarte. Außerdem können Sie Ihre eigenen Formen erstellen und diese zur **User**-Registerkarte hinzufügen. Es sind bis zu 48 Formen pro Registerkarte verfügbar.

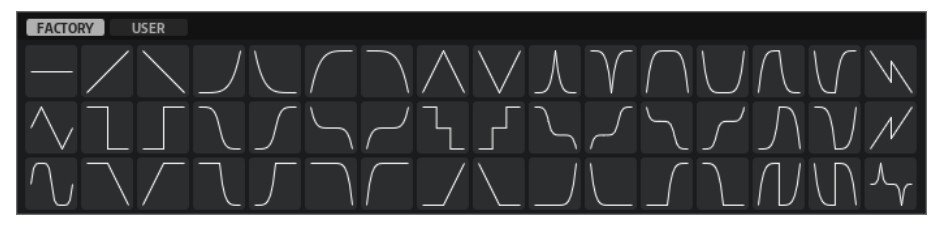

### **Save Shape**

Ermöglicht es Ihnen, die aktuelle Hüllkurvenform als benutzerdefinierte Form zu speichern. Sie können bis zu 48 benutzerdefinierte Formen hinzufügen.

### **Sync To Host Tempo**

Synchronisiert die Hüllkurven zum Tempo der Host-Anwendung.

### **Bipolar**

Die Verstärkerhüllkurve (**Amp**) und die **Filter**-Hüllkurve sind unipolar. Das bedeutet, dass ihr Pegelwertebereich 0 % bis +100 % ist und Sie nur positive Werte eingeben können. Die Tonhöhenhüllkurve (**Pitch**) und die benutzerdefinierte Hüllkurve (**User**) sind bipolar. Ihr Pegelwertebereich ist -100 % bis +100 %. Dies ermöglicht es Ihnen, negative und positive Werte für diese Hüllkurven einzugeben.

- Wenn **Bipolar** aktiviert ist, können Sie sowohl positive als auch negative Werte verwenden.
- Wenn **Bipolar** deaktiviert ist, ist die Hüllkurve unipolar und verwendet ausschließlich positive Werte.

### **Fixed Mode**

- Wenn **Fixed Mode** aktiviert ist, werden beim Verschieben eines Knotens auf der Zeitachse nur ausgewählte Knoten verschoben.
- Wenn **Fixed Mode** deaktiviert ist, werden beim Verschieben eines Knotens auch alle folgenden Knoten verschoben.

### **Show Waveform**

Zeigt die Wellenform des Samples im Hüllkurven-Editor an.

#### **Snap**

Wenn **Snap** aktiviert ist und Sie die Position von Knoten ändern, rasten diese genau an den Knoten der im Hintergrund gezeigten Hüllkurve ein.

### **Guide Envelope**

In diesem Einblendmenü können Sie eine zweite Hüllkurve im Hintergrund der bearbeiteten Hüllkurve anzeigen.

● Wenn **Snap** aktiviert ist, rasten bewegte Knoten an dieser Hüllkurve ein.

### **Env Node**

Zeigt den aktiven Hüllkurvenknoten an. Um einen Knoten auszuwählen, geben Sie seine Zahl in das Feld ein. Um durch die Knoten zu navigieren, verwenden Sie die Schalter **Previous Node**/**Next Node**.

#### **Time**

Bestimmt die Länge zwischen zwei Knoten. Je nachdem, wie der **Sync**-Modus eingestellt ist, wird der **Time**-Parameter in Millisekunden und Sekunden oder in Zählzeiten angezeigt.

### **HINWEIS**

Die Zählzeit wird immer auf den kleinsten Wert reduziert. 2/16 wird zum Beispiel als 1/8 dargestellt.

### **Pitch**

Die Tonhöhe des aktiven Knotens. Um die Tonhöhe zu ändern, geben Sie einen neuen Wert in das Feld ein oder verwenden Sie das Mausrad.

### **Curve**

Ermöglicht es Ihnen, die Kurvencharakteristik zwischen zwei Knoten zu bestimmen, von linear bis logarithmisch oder exponentiell.

WEITERFÜHRENDE LINKS Hüllkurvenbearbeitung auf Seite 20

## **Hüllkurvenbearbeitung**

Sie können einzelne Kurvenknoten oder eine Mehrfachauswahl von Knoten bearbeiten.

### **Knoten bearbeiten**

- Um einen Knoten hinzuzufügen, doppelklicken Sie auf die Hüllkurve.
- Außerdem können Sie Noten hinzufügen, indem Sie ausgewählte Knoten kopieren und einfügen.

Wenn Sie die **Strg-Taste/Befehlstaste** drücken, wird die Einfügeposition durch eine Linie gekennzeichnet. Wenn **Sync to Host Tempo** aktiviert ist, wird diese Einfügelinie am Notenwertraster ausgerichtet.

### HINWEIS

Eine Hüllkurve kann aus bis zu 512 Knoten bestehen. Wenn mehr Noten in die Zwischenablage kopiert wurden als in die Hüllkurve eingefügt werden können, wird eine Warnung angezeigt.

● Doppelklicken Sie auf einen Knoten oder klicken Sie mit dem **Erase**-Werkzeug auf ihn, um ihn zu löschen.

**HINWEIS** 

- Der erste und der letzte Knoten sowie der Sustain-Knoten können nicht entfernt werden.
- Alle Knoten, die nach dem Sustain-Knoten eingefügt werden, wirken sich auf die Release-Phase der Hüllkurve aus.
- Um mehrere Knoten zu löschen, ziehen Sie mit dem **Erase**-Werkzeug ein Auswahlrechteck um die entsprechenden Knoten.

Wenn **Fixed Mode** aktiviert ist, werden die Positionen der übrigen Knoten nicht geändert. Der **Time**-Wert des Knotens rechts neben dem gelöschten Bereich wird automatisch angepasst.

Wenn **Fixed Mode** deaktiviert ist, werden die übrigen Knoten nach links bewegt, um die entstandene Lücke zu füllen.

Um die Kurvenform zwischen zwei Knoten zu ändern, ziehen Sie das entsprechende Kurvensegment nach oben bzw. unten oder geben Sie einen neuen Wert in das **Curve**-Feld ein.

Positive Werte erzeugen einen logarithmischen, negative Werte einen exponentiellen Kurvenverlauf.

Um die Kurve auf einen linearen Verlauf zurückzusetzen, klicken Sie mit gedrückter **Strg-Taste/Befehlstaste** darauf.

Um einen Knoten zu verschieben, ziehen Sie ihn seitwärts oder geben Sie einen neuen Wert in das **Time**-Feld ein.

Halten Sie für eine höhere Auflösung beim Ziehen die **Umschalttaste** gedrückt.

Um das Verschieben auf die Zeitachse zu begrenzen (horizontal), halten Sie beim Ziehen die **Strg-Taste/Befehlstaste** gedrückt.

Um den Pegel eines Knotens zu ändern, ziehen Sie ihn nach oben bzw. unten oder geben Sie einen neuen Wert in das **Level**-Feld ein.

Halten Sie für eine höhere Auflösung beim Ziehen die **Umschalttaste** gedrückt.

Um das Verschieben auf die Pegelachse zu begrenzen (vertikal), halten Sie beim Ziehen die **Alt/Opt-Taste** gedrückt.

## **Mehrfachauswahl mit dem Edit Tool bearbeiten**

Wenn mehrere Kurvenknoten ausgewählt sind und das **Edit** Tool aktiv ist, wird ein Mehrfachauswahl-Rechteck in der Hüllkurvenanzeige angezeigt. Es hat sechs Griffe, mit denen Sie die ausgewählten Knoten modifizieren können.

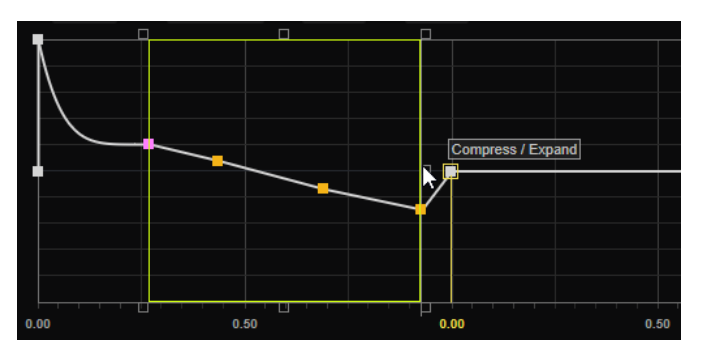

- Um die Knotenpegel zu reduzieren, ziehen Sie den mittleren Griff auf der rechten oder linken Seite nach unten.
- Um die Knotenpegel zu erhöhen, ziehen Sie den mittleren Griff auf der rechten oder linken Seite nach oben.
- Um den linken Teil der Knotenauswahl nach oben oder unten zu neigen, ziehen Sie den Griff oben links.

Um eine Kuhschwanzkurve anstatt einer linearen Kurve zu verwenden, drücken Sie die **Strg-Taste/Befehlstaste** .

Um den rechten Teil der Knotenauswahl nach oben oder unten zu neigen, ziehen Sie den Griff oben rechts.

Um eine Kuhschwanzkurve anstatt einer linearen Kurve zu verwenden, drücken Sie die **Strg-Taste/Befehlstaste** .

- Um die Knotenpegel zu skalieren, ziehen Sie den Griff in der Mitte oben. Um alle Knoten zu verschieben, drücken Sie die **Umschalttaste** . Um eine Glockenkurve anstatt einer linearen Kurve zu verwenden, drücken Sie die **Strg-Taste/Befehlstaste** .
- Um die Gesamtzeit der ausgewählten Knoten relativ zum Startknoten zu skalieren, ziehen Sie den Griff unten rechts.
- Um die Gesamtzeit der ausgewählten Knoten relativ zum Endknoten zu skalieren, ziehen Sie den Griff unten links.
- Um die Zeitposition aller ausgewählten Knoten zu verschieben, ziehen Sie den Griff in der Mitte unten nach links oder rechts.

Um die Knoten in kleineren Schritten zu verschieben, drücken Sie die **Umschalttaste** .

Um die Gesamtzeit der ausgewählten Knoten relativ zur Mitte der Auswahl zu reduzieren oder zu erhöhen, klicken Sie die **Strg-Taste/Befehlstaste** und ziehen Sie den Griff in der Mitte unten.

Um den Pegel und die Position aller ausgewählten Knoten zu ändern, ziehen Sie einen der Knoten.

# <span id="page-21-0"></span>**Filter-Seite**

Die **Filter**-Seite enthält die filterspezifischen Einstellungen. In der maximierten Ansicht können Sie auf dieser Seite die mehrstufige Filterhüllkurve bearbeiten.

# **Übersicht**

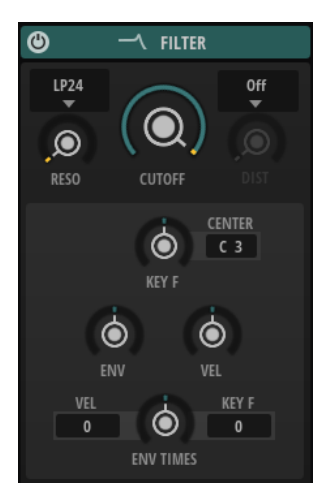

### **Filter Shape**

- LP24, 18, 12 und 6 sind Tiefpassfilter mit einer Flankensteilheit von 24, 18, 12 und 6  dB/Okt. Frequenzen oberhalb der Cutoff-Frequenz werden abgeschwächt.
- BP12 und BP24 sind Bandpassfilter mit einer Flankensteilheit von 12 und 24 dB/Okt. Frequenzen unterhalb und oberhalb der Cutoff-Frequenz werden abgeschwächt.
- HP6 + LP18 und HP6 + LP12 sind Kombinationen aus einem Hochpassfilter mit einer Flankensteilheit von 6 dB/Okt. und einem Tiefpassfilter mit einer Flankensteilheit von 18 bzw. 12 dB/Okt. (asymmetrisches Bandpassfilter). Frequenzen unterhalb und oberhalb der Cutoff-Frequenz werden abgeschwächt. Die Abschwächung ist für die Frequenzen oberhalb der Cutoff-Frequenz stärker.
- HP12 + LP6 und HP18 + LP6 sind Kombinationen aus einem Hochpassfilter mit einer Flankensteilheit von 12 bzw. 18 dB/Okt. und einem Tiefpassfilter mit einer Flankensteilheit von 6 dB/Okt. (asymmetrisches Bandpassfilter). Frequenzen unterhalb und oberhalb der Cutoff-Frequenz werden abgeschwächt. Die Abschwächung ist für die Frequenzen unterhalb der Cutoff-Frequenz stärker.
- HP24, 18, 12 und 6 sind Hochpassfilter mit einer Flankensteilheit von 24, 18, 12 und 6 dB/Okt. Frequenzen unterhalb der Cutoff-Frequenz werden abgeschwächt.
- BR12 und BR24 sind Bandsperrenfilter mit einer Flankensteilheit von 12 und 24 dB/Okt. Frequenzen im Bereich der Cutoff-Frequenz werden abgeschwächt.
- BR12 + LP6 und BR12 + LP12 sind Kombinationen aus einem Bandsperrenfilter mit einer Flankensteilheit von 12 dB/Okt. und einem Tiefpassfilter mit einer Flankensteilheit von 6 bzw. 12 dB/Okt. Frequenzen im Bereich der Cutoff-Frequenz und darüber werden abgeschwächt.
- BP12 + BR12 ist eine Kombination aus einem Bandpassfilter mit einer Flankensteilheit von 12 dB/Okt. und einem Bandsperrenfilter mit einer

Flankensteilheit von 12 dB/Okt. Frequenzen unter, über und um die Cutoff-Frequenz werden abgeschwächt.

- HP6 + BR12 und HP12 + BR12 sind Kombinationen aus einem Hochpassfilter mit einer Flankensteilheit von 6 bzw. 12 dB/Okt. und einem Bandsperrenfilter mit einer Flankensteilheit von 12 dB/Okt. Frequenzen im Bereich der Cutoff-Frequenz und darunter werden abgeschwächt.
- AP ist ein Allpassfilter mit einer Flankensteilheit von 18 dB/Okt. Frequenzen im Bereich der Cutoff-Frequenz werden abgeschwächt.
- AP + LP6 ist eine Kombination aus einem Allpassfilter mit einer Flankensteilheit von 18 dB/Okt. und einem Tiefpassfilter mit einer Flankensteilheit von 6 dB/Okt. Frequenzen im Bereich der Cutoff-Frequenz und darüber werden abgeschwächt.
- HP6 + AP ist eine Kombination aus einem Hochpassfilter mit einer Flankensteilheit von 6 dB/Okt. und einem Allpassfilter mit einer Flankensteilheit von 18 dB/Okt. Frequenzen im Bereich der Cutoff-Frequenz und darunter werden abgeschwächt.

### **Resonance**

Betont die Frequenzen im Bereich der Cutoff-Frequenz. Bei höheren Werten gerät das Filter in Eigenschwingung, wodurch klingelnde Geräusche erzeugt werden.

### **Cutoff**

Steuert die Cutoff-Frequenz des Filters.

### **Distortion**

Fügt dem Signal Verzerrung hinzu. Die folgenden Verzerrungstypen sind verfügbar:

- **Tube** fügt eine warme Verzerrung hinzu, die typisch für Röhrenverstärker ist.
- **Hard Clip** fügt eine helle, transistorähnliche Verzerrung hinzu.
- **Bit Reduction** fügt eine digitale Verzerrung durch Quantisierungsrauschen hinzu.
- Rate Reduction fügt eine digitale Verzerrung durch Aliasing hinzu.
- **Rate Reduction Key Follow** fügt durch Aliasing eine digitale Verzerrung hinzu, aber mit **Key Follow**. Die Rate Reduction folgt dem Keyboard: je höher die gespielten Noten, desto höher die Samplerate.

### **Cutoff Key Follow**

Passt die Cutoff-Modulation anhand der Notennummer an. Erhöhen Sie den Parameterwert, um die Cutoff-Modulation mit höheren Noten zu erhöhen. Bei 100 % folgt die Cutoff-Modulation exakt der gespielten Note.

### **Center Key**

Bestimmt die MIDI-Note, die für die Funktion **Cutoff Key Follow** als zentrale Position verwendet wird.

### **Envelope Amount**

Steuert die Cutoff-Modulation der Filterhüllkurve.

### **Cutoff Velocity**

Steuert die Cutoff-Modulation der Anschlagstärke.

### **Time Scale**

Ermöglicht es Ihnen, die Gesamtzeit der Hüllkurve zu verlängern/verkürzen.

Auf diese Weise müssen Sie nicht alle einzelnen Zeitsegmente bearbeiten, um die Hüllkurve zu verkürzen oder zu verlängern.

**Time Scale** ist als Modulationsziel verfügbar. Das bedeutet, dass Sie zum Beispiel eine Modulationsquelle wie **Velocity** oder **MIDI controller** verwenden können, um die Gesamtzeit der Hüllkurve zu steuern.

### **Time Velocity**

Bestimmt den Einfluss der Anschlagstärke auf die Phasen der Hüllkurve. Positive Werte verkürzen die Phasen bei höherer Anschlagstärke. Negative Werte verlängern die Phasen bei höherer Anschlagstärke.

### **Time Key Follow**

Bestimmt, wie die Gesamtzeit der Hüllkurve von der gespielten Note beeinflusst wird.

- Bei einem Wert von 0 verändert sich die Hüllkurvenzeit nicht, unabhängig von der gespielten Note.
- Bei Werten über 0 ergeben hohe Noten eine kürzere und tiefe Noten eine längere Hüllkurvenzeit.

### **Maximierte Ansicht**

In der maximierten Ansicht können Sie die Filterhüllkurve so einstellen, dass sie das Filter im Laufe der Zeit moduliert.

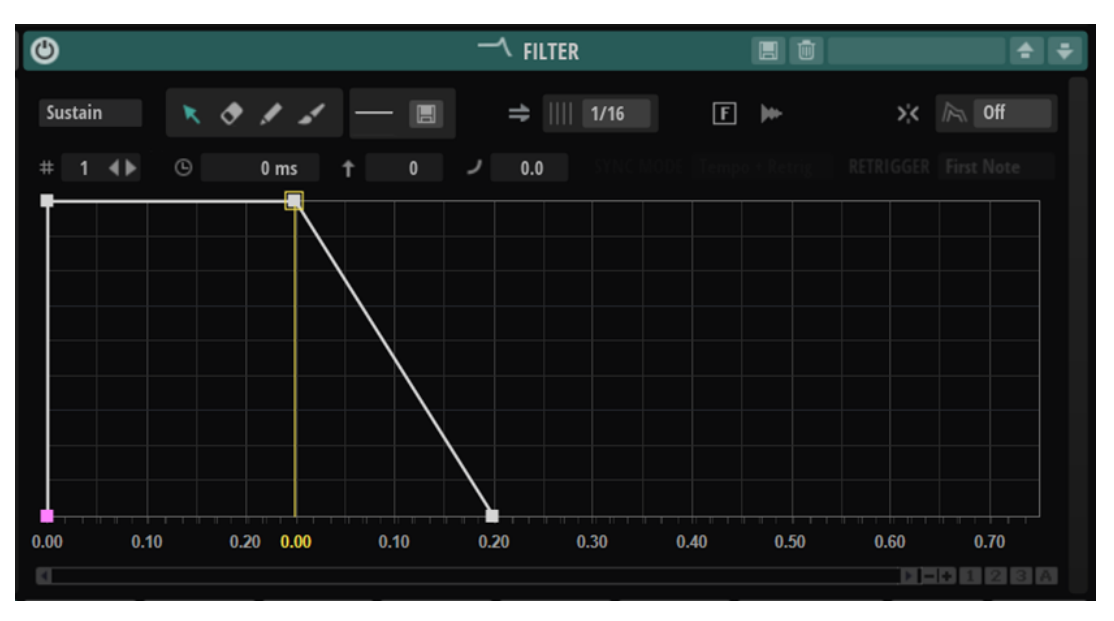

# **Werkzeugzeile**

### **Envelope Mode**

- Wenn Sie **Sustain** wählen, wird die Hüllkurve vom ersten Knoten bis zum Sustain-Knoten wiedergegeben. Der Sustain-Pegel wird so lange gehalten, wie die Note wiedergegeben wird. Nach dem Loslassen der Taste wird die Hüllkurve mit den nachfolgenden Hüllkurven-Phasen fortgeführt. Dieser Modus ist ideal für geloopte Samples.
- Wenn Sie Loop wählen, wird die Hüllkurve vom ersten Knoten bis zu den Loop-Knoten wiedergegeben. Daraufhin wird die Loop so lange wiederholt, wie Sie die Taste gedrückt halten. Wenn Sie die Taste loslassen, wird die Hüllkurve von der Sustain-Phase an fortgeführt. Mit diesem Modus können Sie die Sustain-Phase lebhafter gestalten.
- Wenn Sie **One Shot** wählen, wird die Hüllkurve wird vom ersten bis zum letzten Knoten wiedergegeben, auch wenn die Taste losgelassen wird. Die Hüllkurve hat keine Sustain-Phase. Dieser Modus ist ideal für Drum-Samples.
- Wenn Sie **Sample Loop** wählen, bleibt die natürliche Attack-Phase des Samples erhalten. Die Decay-Phase der Hüllkurve startet nicht, bevor das Sample den Loop-Anfang erreicht hat.

Stellen Sie den zweiten Knoten auf den maximalen Wert ein und verwenden Sie einen der darauffolgenden Knoten, um das Decay der Loop-Phase des Samples zu formen. Auf diese Weise beeinflusst die Hüllkurve lediglich die Loop-Phase des Samples. Die Attack-Phase der Hüllkurve wird nach wie vor ausgeführt.

- Wählen Sie **Shaper**, um die Hüllkurve als Modulator zu verwenden, mit dem Sie frei programmierbare zyklische Modulationen erzeugen können. Um einen nahtlosen Zyklus zu ermöglichen, sind die Pegel des Start- und Endknotens verknüpft.
	- Die **Pitch** und **Filter**-Hüllkurven werden nach dem Loslassen von Noten als Loop wiedergegeben. Das ermöglicht es, die Modulation in der **Release**-Phase einer Note zu verwenden.
	- Die Wiedergabe der **Amp**-Hüllkurve wird beim Loslassen von Noten sofort beendet.

### HINWEIS

Der Endknoten der **Amp**-Hüllkurve muss keinen Pegel von 0 haben. Allerdings wird der Pegel des Endknotens beim Wechseln vom **Shaper**-Modus in einen anderen Modus auf 0 zurückgesetzt.

### **Edit**

Ermöglicht es Ihnen, einzelne oder mehrere Knoten zu bearbeiten.

### **Erase**

Ermöglicht es Ihnen, Hüllkurvenknoten zu löschen.

### **Draw**

Ermöglicht es Ihnen, eine vordefinierte Hüllkurvenform einzufügen.

Sie können Formen durch Klicken oder durch Klicken und Ziehen eingeben.

● Klicken Sie einmal auf die Hüllkurvenanzeige, um die ausgewählte Form mit ihrer vordefinierten Länge einzufügen.

Wenn **Sync to Host** aktiviert ist, wird die Form an der nächsten Rasterposition eingefügt. Wenn Sie wiederholt auf dieselbe Position klicken, wird die Form mehrmals eingefügt.

● Bestimmen Sie durch Klicken und Ziehen einen Bereich, in den die Form eingefügt werden soll. Wenn **Sync to Host** aktiviert ist, rasten die Start- und Endknoten der Form am Raster ein. Alle dazwischenliegenden Knoten werden relativ zur Gesamtlänge der Form skaliert.

Nach dem Einfügen der Form sind alle Knoten weiterhin ausgewählt. Dies ermöglicht es Ihnen, erneut zum **Edit**-Werkzeug zu wechseln und die Form weiter zu bearbeiten.

Wenn **Fixed Mode** aktiviert ist, ersetzen die eingefügten Knoten alle Knoten im aktuellen Zeitbereich. Wenn **Fixed Mode** deaktiviert ist, werden alle folgenden Knoten nach rechts verschoben.

### **Paint**

Ermöglicht es Ihnen, eine vordefinierte Hüllkurvenform einzuzeichnen. Die Form wird mit ihrer vordefinierten Länge eingefügt.

Wenn **Sync to Host** aktiviert ist, wird die Länge gemäß dem Raster quantisiert. Der Pegel der Form wird von der vertikalen Mausposition bestimmt. Das ermöglicht es Ihnen, perfekt temposynchronisierte, fortlaufende Formen mit einem zusätzlichen Gesamtpegelverlauf zu zeichnen.

### **Select Shape**

Ermöglicht es Ihnen, eine Form auszuwählen, die beim Einfügen von Knoten mit dem **Draw** oder **Paint**-Werkzeug verwendet wird. Eine Form besteht aus mehreren Knoten. Diese bilden einen Verlauf, der beim Erstellen von Hüllkurven verwendet werden kann. Die mitgelieferten vordefinierten Formen finden Sie in der **Factory**-Registerkarte. Außerdem können Sie Ihre eigenen Formen erstellen und diese zur **User**-Registerkarte hinzufügen. Es sind bis zu 48 Formen pro Registerkarte verfügbar.

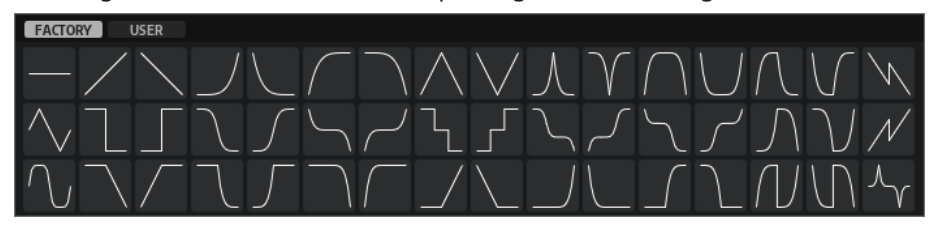

### **Save Shape**

Ermöglicht es Ihnen, die aktuelle Hüllkurvenform als benutzerdefinierte Form zu speichern. Sie können bis zu 48 benutzerdefinierte Formen hinzufügen.

### **Sync To Host Tempo**

Synchronisiert die Hüllkurven zum Tempo der Host-Anwendung.

### **Fixed Mode**

- Wenn **Fixed Mode** aktiviert ist, werden beim Verschieben eines Knotens auf der Zeitachse nur ausgewählte Knoten verschoben.
- Wenn **Fixed Mode** deaktiviert ist, werden beim Verschieben eines Knotens auch alle folgenden Knoten verschoben.

#### **Show Waveform**

Zeigt die Wellenform des Samples im Hüllkurven-Editor an.

#### **Snap**

Wenn **Snap** aktiviert ist und Sie die Position von Knoten ändern, rasten diese genau an den Knoten der im Hintergrund gezeigten Hüllkurve ein.

### **Guide Envelope**

In diesem Einblendmenü können Sie eine zweite Hüllkurve im Hintergrund der bearbeiteten Hüllkurve anzeigen.

● Wenn **Snap** aktiviert ist, rasten bewegte Knoten an dieser Hüllkurve ein.

### **Env Node**

Zeigt den aktiven Hüllkurvenknoten an. Um einen Knoten auszuwählen, geben Sie seine Zahl in das Feld ein. Um durch die Knoten zu navigieren, verwenden Sie die Schalter **Previous Node**/**Next Node**.

### <span id="page-26-0"></span>**Time**

Bestimmt die Länge zwischen zwei Knoten. Je nachdem, wie der **Sync**-Modus eingestellt ist, wird der **Time**-Parameter in Millisekunden und Sekunden oder in Zählzeiten angezeigt.

### HINWEIS

Die Zählzeit wird immer auf den kleinsten Wert reduziert. 2/16 wird zum Beispiel als 1/8 dargestellt.

### **Level**

Bestimmt die Amplitude der Hüllkurve an der Position, die Sie mit dem **Time**-Parameter festgelegt haben.

### **Curve**

Ermöglicht es Ihnen, die Kurvencharakteristik zwischen zwei Knoten zu bestimmen, von linear bis logarithmisch oder exponentiell.

WEITERFÜHRENDE LINKS Hüllkurvenbearbeitung auf Seite 27

### **Hüllkurvenbearbeitung**

Sie können einzelne Kurvenknoten oder eine Mehrfachauswahl von Knoten bearbeiten.

### **Knoten bearbeiten**

- Um einen Knoten hinzuzufügen, doppelklicken Sie auf die Hüllkurve.
- Außerdem können Sie Noten hinzufügen, indem Sie ausgewählte Knoten kopieren und einfügen.

Wenn Sie die **Strg-Taste/Befehlstaste** drücken, wird die Einfügeposition durch eine Linie gekennzeichnet. Wenn **Sync to Host Tempo** aktiviert ist, wird diese Einfügelinie am Notenwertraster ausgerichtet.

### HINWEIS

Eine Hüllkurve kann aus bis zu 512 Knoten bestehen. Wenn mehr Noten in die Zwischenablage kopiert wurden als in die Hüllkurve eingefügt werden können, wird eine Warnung angezeigt.

● Doppelklicken Sie auf einen Knoten oder klicken Sie mit dem **Erase**-Werkzeug auf ihn, um ihn zu löschen.

### **HINWEIS**

- Der erste und der letzte Knoten sowie der Sustain-Knoten können nicht entfernt werden.
- Alle Knoten, die nach dem Sustain-Knoten eingefügt werden, wirken sich auf die Release-Phase der Hüllkurve aus.
- Um mehrere Knoten zu löschen, ziehen Sie mit dem **Erase**-Werkzeug ein Auswahlrechteck um die entsprechenden Knoten.

Wenn **Fixed Mode** aktiviert ist, werden die Positionen der übrigen Knoten nicht geändert. Der **Time**-Wert des Knotens rechts neben dem gelöschten Bereich wird automatisch angepasst.

Wenn **Fixed Mode** deaktiviert ist, werden die übrigen Knoten nach links bewegt, um die entstandene Lücke zu füllen.

Um die Kurvenform zwischen zwei Knoten zu ändern, ziehen Sie das entsprechende Kurvensegment nach oben bzw. unten oder geben Sie einen neuen Wert in das **Curve**-Feld ein.

Positive Werte erzeugen einen logarithmischen, negative Werte einen exponentiellen Kurvenverlauf.

Um die Kurve auf einen linearen Verlauf zurückzusetzen, klicken Sie mit gedrückter **Strg-Taste/Befehlstaste** darauf.

Um einen Knoten zu verschieben, ziehen Sie ihn seitwärts oder geben Sie einen neuen Wert in das **Time**-Feld ein.

Halten Sie für eine höhere Auflösung beim Ziehen die **Umschalttaste** gedrückt.

Um das Verschieben auf die Zeitachse zu begrenzen (horizontal), halten Sie beim Ziehen die **Strg-Taste/Befehlstaste** gedrückt.

Um den Pegel eines Knotens zu ändern, ziehen Sie ihn nach oben bzw. unten oder geben Sie einen neuen Wert in das **Level**-Feld ein.

Halten Sie für eine höhere Auflösung beim Ziehen die **Umschalttaste** gedrückt. Um das Verschieben auf die Pegelachse zu begrenzen (vertikal), halten Sie beim Ziehen die **Alt/Opt-Taste** gedrückt.

# **Mehrfachauswahl mit dem Edit Tool bearbeiten**

Wenn mehrere Kurvenknoten ausgewählt sind und das **Edit** Tool aktiv ist, wird ein Mehrfachauswahl-Rechteck in der Hüllkurvenanzeige angezeigt. Es hat sechs Griffe, mit denen Sie die ausgewählten Knoten modifizieren können.

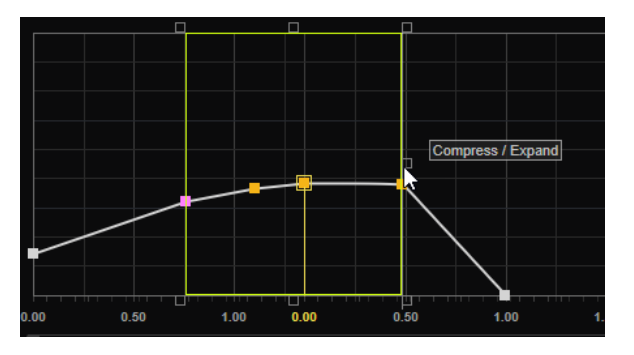

- Um die Knotenpegel zu reduzieren, ziehen Sie den mittleren Griff auf der rechten oder linken Seite nach unten.
- Um die Knotenpegel zu erhöhen, ziehen Sie den mittleren Griff auf der rechten oder linken Seite nach oben.
- Um den linken Teil der Knotenauswahl nach oben oder unten zu neigen, ziehen Sie den Griff oben links.

Um eine Kuhschwanzkurve anstatt einer linearen Kurve zu verwenden, drücken Sie die **Strg-Taste/Befehlstaste** .

Um den rechten Teil der Knotenauswahl nach oben oder unten zu neigen, ziehen Sie den Griff oben rechts.

Um eine Kuhschwanzkurve anstatt einer linearen Kurve zu verwenden, drücken Sie die **Strg-Taste/Befehlstaste** .

Um die Knotenpegel zu skalieren, ziehen Sie den Griff in der Mitte oben. Um alle Knoten zu verschieben, drücken Sie die **Umschalttaste** . Um eine Glockenkurve anstatt einer linearen Kurve zu verwenden, drücken Sie die **Strg-Taste/Befehlstaste** .

- <span id="page-28-0"></span>Um die Gesamtzeit der ausgewählten Knoten relativ zum Startknoten zu skalieren, ziehen Sie den Griff unten rechts.
- Um die Gesamtzeit der ausgewählten Knoten relativ zum Endknoten zu skalieren, ziehen Sie den Griff unten links.
- Um die Zeitposition aller ausgewählten Knoten zu verschieben, ziehen Sie den Griff in der Mitte unten nach links oder rechts.

Um die Knoten in kleineren Schritten zu verschieben, drücken Sie die **Umschalttaste** .

- Um die Gesamtzeit der ausgewählten Knoten relativ zur Mitte der Auswahl zu reduzieren oder zu erhöhen, klicken Sie die **Strg-Taste/Befehlstaste** und ziehen Sie den Griff in der Mitte unten.
- Um den Pegel und die Position aller ausgewählten Knoten zu ändern, ziehen Sie einen der Knoten.

# **Amp-Seite**

Die **Amp**-Seite enthält die Verstärkereinstellungen. In der maximierten Ansicht können Sie auf dieser Seite die Verstärkerhüllkurve bearbeiten.

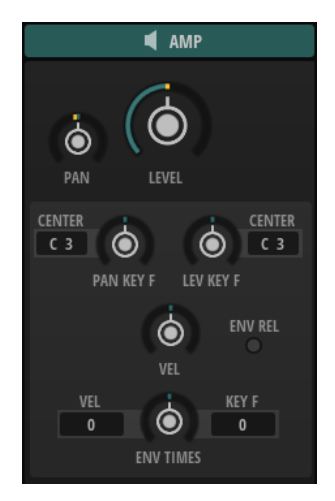

# **Übersicht**

### **Level**

Legt den Pegel des Sounds fest.

### **Pan**

Bestimmt die Position des Kanals im Stereoklangbild. Bei -100 % wird der Sound ganz links ausgerichtet und bei +100 % ganz rechts.

### **Pan Key Follow**

Ermöglicht es Ihnen, die Panoramamodulation über die MIDI-Notennummer zu steuern. Bei positiven Werten wird die Panoramaposition bei Noten über dem **Center Key** nach rechts verschoben, Noten unter dem **Center Key** werden nach links verschoben. Bei negativen Werten wird die Panorama-Position bei Noten über dem **Center Key** nach links verschoben, Noten unter dem **Center Key** werden nach rechts verschoben.

Beim Maximalwert von +200 % bewegt sich die Pan-Position innerhalb von zwei Oktaven von ganz links nach ganz rechts: Die Position ganz links wird bei einer Oktave unter dem Center Key erreicht, die Position ganz rechts eine Oktave über dem Center Key.

### **Center Key**

Bestimmt die MIDI-Note, die für die Funktion **Pan Key Follow** als zentrale Position verwendet wird.

### **Level Key Follow**

Ermöglicht es Ihnen, die Lautstärke abhängig von der Tonhöhe der Note zu steuern. Bei positiven Werten steigt die Lautstärke bei höheren Noten. Bei positiven Werten sinkt die Lautstärke bei höheren Noten.

### **Center Key**

Bestimmt die MIDI-Note, die für die Funktion **Level Key Follow** als zentrale Position verwendet wird.

### **Level Velocity**

Bestimmt, wie die Anschlagstärke den Pegel der Hüllkurve beeinflusst.

Der Pegel der Hüllkurve hängt von der Einstellung dieses Parameters und von der Anschlagstärke beim Spielen der Note ab. Bei positiven Werten ist der Pegel umso höher, je stärker eine Taste angeschlagen wird. Bei negativen Werten ist der Pegel umso niedriger, je stärker eine Taste angeschlagen wird.

### **Use Amp Envelope Release**

Wenn **Use Amp Env Release** deaktiviert ist, gilt Folgendes:

- Träger mit einem **Release Level** von 0 stoppen ihre Wiedergabe, sobald die Pegelhüllkurve das Ende ihrer Release-Phase erreicht. Der letzte Träger, der stoppt, stoppt auch die Stimme.
- Träger mit einem **Release Level** über 0 setzen die Wiedergabe bei diesem Pegel fort.

### HINWEIS

In diesem Modus wird das Release-Segment der Verstärkerhüllkurve für die Zone deaktiviert und kann nicht bearbeitet werden. Nur die **Polyphony**-Einstellung des Layers beschränkt die Anzahl der Stimmen, die gleichzeitig wiedergegeben werden können.

Wenn **Use Amp Env Release** aktiviert ist, gilt Folgendes:

- Träger mit einem **Release Level** von 0 stoppen ihre Wiedergabe, sobald die Pegelhüllkurve das Ende ihrer Release-Phase erreicht. Die Stimme wird jedoch bis zum Ende der Release-Phase der Verstärkerhüllkurve fortgesetzt.
- Träger mit einem **Release Level** über 0 setzen die Wiedergabe bei diesem Pegel fort. Die Release-Zeit und das Ende der Stimme werden von der Verstärkerhüllkurve bestimmt.

### HINWEIS

Die Release-Phase eines Trägers wird möglicherweise nicht vollständig wiedergegeben, wenn die Release-Phase der Verstärkerhüllkurve kürzer ist. Wenn die Release-Phase der Verstärkerhüllkurve länger ist, kann eine Stimme weiterhin aktiv sein, obwohl alle Träger einen Release-Pegel von 0 haben.

### **Time Scale**

Ermöglicht es Ihnen, die Gesamtzeit der Hüllkurve zu verlängern/verkürzen.

Auf diese Weise müssen Sie nicht alle einzelnen Zeitsegmente bearbeiten, um die Hüllkurve zu verkürzen oder zu verlängern.

**Time Scale** ist als Modulationsziel verfügbar. Das bedeutet, dass Sie zum Beispiel eine Modulationsquelle wie **Velocity** oder **MIDI controller** verwenden können, um die Gesamtzeit der Hüllkurve zu steuern.

### **Time Velocity**

Bestimmt den Einfluss der Anschlagstärke auf die Phasen der Hüllkurve. Positive Werte verkürzen die Phasen bei höherer Anschlagstärke. Negative Werte verlängern die Phasen bei höherer Anschlagstärke.

### **Time Key Follow**

Bestimmt, wie die Gesamtzeit der Hüllkurve von der gespielten Note beeinflusst wird.

- Bei einem Wert von 0 verändert sich die Hüllkurvenzeit nicht, unabhängig von der gespielten Note.
- Bei Werten über 0 ergeben hohe Noten eine kürzere und tiefe Noten eine längere Hüllkurvenzeit.

# **Maximierte Ansicht**

In der maximierten Ansicht können Sie die Verstärkerhüllkurve so einstellen, dass sie den Pegel im Laufe der Zeit moduliert.

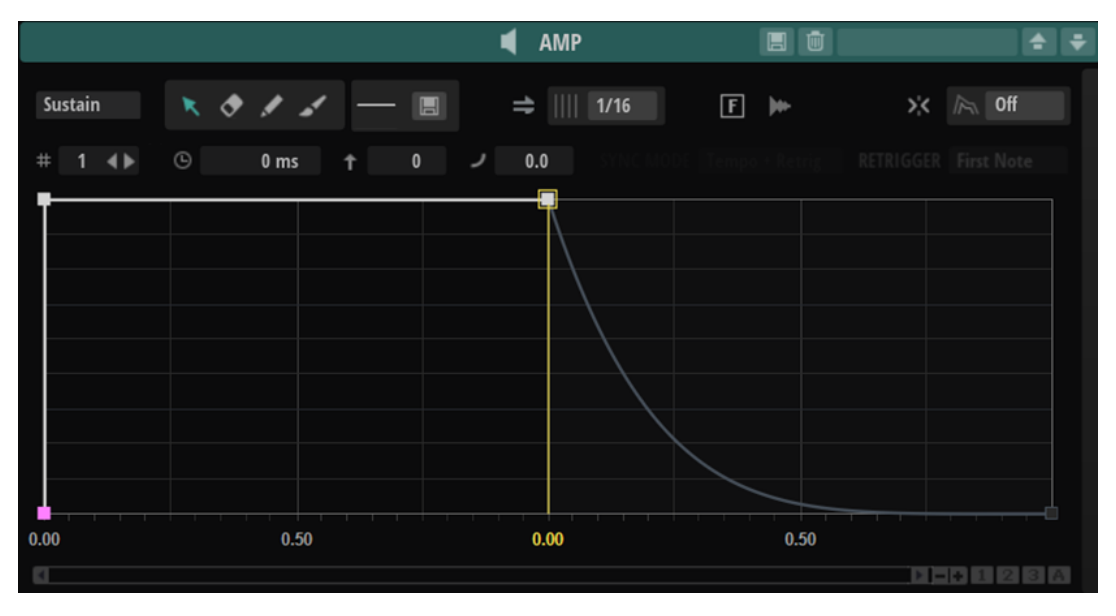

### **Envelope Mode**

- Wenn Sie **Sustain** wählen, wird die Hüllkurve vom ersten Knoten bis zum Sustain-Knoten wiedergegeben. Der Sustain-Pegel wird so lange gehalten, wie die Note wiedergegeben wird. Nach dem Loslassen der Taste wird die Hüllkurve mit den nachfolgenden Hüllkurven-Phasen fortgeführt. Dieser Modus ist ideal für geloopte Samples.
- Wenn Sie **Loop** wählen, wird die Hüllkurve vom ersten Knoten bis zu den Loop-Knoten wiedergegeben. Daraufhin wird die Loop so lange wiederholt, wie Sie die Taste gedrückt halten. Wenn Sie die Taste loslassen, wird die Hüllkurve von der Sustain-Phase an fortgeführt. Mit diesem Modus können Sie die Sustain-Phase lebhafter gestalten.
- Wenn Sie **One Shot** wählen, wird die Hüllkurve wird vom ersten bis zum letzten Knoten wiedergegeben, auch wenn die Taste losgelassen wird. Die Hüllkurve hat keine Sustain-Phase. Dieser Modus ist ideal für Drum-Samples.

● Wenn Sie **Sample Loop** wählen, bleibt die natürliche Attack-Phase des Samples erhalten. Die Decay-Phase der Hüllkurve startet nicht, bevor das Sample den Loop-Anfang erreicht hat.

Stellen Sie den zweiten Knoten auf den maximalen Wert ein und verwenden Sie einen der darauffolgenden Knoten, um das Decay der Loop-Phase des Samples zu formen. Auf diese Weise beeinflusst die Hüllkurve lediglich die Loop-Phase des Samples. Die Attack-Phase der Hüllkurve wird nach wie vor ausgeführt.

- Wählen Sie **Shaper**, um die Hüllkurve als Modulator zu verwenden, mit dem Sie frei programmierbare zyklische Modulationen erzeugen können. Um einen nahtlosen Zyklus zu ermöglichen, sind die Pegel des Start- und Endknotens verknüpft.
	- Die **Pitch** und **Filter**-Hüllkurven werden nach dem Loslassen von Noten als Loop wiedergegeben. Das ermöglicht es, die Modulation in der **Release**-Phase einer Note zu verwenden.
	- Die Wiedergabe der **Amp**-Hüllkurve wird beim Loslassen von Noten sofort beendet.

### HINWEIS

Der Endknoten der **Amp**-Hüllkurve muss keinen Pegel von 0 haben. Allerdings wird der Pegel des Endknotens beim Wechseln vom **Shaper**-Modus in einen anderen Modus auf 0 zurückgesetzt.

### **Edit**

Ermöglicht es Ihnen, einzelne oder mehrere Knoten zu bearbeiten.

### **Erase**

Ermöglicht es Ihnen, Hüllkurvenknoten zu löschen.

### **Draw**

Ermöglicht es Ihnen, eine vordefinierte Hüllkurvenform einzufügen.

Sie können Formen durch Klicken oder durch Klicken und Ziehen eingeben.

● Klicken Sie einmal auf die Hüllkurvenanzeige, um die ausgewählte Form mit ihrer vordefinierten Länge einzufügen.

Wenn **Sync to Host** aktiviert ist, wird die Form an der nächsten Rasterposition eingefügt. Wenn Sie wiederholt auf dieselbe Position klicken, wird die Form mehrmals eingefügt.

Bestimmen Sie durch Klicken und Ziehen einen Bereich, in den die Form eingefügt werden soll. Wenn **Sync to Host** aktiviert ist, rasten die Start- und Endknoten der Form am Raster ein. Alle dazwischenliegenden Knoten werden relativ zur Gesamtlänge der Form skaliert.

Nach dem Einfügen der Form sind alle Knoten weiterhin ausgewählt. Dies ermöglicht es Ihnen, erneut zum **Edit**-Werkzeug zu wechseln und die Form weiter zu bearbeiten.

Wenn **Fixed Mode** aktiviert ist, ersetzen die eingefügten Knoten alle Knoten im aktuellen Zeitbereich. Wenn **Fixed Mode** deaktiviert ist, werden alle folgenden Knoten nach rechts verschoben.

### **Paint**

Ermöglicht es Ihnen, eine vordefinierte Hüllkurvenform einzuzeichnen. Die Form wird mit ihrer vordefinierten Länge eingefügt.

Wenn **Sync to Host** aktiviert ist, wird die Länge gemäß dem Raster quantisiert. Der Pegel der Form wird von der vertikalen Mausposition bestimmt. Das ermöglicht es Ihnen, perfekt temposynchronisierte, fortlaufende Formen mit einem zusätzlichen Gesamtpegelverlauf zu zeichnen.

### **Select Shape**

Ermöglicht es Ihnen, eine Form auszuwählen, die beim Einfügen von Knoten mit dem **Draw** oder **Paint**-Werkzeug verwendet wird. Eine Form besteht aus mehreren Knoten. Diese bilden einen Verlauf, der beim Erstellen von Hüllkurven verwendet werden kann. Die mitgelieferten vordefinierten Formen finden Sie in der **Factory**-Registerkarte. Außerdem können Sie Ihre eigenen Formen erstellen und diese zur **User**-Registerkarte hinzufügen. Es sind bis zu 48 Formen pro Registerkarte verfügbar.

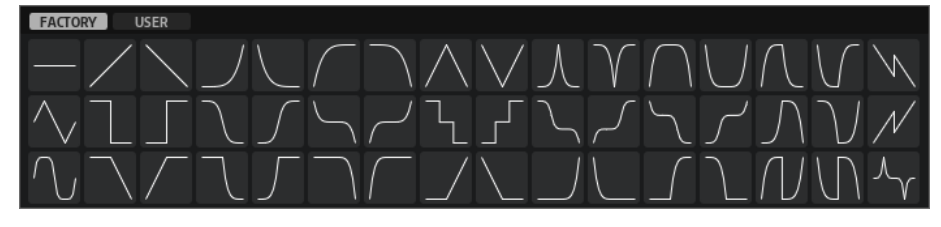

### **Save Shape**

Ermöglicht es Ihnen, die aktuelle Hüllkurvenform als benutzerdefinierte Form zu speichern. Sie können bis zu 48 benutzerdefinierte Formen hinzufügen.

### **Sync To Host Tempo**

Synchronisiert die Hüllkurven zum Tempo der Host-Anwendung.

### **Fixed Mode**

- Wenn **Fixed Mode** aktiviert ist, werden beim Verschieben eines Knotens auf der Zeitachse nur ausgewählte Knoten verschoben.
- Wenn Fixed Mode deaktiviert ist, werden beim Verschieben eines Knotens auch alle folgenden Knoten verschoben.

### **Show Waveform**

Zeigt die Wellenform des Samples im Hüllkurven-Editor an.

### **Snap**

Wenn **Snap** aktiviert ist und Sie die Position von Knoten ändern, rasten diese genau an den Knoten der im Hintergrund gezeigten Hüllkurve ein.

### **Guide Envelope**

In diesem Einblendmenü können Sie eine zweite Hüllkurve im Hintergrund der bearbeiteten Hüllkurve anzeigen.

● Wenn **Snap** aktiviert ist, rasten bewegte Knoten an dieser Hüllkurve ein.

### **Env Node**

Zeigt den aktiven Hüllkurvenknoten an. Um einen Knoten auszuwählen, geben Sie seine Zahl in das Feld ein. Um durch die Knoten zu navigieren, verwenden Sie die Schalter **Previous Node**/**Next Node**.

### **Time**

Bestimmt die Länge zwischen zwei Knoten. Je nachdem, wie der **Sync**-Modus eingestellt ist, wird der **Time**-Parameter in Millisekunden und Sekunden oder in Zählzeiten angezeigt.

### **HINWEIS**

Die Zählzeit wird immer auf den kleinsten Wert reduziert. 2/16 wird zum Beispiel als 1/8 dargestellt.

### **Level**

Bestimmt die Amplitude der Hüllkurve an der Position, die Sie mit dem **Time**-Parameter festgelegt haben.

### **Curve**

Ermöglicht es Ihnen, die Kurvencharakteristik zwischen zwei Knoten zu bestimmen, von linear bis logarithmisch oder exponentiell.

WEITERFÜHRENDE LINKS [Hüllkurvenbearbeitung](#page-26-0) auf Seite 27

# **Hüllkurvenbearbeitung**

Sie können einzelne Kurvenknoten oder eine Mehrfachauswahl von Knoten bearbeiten.

### **Knoten bearbeiten**

- Um einen Knoten hinzuzufügen, doppelklicken Sie auf die Hüllkurve.
- Außerdem können Sie Noten hinzufügen, indem Sie ausgewählte Knoten kopieren und einfügen.

Wenn Sie die **Strg-Taste/Befehlstaste** drücken, wird die Einfügeposition durch eine Linie gekennzeichnet. Wenn **Sync to Host Tempo** aktiviert ist, wird diese Einfügelinie am Notenwertraster ausgerichtet.

### HINWEIS

Eine Hüllkurve kann aus bis zu 512 Knoten bestehen. Wenn mehr Noten in die Zwischenablage kopiert wurden als in die Hüllkurve eingefügt werden können, wird eine Warnung angezeigt.

● Doppelklicken Sie auf einen Knoten oder klicken Sie mit dem **Erase**-Werkzeug auf ihn, um ihn zu löschen.

### HINWEIS

- Der erste und der letzte Knoten sowie der Sustain-Knoten können nicht entfernt werden.
- Alle Knoten, die nach dem Sustain-Knoten eingefügt werden, wirken sich auf die Release-Phase der Hüllkurve aus.
- Um mehrere Knoten zu löschen, ziehen Sie mit dem **Erase**-Werkzeug ein Auswahlrechteck um die entsprechenden Knoten.

Wenn **Fixed Mode** aktiviert ist, werden die Positionen der übrigen Knoten nicht geändert. Der **Time**-Wert des Knotens rechts neben dem gelöschten Bereich wird automatisch angepasst.

Wenn **Fixed Mode** deaktiviert ist, werden die übrigen Knoten nach links bewegt, um die entstandene Lücke zu füllen.

Um die Kurvenform zwischen zwei Knoten zu ändern, ziehen Sie das entsprechende Kurvensegment nach oben bzw. unten oder geben Sie einen neuen Wert in das **Curve**-Feld ein.

Positive Werte erzeugen einen logarithmischen, negative Werte einen exponentiellen Kurvenverlauf.

Um die Kurve auf einen linearen Verlauf zurückzusetzen, klicken Sie mit gedrückter **Strg-Taste/Befehlstaste** darauf.

Um einen Knoten zu verschieben, ziehen Sie ihn seitwärts oder geben Sie einen neuen Wert in das **Time**-Feld ein.

Halten Sie für eine höhere Auflösung beim Ziehen die **Umschalttaste** gedrückt. Um das Verschieben auf die Zeitachse zu begrenzen (horizontal), halten Sie beim Ziehen die **Strg-Taste/Befehlstaste** gedrückt.

Um den Pegel eines Knotens zu ändern, ziehen Sie ihn nach oben bzw. unten oder geben Sie einen neuen Wert in das **Level**-Feld ein.

Halten Sie für eine höhere Auflösung beim Ziehen die **Umschalttaste** gedrückt.

Um das Verschieben auf die Pegelachse zu begrenzen (vertikal), halten Sie beim Ziehen die **Alt/Opt-Taste** gedrückt.

# **Mehrfachauswahl mit dem Edit Tool bearbeiten**

Wenn mehrere Kurvenknoten ausgewählt sind und das **Edit** Tool aktiv ist, wird ein Mehrfachauswahl-Rechteck in der Hüllkurvenanzeige angezeigt. Es hat sechs Griffe, mit denen Sie die ausgewählten Knoten modifizieren können.

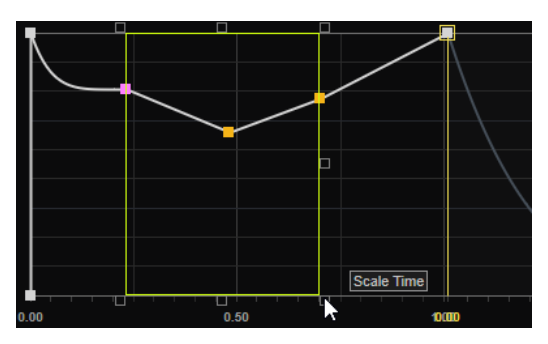

- Um die Knotenpegel zu reduzieren, ziehen Sie den mittleren Griff auf der rechten oder linken Seite nach unten.
- Um die Knotenpegel zu erhöhen, ziehen Sie den mittleren Griff auf der rechten oder linken Seite nach oben.
- Um den linken Teil der Knotenauswahl nach oben oder unten zu neigen, ziehen Sie den Griff oben links.

Um eine Kuhschwanzkurve anstatt einer linearen Kurve zu verwenden, drücken Sie die **Strg-Taste/Befehlstaste** .

Um den rechten Teil der Knotenauswahl nach oben oder unten zu neigen, ziehen Sie den Griff oben rechts.

Um eine Kuhschwanzkurve anstatt einer linearen Kurve zu verwenden, drücken Sie die **Strg-Taste/Befehlstaste** .

- Um die Knotenpegel zu skalieren, ziehen Sie den Griff in der Mitte oben. Um alle Knoten zu verschieben, drücken Sie die **Umschalttaste** . Um eine Glockenkurve anstatt einer linearen Kurve zu verwenden, drücken Sie die **Strg-Taste/Befehlstaste** .
- Um die Gesamtzeit der ausgewählten Knoten relativ zum Startknoten zu skalieren, ziehen Sie den Griff unten rechts.
- Um die Gesamtzeit der ausgewählten Knoten relativ zum Endknoten zu skalieren, ziehen Sie den Griff unten links.
- Um die Zeitposition aller ausgewählten Knoten zu verschieben, ziehen Sie den Griff in der Mitte unten nach links oder rechts.

Um die Knoten in kleineren Schritten zu verschieben, drücken Sie die **Umschalttaste** .

- <span id="page-35-0"></span>● Um die Gesamtzeit der ausgewählten Knoten relativ zur Mitte der Auswahl zu reduzieren oder zu erhöhen, klicken Sie die **Strg-Taste/Befehlstaste** und ziehen Sie den Griff in der Mitte unten.
- Um den Pegel und die Position aller ausgewählten Knoten zu ändern, ziehen Sie einen der Knoten.

# **Effects-Bereich**

Im **Effects**-Bereich können Sie bis zu fünf Effektmodule in Reihe schalten.

Das Instrument wird mit einer großen Auswahl hochwertiger Effekte ausgeliefert. Die Effekte sind in die folgenden Kategorien aufgeteilt: **Modulation**, **EQ/Filter**, **Dynamics**, **Distortion**, **Pan**  und **Time**.

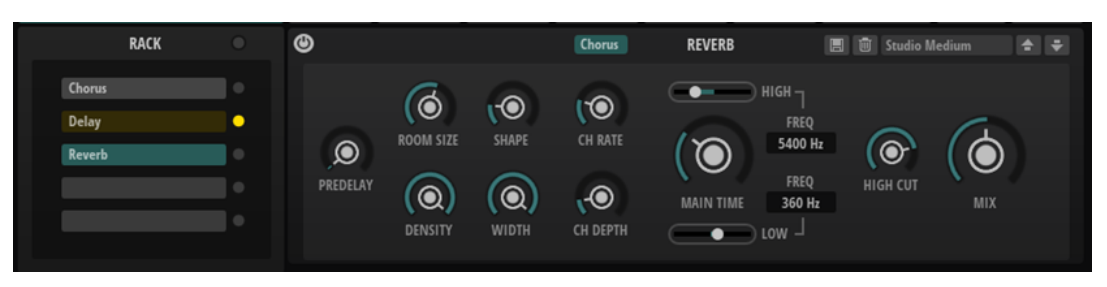

- Um einen Effekt zu laden, bewegen Sie die Maus über den Slot, bis das Symbol **Select Effect**  angezeigt wird. Klicken Sie auf das Symbol und navigieren Sie zu dem Effekt, den Sie hinzufügen möchten.
- Sie können die Reihenfolge der Effekte per Drag & Drop ändern.
- Um die Parameter für einen Effekt zu ändern, wählen Sie den Effekt aus, so dass seine Parameter rechts angezeigt werden.
- Um einen Effekt in der Kette zu umgehen, aktivieren Sie den jeweiligen **Bypass Effect**-Schalter **o**.
- Um den gesamten **Effects**-Bereich zu umgehen, aktivieren Sie **Bypass All Effects**.

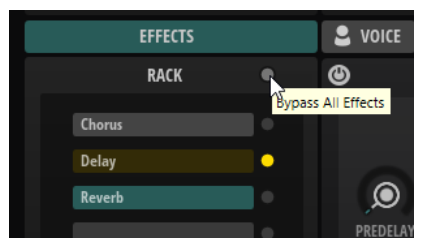

# **Modulationseffekte**

Das Untermenü **Modulation** enthält die Modulationseffekte.

# **Chorus**

Der Chorus-Effekt verdichtet und verbreitert den Klang mit Hilfe von Tonhöhenmodulation.
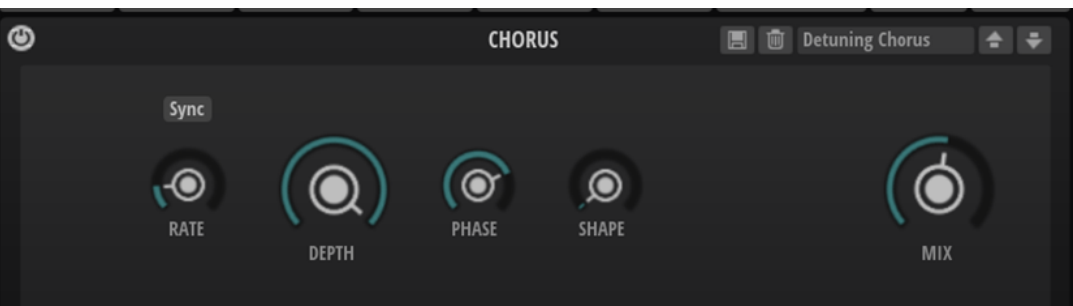

# **Rate**

Mit diesem Parameter stellen Sie die Modulationsfrequenz in Hertz ein.

# **Sync**

Aktivieren Sie diese Option, um den **Rate**-Wert in Zählzeiten einzustellen.

# **Depth**

Bestimmt die Intensität der Tonhöhenmodulation.

# **Phase**

Verbreitert das Klangbild von Mono nach Stereo.

# **Shape**

Bestimmt den Charakter der Modulation. Bei einem Wert von 0 % verändert sich die Tonhöhe kontinuierlich und erzeugt dadurch eine gleichmäßige Modulation. Bei einem Wert von 100 % verändert sich die Tonhöhe nicht kontinuierlich und Sie erhalten eine unregelmäßigere Modulation.

### **Mix**

Stellt das Pegelverhältnis zwischen dem Originalsignal (Dry) und dem Effektsignal (Wet) ein.

# **Flanger**

Der Flanger-Effekt verdichtet und verbreitert den Klang mit Hilfe von Tonhöhenmodulation.

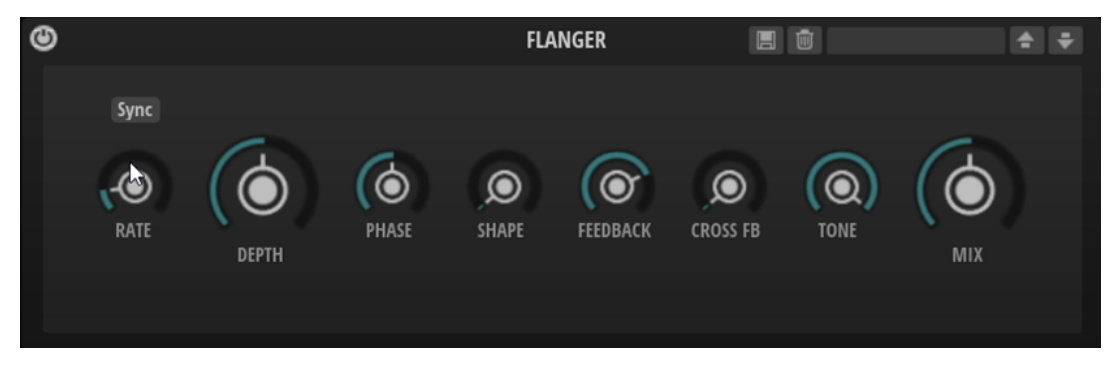

### **Rate**

Mit diesem Parameter stellen Sie die Modulationsfrequenz in Hertz ein.

# **Depth**

Bestimmt die Intensität der Tonhöhenmodulation.

# **Phase**

Verbreitert das Klangbild von Mono nach Stereo. Dieser Parameter verändert auch den Charakter des Parameters **Cross FB**.

# **Shape**

Bestimmt den Charakter der Modulation. Dies wird am deutlichsten, wenn **Feedback**  aktiviert ist. Bei 0 % wird eine lineare Auf- und Abwärtsschwingung erzeugt. Bei 100 % wird eine exponentielle Auf- und Abwärtsschwingung erzeugt.

#### **Feedback**

Fügt dem Effekt Resonanzen hinzu. Dies erzeugt eine hörbare Eigenschwingung des Sounds.

# **Cross FB**

Mischt das Feedback des linken Kanals mit dem des rechten Kanals und umgekehrt. Der Effekt dieses Parameters wird durch den **Phase**-Parameter bestimmt.

## **HINWEIS**

Damit dieser Parameter sich auswirkt, muss der **Feedback**-Parameter auf einen Wert über 0 % eingestellt sein.

# **Tone**

Bestimmt die Klangfarbe des Feedbacks. Niedrigere Werte erzeugen ein weniger helles Feedback.

# **Mix**

Stellt das Pegelverhältnis zwischen dem Originalsignal (Dry) und dem Effektsignal (Wet) ein.

# **Phaser**

Der Phaser-Effekt verdichtet und verbreitert den Klang mit Hilfe von Phasenmodulation.

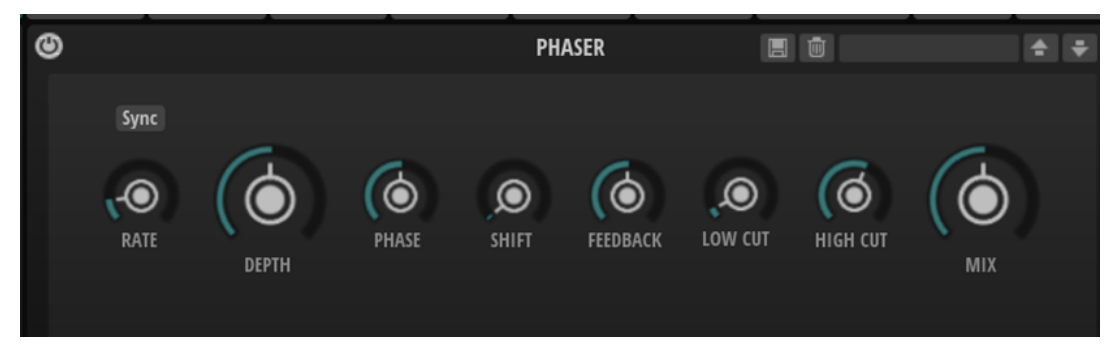

#### **Rate**

Bestimmt die Frequenz der Phasenmodulation.

### **Sync**

Aktivieren Sie diese Option, um den **Rate**-Wert in Zählzeiten einzustellen.

### **Depth**

Bestimmt die Intensität der Phasenmodulation.

# **Phase**

Verbreitert das Klangbild von Mono nach Stereo.

# **Shift**

Verschiebt die Phasenmodulation hin zu höheren Frequenzen im Klangspektrum.

### **Feedback**

Fügt dem Effekt Resonanzen hinzu. Höhere Einstellungen erzielen einen ausgeprägteren Effekt.

#### **Low Cut**

Senkt die tiefen Frequenzen ab.

### **High Cut**

Senkt die hohen Frequenzen ab.

#### **Mix**

Stellt das Pegelverhältnis zwischen dem Originalsignal (Dry) und dem Effektsignal (Wet) ein.

# **Ring Modulator**

Der Ring-Modulator-Effekt verfügt über einen Sinus-Oszillator, der mit dem Eingangssignal multipliziert wird. Dies erzeugt metallische oder glockenartige Frequenzen.

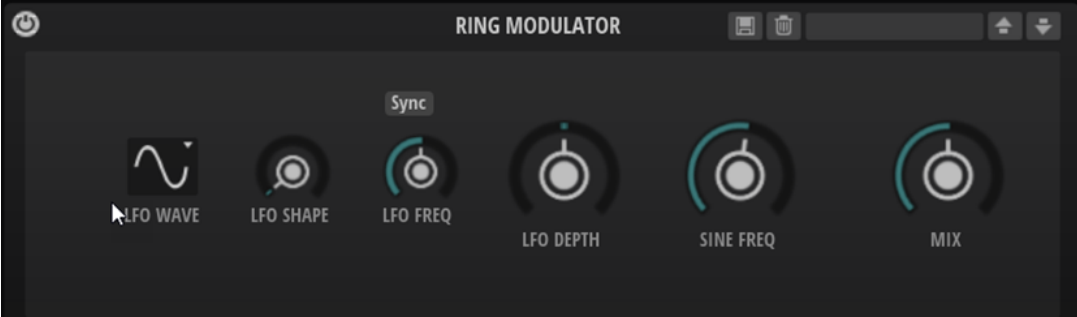

#### **LFO Waveform und Shape**

**Waveform** legt den grundlegenden Typ der Wellenform fest. **Shape** verändert die Charakteristik der Wellenform.

- **Sine** erzeugt eine gleichmäßige Modulation. **Shape** fügt harmonische Obertöne hinzu.
- **Triangle** verhält sich ähnlich wie **Sine**. **Shape** verändert das Dreieck stufenlos in eine trapezförmige Welle.
- **Saw** erzeugt eine sägezahnartige Wellenform, die in einer geraden Linie nach oben ansteigt und dann schnell abfällt. **Shape** verändert die Wellenform von absteigend zu Dreieck zu ansteigend.
- Pulse erzeugt eine gestufte Modulation, die abrupt zwischen zwei Werten umschaltet. **Shape** verändert stufenlos das Verhältnis zwischen hohem und tiefem Wert. Wenn **Shape** auf 50 % eingestellt ist, entsteht eine Rechteckwellenform.
- **Ramp** ähnelt der **Saw**-Wellenform. Der **Shape**-Parameter fügt eine immer länger werdende Stille vor der aufsteigenden Linie des Sägezahns ein.
- **Log** erzeugt eine logarithmische Modulation. Der **Shape**-Parameter verändert den logarithmischen Kurvenverlauf stufenlos von negativ nach positiv.
- **S & H 1** erzeugt eine Step-Modulation mit zufällig erzeugten, unterschiedlich langen Steps. Erhöhen Sie den Wert des **Shape**-Parameters, um **S & H** in ein abgerundetes zufälliges Signal umzuwandeln.
- **S&H 2** ähnelt **S&H 1**. Die Steps variieren zwischen zufällig erzeugten hohen und tiefen Werten. Erhöhen Sie den Wert des **Shape**-Parameters, um **S & H** in ein abgerundetes zufälliges Signal umzuwandeln.

# **LFO Freq**

Verwenden Sie diesen Parameter, um die Frequenz des LFOs festzulegen, der die Frequenz des Sinus-Oszillators moduliert.

#### **Sync**

Aktivieren Sie diese Option, um den Wert für **LFO Freq** in Zählzeiten einzustellen.

### **LFO Depth**

Bestimmt die Intensität der LFO-Modulation der Sinus-Oszillatorfrequenz.

### **Sine Frequency**

Bestimmt die Frequenz der Sinus-Modulation.

# **Mix**

Stellt das Pegelverhältnis zwischen dem Originalsignal (Dry) und dem Effektsignal (Wet) ein.

# **Frequency Shifter**

Ein Frequency Shifter verschiebt die einzelnen Frequenzen des Eingangssignals um einen festen Wert.

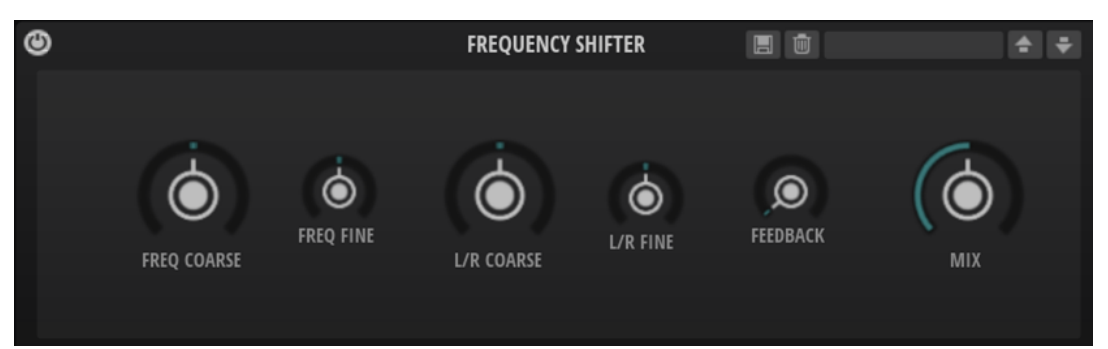

Anders als Pitch-Shift-Effekte, die die Frequenzen um einen bestimmten Faktor verschieben und die harmonischen Bezüge erhalten, heben Frequency Shifter die harmonischen Bezüge auf. Dadurch führen höhere Einstellungen beim Frequency Shifter normalerweise zu einem disharmonischen Sound. Ein Frequency Shifter ändert die Frequenzen durch Hinzufügen eines Versatzes, Pitch-Shift-Effekte multiplizieren die Frequenzen mit einem Faktor. Der Frequency Shifter verändert die tiefen Frequenzen stärker als die hohen Frequenzen. Wenn das Eingangssignal zum Beispiel die Frequenzen 100 Hz, 1000 Hz und 10000 Hz enthält und Sie die den Frequency Shifter auf +100 Hz einstellen, erhalten Sie die Frequenzen 200 Hz, 1100 Hz und 10100 Hz.

### **Freq Coarse**

Hier stellen Sie den Grad der Frequenzverschiebung ein.

#### **Freq Fine**

Hier stellen Sie den Grad der Frequenzverschiebung ein.

### **L/R Coarse**

Bestimmt einen Versatzwert für den rechten und den linken Kanal.

- Positive Werte verschieben den rechten Kanal nach oben und den linken Kanal nach unten.
- Negative Werte verschieben den linken Kanal nach oben und den rechten Kanal nach unten.

# **L/R Fine**

Hier können Sie eine Feineinstellung für den Versatz zwischen dem linken und dem rechten Kanal vornehmen.

- Positive Werte verschieben den rechten Kanal nach oben und den linken Kanal nach unten.
- Negative Werte verschieben den linken Kanal nach oben und den rechten Kanal nach unten.

# **Feedback**

Bestimmt den Grad der Rückkopplung, d. h., welcher Anteil des Signals vom Ausgang zurück an den Eingang geleitet wird. Der Sound ähnelt dem eines Phasers. Sie können die Richtung und die Geschwindigkeit für diesen Effekt mit dem Parameter **Freq Fine**  einstellen.

### **Mix**

Stellt das Pegelverhältnis zwischen dem Originalsignal (Dry) und dem Effektsignal (Wet) ein.

# **Step Flanger**

Der Step-Flanger-Effekt erweitert den Flanger um den Bereich »Sample and Hold«, mit dem das Modulationssignal in eine bestimmte Anzahl von Schritten eingeteilt werden kann.

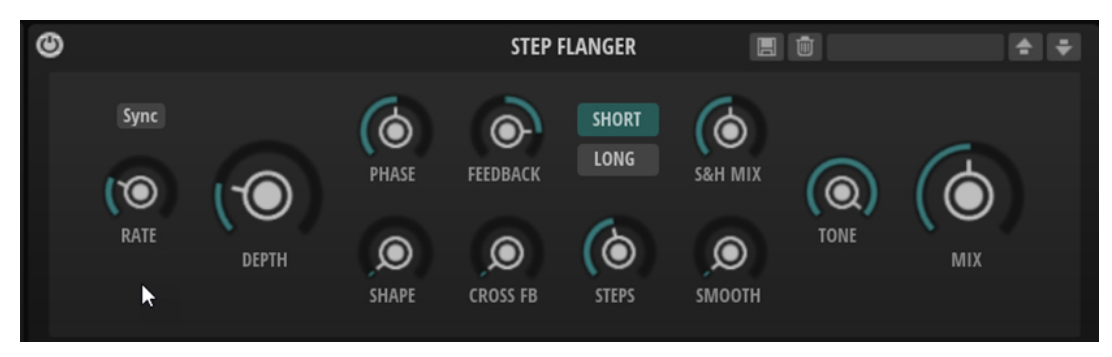

### **Rate**

Mit diesem Parameter stellen Sie die Modulationsfrequenz in Hertz ein.

### **Sync**

Aktivieren Sie diese Option, um den **Rate**-Wert in Zählzeiten einzustellen.

### **Depth**

Bestimmt die Intensität der Tonhöhenmodulation.

### **Phase**

Verbreitert das Klangbild von Mono nach Stereo. Dieser Parameter verändert auch den Charakter des Parameters **Cross FB**.

### **Shape**

Bestimmt den Charakter der Modulation. Dies wird am deutlichsten, wenn **Feedback**  aktiviert ist. Bei 0 % wird eine lineare Auf- und Abwärtsschwingung erzeugt. Bei 100 % wird eine exponentielle Auf- und Abwärtsschwingung erzeugt.

# **Feedback**

Fügt dem Effekt Resonanzen hinzu. Dies erzeugt eine hörbare Eigenschwingung des Sounds.

### **Cross FB**

Mischt das Feedback des linken Kanals mit dem des rechten Kanals und umgekehrt. Der Effekt dieses Parameters wird durch den **Phase**-Parameter bestimmt.

### **HINWEIS**

Damit dieser Parameter sich auswirkt, muss der **Feedback**-Parameter auf einen Wert über 0 % eingestellt sein.

### **Long/Short**

Bestimmt die Länge der modulierten Delays. **Short** erzeugt einen deutlichen und **Long**  einen weniger definierten, verwascheneren Flanger-Sound.

### **Steps**

Legt fest, in wie viele Schritte das Modulationssignal eingeteilt wird. Sie können bis zu 32 Schritte verwenden.

# **S&H Mix**

Verwenden Sie diesen Parameter, um das normale Modulationssignal und die Step-Modulation zu überblenden. Bei 100 % wird nur die Step-Modulation verwendet.

## **Smooth**

Verwenden Sie diesen Parameter, um Stufen zwischen den Schritten zu erzeugen. So klingt das Step-Modulationssignal weicher.

# **Tone**

Bestimmt die Klangfarbe des Feedbacks. Niedrigere Werte erzeugen ein weniger helles Feedback.

#### **Mix**

Stellt das Pegelverhältnis zwischen dem Originalsignal (Dry) und dem Effektsignal (Wet) ein.

# **Tremolo**

Der Tremolo-Effekt erzeugt eine Amplitudenmodulation, d. h. eine periodische Modulation der Lautstärke.

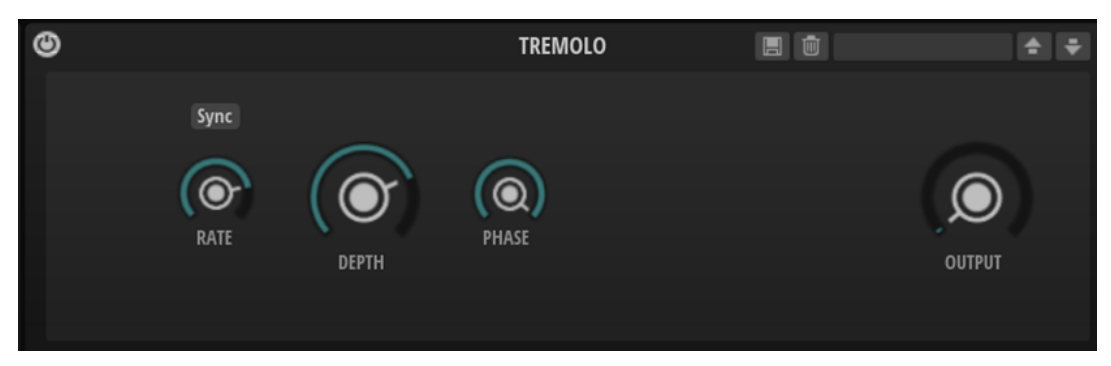

### **Rate**

Bestimmt die Frequenz der Amplitudenmodulation.

### **Sync**

Aktivieren Sie diese Option, um den **Rate**-Wert in Zählzeiten einzustellen.

### **Depth**

Bestimmt die Intensität der Amplitudenmodulation.

# **Phase**

Verbreitert das Klangbild von Mono nach Stereo.

### **Output**

Bestimmt den Ausgabepegel des Effekts.

# **Rotary**

Der Rotary-Effekt bildet den Klang einer Leslie-Box nach, einschließlich Verstärker, Horn, rotierender Trommel und Lautsprechergehäuse.

Indem der Klang durch ein rotierendes Horn und eine rotierende Trommel ausgegeben wird, erzeugt die Leslie-Box einen Doppler-Effekt, der den Klang verdichtet. Horn und Trommel drehen sich dabei mit variabler Geschwindigkeit, wodurch sich die Intensität des Doppler-Effekts ständig ändert. Der Verstärker der Leslie-Box fügt dem Klang eine warme Verzerrung hinzu; Horn, Trommel und Lautsprechergehäuse verfärben den Klang auf eine einzigartige Weise. Horn und Trommel werden über (virtuelle) Mikrofone aufgenommen, die unterschiedlich positioniert werden können, um das Klangbild zu verbreitern. Üblicherweise werden Leslie-Boxen bei elektrischen Orgeln eingesetzt.

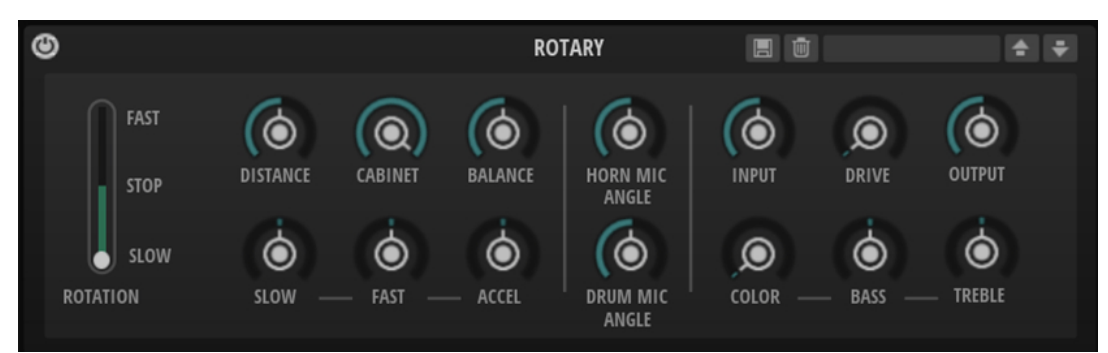

# **Rotation Speed**

Dieser Parameter regelt die Rotorgeschwindigkeit von Horn und Trommel. Wenn **Fast** eingestellt ist, ist der Doppler-Effekt stärker. Wenn **Stop** eingestellt ist, gibt es keinen Doppler-Effekt, da Horn und Trommel nicht rotieren. Da das Horn und die Trommel unterschiedlich schnell beschleunigen und verzögern, klingt das Umschalten der Geschwindigkeiten zwischen **Slow** und **Fast** besonders interessant.

### **Distance**

Hier stellen Sie die Balance zwischen dem Horn- und dem Trommel-Mikrofon ein. Die Amplitudenmodulation des Klangs wird mit größerem Abstand zu den Mikrofonen schwächer. Stellen Sie diesen Parameter auf höhere Werte ein, um eine niedrigere Amplitudenmodulation zu erzielen.

### **Cabinet**

Das Horn und die Trommel klingen unterschiedlich, wenn sie durch die Öffnungsschlitze des Gehäuses (Cabinet) aufgenommen werden. Mit diesem Parameter können Sie das Horn und die Trommel mit dem Klang des Gehäuses verfärben. Bei 100 % hören Sie den vollen Klang des Gehäuses.

### **Balance**

Hier stellen Sie die Balance von Horn- und Trommel-Mikrofon ein. Bei einem Wert von 0  % ist nur die Trommel zu hören. Bei einem Wert von 100 % ist nur das Horn zu hören.

### **Slow**

Passt die Rotorgeschwindigkeit für die Slow-Position von Horn und Trommel gemeinsam an.

## **Fast**

Passt die Rotorgeschwindigkeit für die Fast-Position von Horn und Trommel gemeinsam an.

### **Accel**

Mit diesem Parameter stellen Sie für das Horn und die Trommel die Übergangszeit zwischen langsamer und schneller Rotorgeschwindigkeit ein.

# **Horn Mic Angle**

Hier stellen Sie die Stereobreite des Horn-Mikrofons ein. Bei einem Wert von 0° ist das Klangbild monophon. Bei einem Wert von 180° erhalten Sie ein Klangbild in voller Stereobreite.

# **Drum Mic Angle**

Hier stellen Sie die Stereobreite des Trommel-Mikrofons ein. Bei einem Wert von 0° ist das Klangbild monophon. Bei einem Wert von 180° erhalten Sie ein Klangbild in voller Stereobreite.

# **Input**

Passt die Verstärkung vor Rotary und Drive an.

### **Drive**

Passt die Verzerrung des Verstärkers an.

### **Output**

Passt die Verstärkung nach Rotary und Drive an.

### **Farbe**

Dieser Parameter verändert das Timbre des Rotary-Effekts, so dass die Rotation von Horn und Trommel als tiefer wahrgenommen werden.

## **Bass**

Regelt die Klangfarbe der tiefen Frequenzen.

### **Treble**

Regelt die Klangfarbe der hohen Frequenzen.

# **Vibrato**

Der Vibrato-Effekt bildet den Chorus- und Vibrato-Effekt klassischer Orgeln nach. Das Vibrato verdichtet und verbreitert den Klang mit Hilfe von Tonhöhenmodulation.

# **Custom-Registerkarte**

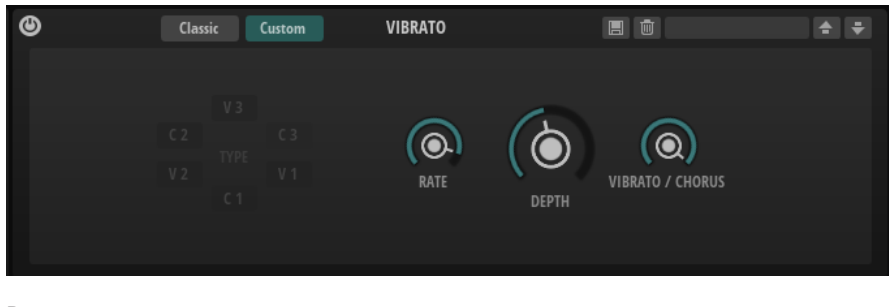

### **Rate**

Bestimmt die Frequenz der Tonhöhenmodulation.

### **Depth**

Bestimmt die Intensität der Tonhöhenmodulation.

# **Vibr/Chor**

Bestimmt das Verhältnis zwischen Vibrato- und Chorussignal. Wenn Sie 100 % einstellen, hören Sie nur den Chorus-Effekt.

# **Classic-Registerkarte**

In der **Classic**-Registerkarte können Sie verschiedene voreingestellte Chorus- und Vibrato-Einstellungen auswählen.

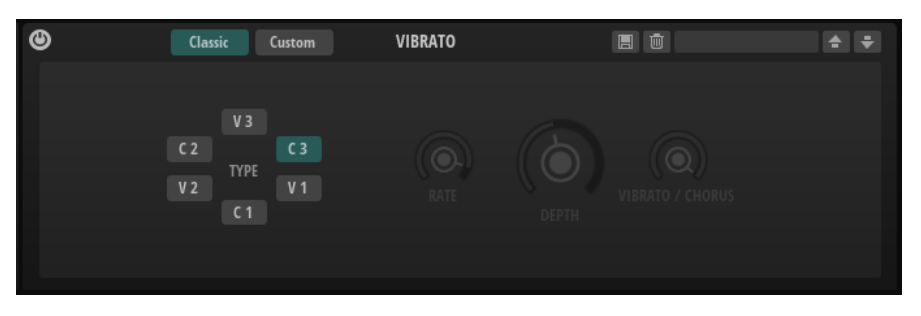

# **Type**

Hier können Sie aus drei klassischen, voreingestellten Chorus- und Vibrato-Einstellungen auswählen (**C1**, **C2**, **C3** oder **V1**, **V2** und **V3**).

# **Vintage Ensemble**

Dieser Effekt simuliert den Sound von klassischen Ensemble-Effekten. Er basiert auf einem Delay mit LFO-modulierten Delay-Zeiten. Ein zweiter LFO mit höheren Frequenzen erzeugt einen sogenannten Shimmer.

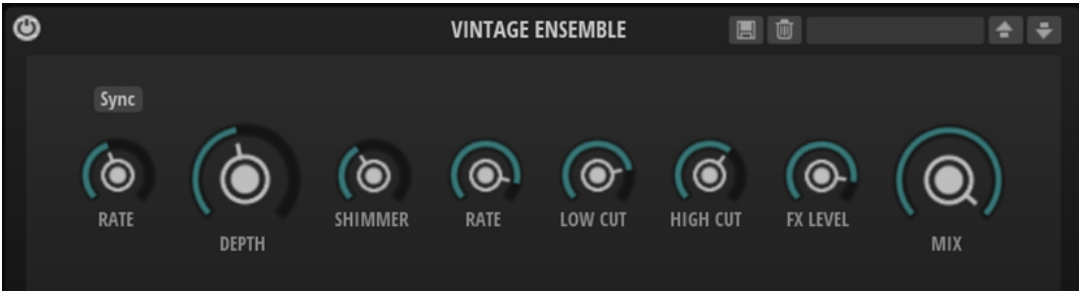

### **Rate**

Bestimmt die Frequenz des LFOs.

### **Sync**

Aktivieren Sie diese Option, um den **Rate**-Wert in Zählzeiten einzustellen.

# **Depth**

Bestimmt die Intensität der Modulation durch den LFO.

### **Shimmer**

Bestimmt die Intensität einer zweiten, schnelleren Modulation.

# **Shimmer Rate**

Bestimmt das Verhältnis der Geschwindigkeit der ersten und der zweiten Modulation. Bei einem Wert von 10 ist die zweite Modulation zehnmal so schnell.

# **Low Cut**

Wendet ein Hochpassfilter auf das Signal an. Nur Frequenzen oberhalb der eingestellten Frequenz werden an den Effekt weitergeleitet.

# **High Cut**

Wendet ein Tiefpassfilter auf das Signal an. Nur Frequenzen unterhalb der eingestellten Frequenz werden an den Effekt weitergeleitet.

### **FX Level**

Passt den Effektsignalpegel an und gleicht so Pegelabsenkungen aus, die durch Hochpass- und Tiefpassfilter erzeugt werden.

### **Mix**

Stellt das Pegelverhältnis zwischen dem Originalsignal (Dry) und dem Effektsignal (Wet) ein.

# **EQ/Filter-Effekte**

Das Untermenü **EQ/Filter** enthält die Equalizer- und Filter-Effekte.

# **Equalizer**

Mit diesem hochwertigen 4-Band-Equalizer können Sie die Klangfarbe bearbeiten und so zum Beispiel hellere oder dunklere Sounds erzeugen. Alle Bänder sind vollparametrisch und verfügen über einstellbare **Gain**-, **Frequency**- und **Quality**-Parameter. Außerdem können Sie ein Hochpassfilter und ein Tiefpassfilter hinzufügen und deren Einstellungen bearbeiten.

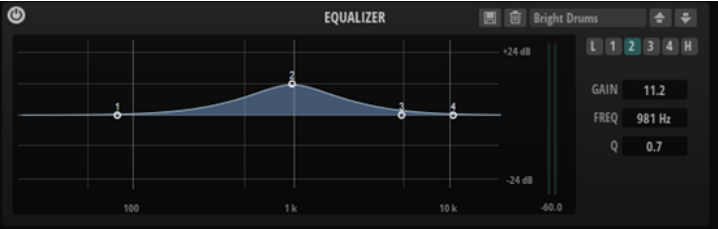

Klicken Sie auf einen der nummerierten Schalter, um die Einstellungen für das entsprechende Frequenzband anzuzeigen. Die beiden mittleren Frequenzbänder sind Peak- oder Glocken-Filter, die tiefen und hohen Bänder sind Shelving-Filter. Für jedes Frequenzband stehen Ihnen die folgenden Parameter zur Verfügung:

### **Gain**

Mit diesem Parameter können Sie den Grad der Verstärkung/Dämpfung für das Frequenzband einstellen.

#### **Freq**

Legt den Frequenzbereich fest, der mit dem **Gain**-Parameter verstärkt/gedämpft wird.

# **Q (Quality)**

Stellt die Bandbreite der mittleren Peak-Filter breiter oder schmaler ein. Durch Erhöhen des **Q**-Faktors für den hohen und den tiefen Shelving-Filter erzeugen Sie eine Vertiefung in der EQ-Kurve.

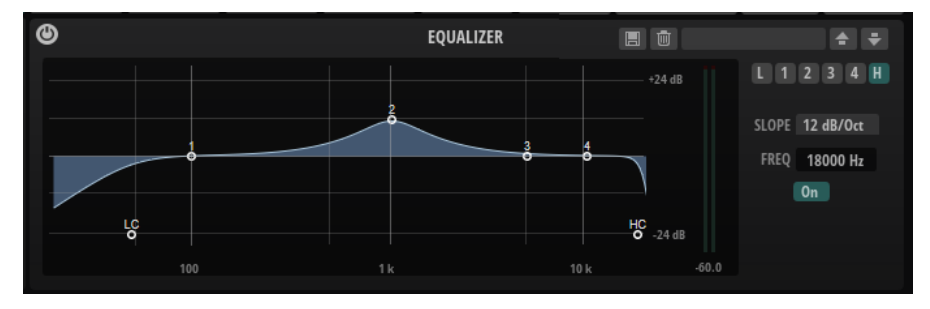

Mit den Schaltern links und rechts der nummerierten Schalter können Sie die Einstellungen für das Tiefpass- bzw. Hochpassfilter anzeigen. Für diese Filter sind die folgenden Parameter verfügbar:

# **Low-Cut On/Off**

Aktiviert/Deaktiviert das Hochpassfilter.

# **High-Cut On/Off**

Aktiviert/Deaktiviert das Tiefpassfilter.

### **Slope**

Legt die Flankensteilheit des Filters fest. Sie können zwischen 6, 12, 24, 36 und 48 dB pro Oktave auswählen.

### **Freq**

Legt die Frequenz des Filters fest.

# **Ausgangspegelanzeige**

Mit der Pegelanzeige rechts können Sie den Ausgangspegel überwachen. Der Spitzenpegel wird unter der Anzeige angezeigt.

Um den Spitzenpegel zurückzusetzen, klicken Sie auf **Reset Output Peak Level** unter der Anzeige.

# **Graphic EQ**

Dieser grafische Equalizer verfügt über zehn Frequenzbänder, die um bis zu 12 dB angehoben/ abgesenkt werden können.

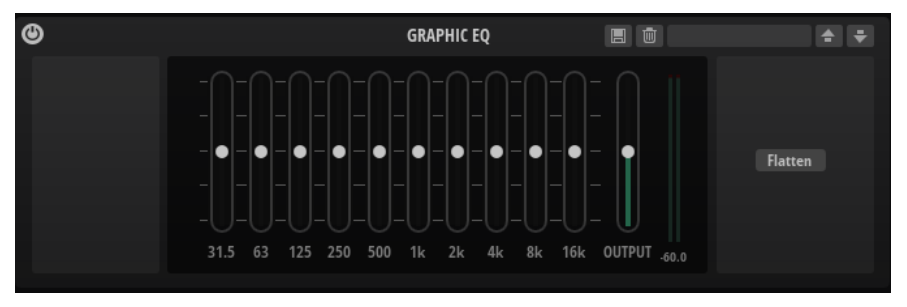

### **Output**

Bestimmt den Gesamt-Ausgabepegel des Equalizers.

### **Flatten**

Setzt alle Frequenzbänder auf 0 dB zurück.

# **DJ EQ**

Der DJ-EQ-Effekt ist ein einfach zu verwendender parametrischer Dreiband-Equalizer, der den EQs auf typischen DJ-Mixern ähnelt. Dieses PlugIn dient dazu, Klänge schnell zu korrigieren.

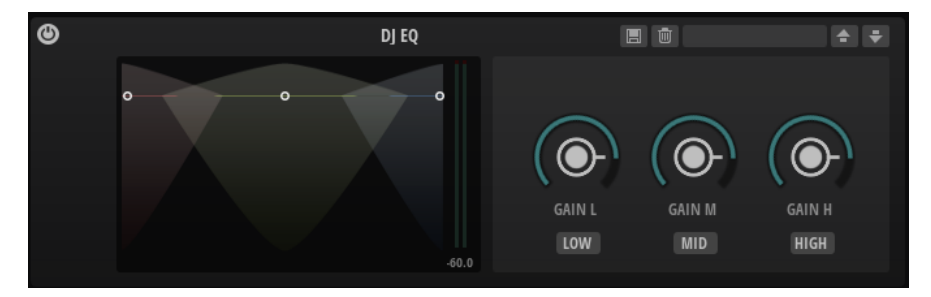

### **Low Freq/Mid Freq/High Freq**

Stellt den Grad der Dämpfung oder Verstärkung für die drei Frequenzbänder ein. Sie können diese Werte auch ändern, indem Sie in die Anzeige klicken und ziehen.

# **Low Cut/Mid Cut/High Cut**

Dämpfen die drei Frequenzbänder.

### **Ausgangspegelanzeige**

Mit der Pegelanzeige rechts können Sie den Ausgangspegel überwachen. Der Spitzenpegel wird unter der Anzeige angezeigt.

Sie können die Spitzenpegelanzeige zurücksetzen, indem Sie in das Wertefeld klicken.

# **Resonator**

Der Resonator-Effekt hat 14 vordefinierte Filterformen, die den grundlegenden Klangcharakter bestimmen. Zusätzlich können Sie drei LFOs verwenden, um jedes Filter separat zu modulieren und den Klang so lebhafter zu gestalten.

Der Klang der menschlichen Stimme oder von akustischen Instrumenten wird durch bestimmte Formantbereiche geprägt, also durch Resonanzen im Frequenzspektrum, die typisch für den jeweiligen Klang sind. Der Vokal »ah« (wie in Vater) weist drei charakteristische Formanten auf, wenn er von einem männlichen Sänger gesungen wird: F1 = 570 Hz, F2 = 840 Hz und F3 = 2410 Hz. Mit dem Resonator-Effekt können Sie solche Formantbereiche anhand von drei parallel geschalteten Filtern in einem Klang hervorrufen. Sie können die Positionen und Pegel der Formantbereiche einstellen, indem Sie die Filter-Parameter **Cutoff**, **Resonance** und **Gain**  anpassen.

# **Resonator Shape**

Bestimmt den grundlegenden Klangcharakter des Effekts. Jede Form ist eine individuelle Kombination aus verschiedenen Filtertypen für die drei Frequenzbänder (Low, Mid, High).

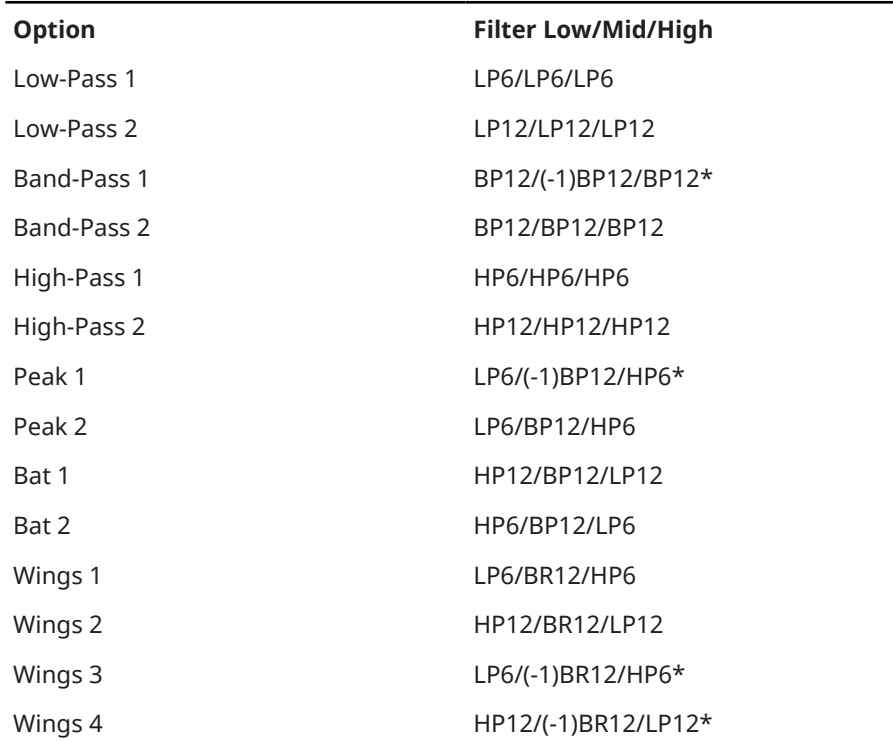

# **Option Filter Low/Mid/High**

\*(-1) bedeutet, dass die Phase umgekehrt wird

# **Cutoff Spread**

Verteilt die Cutoff-Frequenzen zwischen den Effektkanälen.

Wenn der Effekt in Stereo verwendet wird, verschieben zum Beispiel positive Werte für **Cutoff Spread** die Cutoff-Frequenz im linken Kanal nach unten und im rechten Kanal nach oben.

### **Mix**

Stellt das Pegelverhältnis zwischen dem Originalsignal (Dry) und dem Effektsignal (Wet) ein.

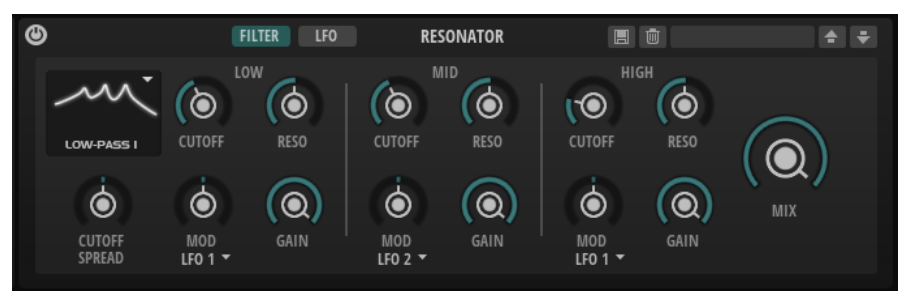

# **Filter-Seite – Parameter**

Für die drei Frequenzbänder (Low, Mid, High) sind die folgenden Parameter verfügbar:

### **Cutoff**

Bestimmt die Cutoff-Frequenz des Filters, also die Mittenfrequenz des Formantbereichs.

#### **Resonance**

Bestimmt die Resonanz des Filters. Die Resonanz gibt vor, wie stark der Formantbereich hervorgehoben wird. Bei höheren Werten gerät das Filter in Eigenschwingung, wodurch klingelnde Geräusche erzeugt werden.

#### **LFO Modulation Source**

Hier können Sie den LFO auswählen, der die Cutoff-Frequenz moduliert.

#### **LFO Modulation Depth**

Stellt die Cutoff-Modulation des LFO ein.

# **Gain**

Bestimmt die Eingangsverstärkung des Filters. Der Gain-Parameter regelt den Pegel des Formantbereichs.

# **LFO-Seite**

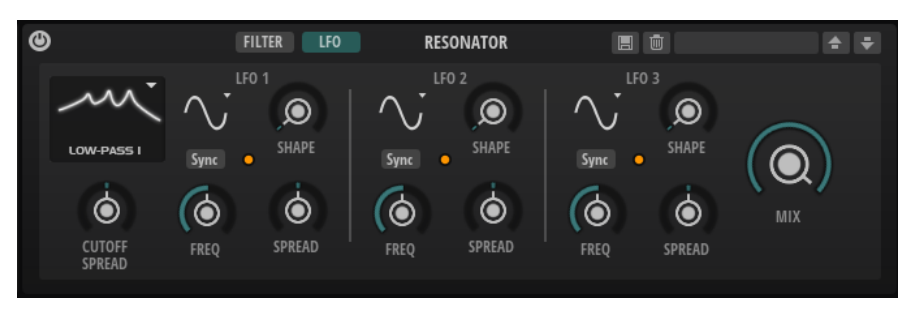

Für die drei LFOs sind die folgenden Parameter verfügbar:

# **LFO Wave Shape**

**Waveform** legt den grundlegenden Typ der Wellenform fest. **Shape** verändert die Charakteristik der Wellenform.

- **Sine** erzeugt eine gleichmäßige Modulation, die für Vibrato oder Tremolo geeignet ist. **Shape** fügt harmonische Obertöne hinzu.
- **Triangle** verhält sich ähnlich wie **Sine**. **Shape** verändert das Dreieck stufenlos in eine trapezförmige Welle.
- Saw erzeugt eine sägezahnartige Wellenform, die in einer geraden Linie nach oben ansteigt und dann schnell abfällt. **Shape** verändert die Wellenform von absteigend zu Dreieck zu ansteigend.
- **Pulse** erzeugt eine gestufte Modulation, die abrupt zwischen zwei Werten umschaltet. **Shape** verändert stufenlos das Verhältnis zwischen hohem und tiefem Wert. Wenn **Shape** auf 50 % eingestellt ist, entsteht eine Rechteckwellenform.
- **Ramp** ähnelt der **Saw**-Wellenform. Der **Shape**-Parameter fügt eine immer länger werdende Stille vor der aufsteigenden Linie des Sägezahns ein.
- **Log** erzeugt eine logarithmische Modulation. Der **Shape**-Parameter verändert den logarithmischen Kurvenverlauf stufenlos von negativ nach positiv.
- **S & H 1** erzeugt eine Step-Modulation mit zufällig erzeugten, unterschiedlich langen Steps. Erhöhen Sie den Wert des **Shape**-Parameters, um **S & H** in ein abgerundetes zufälliges Signal umzuwandeln.
- **S&H 2** ähnelt **S&H 1**. Die Steps variieren zwischen zufällig erzeugten hohen und tiefen Werten. Erhöhen Sie den Wert des **Shape**-Parameters, um **S & H** in ein abgerundetes zufälliges Signal umzuwandeln.

# **Freq**

Bestimmt die Frequenz der Cutoff-Modulation.

# **Sync**

Aktivieren Sie diesen Schalter, um den **Freq**-Parameter in Zählzeiten einzustellen.

# **Spread**

Für jeden Effektkanal gibt es ein separates LFO-Signal. Dieser Parameter verteilt die Phase der LFO-Signale auf die verschiedenen Kanäle.

Wenn der Effekt in Stereo verwendet wird, verschieben zum Beispiel positive Werte die LFO-Phase im linken Kanal nach vorn und im rechten Kanal nach hinten.

# **Dynamikeffekte**

Das Untermenü **Dynamics** enthält die Dynamikeffekte.

# **Compressor**

Der Kompressor-Effekt reduziert den Dynamikbereich eines Klangs. Dadurch gewinnt der Klang an Headroom (Aussteuerungsreserven). Mit diesem zusätzlichen Headroom können Sie das Gesamtsignal wieder anheben.

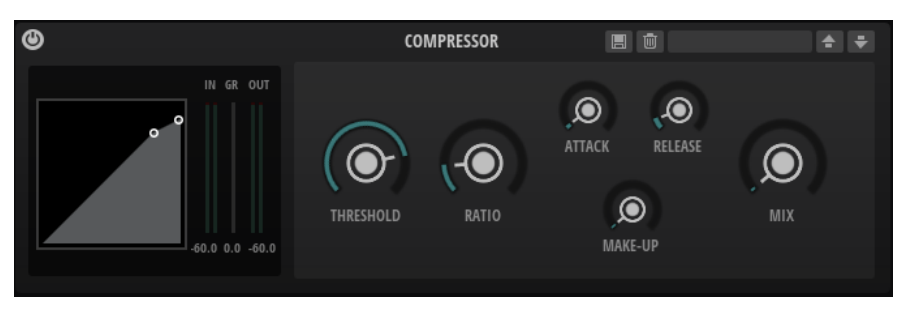

In der grafischen Darstellung links wird die Kompressorkurve angezeigt. Sie können die Parameter **Threshold** und **Ratio** mit Hilfe der Griffe in der Grafik selbst einstellen. Die Pegelanzeigen für Eingang (**IN**) und Ausgang (**OUT**) zeigen den Pegel vor und nach der Kompression an. Die **GR**-Anzeige (Gain Reduction) zeigt den eingestellten Dämpfungswert des Pegels an.

# **Threshold**

Bestimmt den Schwellenwert. Signalanteile oberhalb dieses Werts werden reduziert. Signalanteile unterhalb dieses Werts bleiben unbearbeitet.

# **Ratio**

Bestimmt den Grad der Pegelabsenkung für Signale oberhalb des Schwellenwerts. Je höher der Wert, umso stärker wird das Ausgabesignal heruntergeregelt. Bei einem Verhältnis von 2:1 und einer Amplitude von 4 dB oberhalb des Schwellenwerts wird der Ausgangspegel zum Beispiel um 2 dB gesenkt. Bei einer Amplitude von 8 dB oberhalb des Schwellenwerts wird der Ausgangspegel um 4 dB gesenkt.

# **Attack**

Legt fest, wie schnell der Effekt auf ein Überschreiten des Schwellenwerts anspricht. Je länger die **Attack**-Zeit, desto länger dauert die Pegelreduktion. Bei längeren **Attack**-Zeiten bleiben die Anfangsphasen der Signale über dem Schwellenwert unbearbeitet.

# **Release**

Legt fest, wie schnell der Kompressor auf Signale reagiert, die den Schwellenwert unterschreiten. Je länger die **Release**-Zeit, desto länger dauert es, bis der ursprüngliche Pegel erreicht wird.

# **Make-Up**

Erhöht den Gesamtpegel des Signals. Dies ist nötig, wenn die Pegelreduktion durch die Parameter **Threshold** und **Ratio** zu hoch ist. Die Höhe der Pegelreduktion wird in der Anzeige für die Pegelreduktion (**GR**) angezeigt.

# **Mix**

Stellt das Pegelverhältnis zwischen dem Originalsignal (Dry) und dem Effektsignal (Wet) ein.

# **Limiter**

Der Limiter-Effekt verhindert, dass der Sound den eingestellten Ausgangspegel übersteigt. So können Sie Clipping in nachgeschalteten Effekten vermeiden.

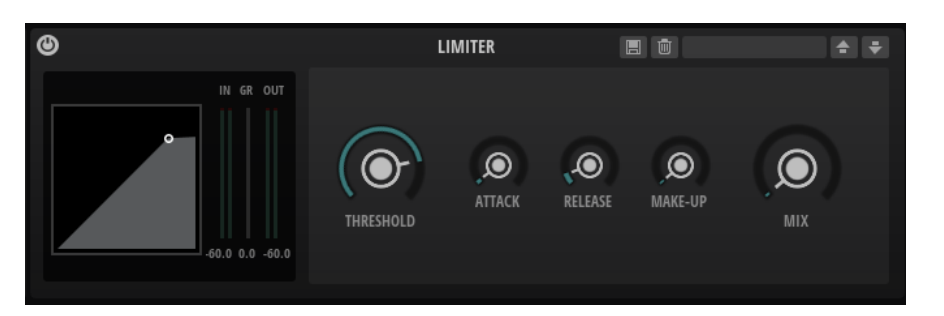

Die **IN**- und **OUT**-Anzeigen zeigen den Pegel vor und nach dem Limiting an. Die Anzeige für die Pegelreduktion in der Mitte zeigt die aktuelle Pegelabsenkung an. Der Spitzenpegel wird unter jeder Anzeige angezeigt. Sie können die Spitzenpegelanzeige zurücksetzen, indem Sie in das Wertefeld klicken.

# **Threshold (-20 bis 0 dB)**

Bestimmt den Pegel, bei dem der Kompressor aktiviert wird. Nur Signalpegel oberhalb des festgelegten Schwellenwerts werden bearbeitet.

# **Attack**

Legt fest, wie schnell der Effekt auf ein Überschreiten des Schwellenwerts anspricht. Je länger die **Attack**-Zeit, desto länger dauert die Pegelreduktion. Bei längeren **Attack**-Zeiten bleiben die Anfangsphasen der Signale über dem Schwellenwert unbearbeitet.

### **Release**

Legt fest, wie lang es dauert, bis die Verstärkung wieder ihren Originalpegel erreicht, nachdem das Signal unter den Schwellenwert gefallen ist.

# **Make-Up**

Erhöht den Gesamtpegel des Signals. Dies ist nötig, wenn die Pegelreduktion zu hoch ist. Die Höhe der Pegelreduktion wird in der Anzeige für die Pegelreduktion angezeigt.

### **Mix**

Stellt das Pegelverhältnis zwischen dem Originalsignal (Dry) und dem Effektsignal (Wet) ein.

Wenn **Mix** auf 0 % eingestellt ist, ist nur das Effektsignal hörbar. Wenn **Mix** auf 100 % eingestellt ist, setzt sich das Ausgangssignal zu gleichen Teilen aus dem Effektsignal und dem Originalsignal zusammen.

# **Verzerrungseffekte**

Das Untermenü **Distortion** enthält die Verzerrungseffekte.

# **Distortion**

Dieser Effekt fügt eine helle, harmonische Verzerrung zum Sound hinzu.

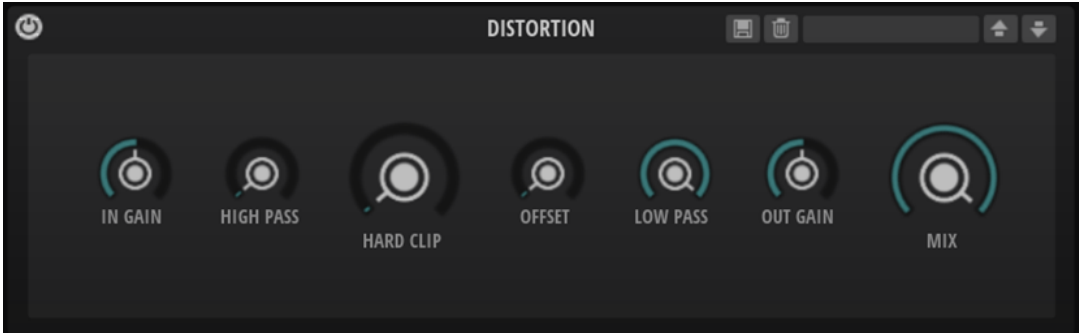

# **Input Gain**

Passt den Eingangspegel der Verzerrung an.

# **High-Pass Cutoff**

Ein Hochpassfilter mit 6 dB/Okt. Frequenzen unterhalb der Cutoff-Frequenz werden abgeschwächt.

### **Hard Clip**

Fügt dem Signal Verzerrung hinzu.

# **Hard Clip Offset**

Ermöglicht es Ihnen, ungerade und gerade Obertöne zu erzeugen. Je höher die Einstellung ist, desto mehr Obertöne werden erzeugt.

### **Low-Pass Cutoff**

Ein Tiefpassfilter mit 6 dB/Okt. Frequenzen oberhalb der Cutoff-Frequenz werden abgeschwächt.

# **Output Gain**

Passt den Ausgangspegel der Verzerrung an.

#### **Mix**

Stellt das Pegelverhältnis zwischen dem Originalsignal (Dry) und dem Effektsignal (Wet) ein.

# **Bit Crusher**

Mit diesem Effekt können Sie Verzerrung durch Aliasing oder Quantisierungsrauschen hinzufügen.

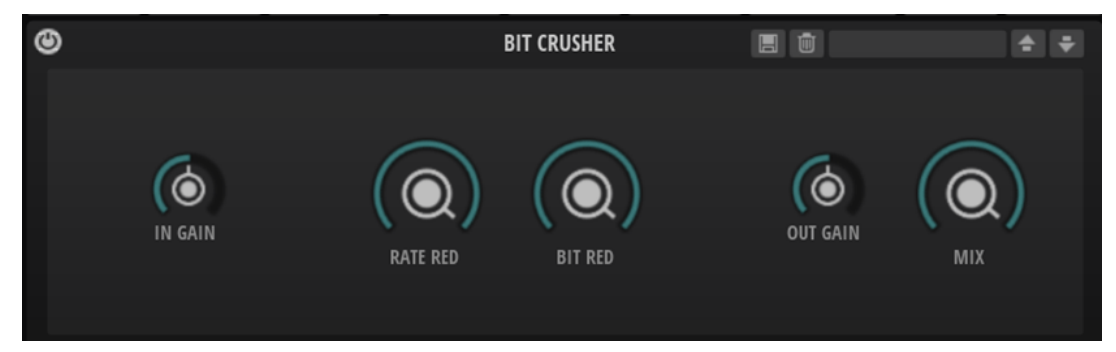

#### **In Gain**

Passt den Eingangspegel des Klangs an.

## **Rate Red (Rate Reduction)**

Mit diesem Parameter können Sie den Sound durch Aliasing verzerren. Je niedriger der Wert, desto mehr Aliasing wird hinzugefügt.

### **Bit Red (Bit Reduction)**

Mit diesem Parameter können Sie den Sound verzerren, indem Sie Quantisierungsrauschen hinzufügen. Je niedriger der Wert, desto mehr Quantisierungsrauschen wird hinzugefügt.

# **Out Gain**

Passt den Ausgangspegel des Klangs an.

### **Mix**

Stellt das Pegelverhältnis zwischen dem Originalsignal (Dry) und dem Effektsignal (Wet) ein.

# **Panorama-Effekte**

Das Untermenü **Pan** enthält den Stereopanorama-Effekt.

# **Stereo Pan**

Mit diesem Effekt können Sie die Stereoposition und die Stereobreite des Signals einstellen.

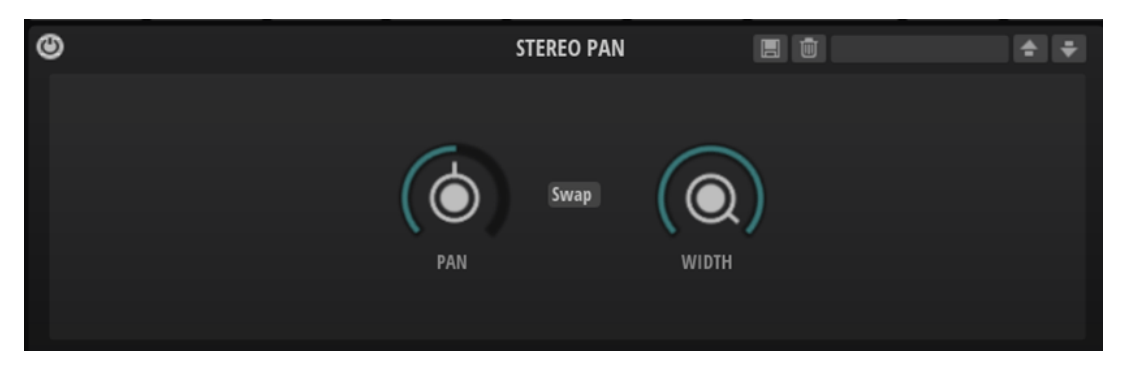

### **Pan**

Bestimmt die Pan-Position des Signals. Der Pan-Parameter funktioniert sowohl für Mono- als auch für Stereosignale.

# **Input Swap**

Vertauscht die Stereokanäle.

# **Width**

Passt die Stereobreite des Signals an.

# **Zeitbasierte Effekte**

Das Untermenü **Time** enthält die Delay- und Reverb-Effekte.

# **Delay**

Dieser Effekt erzeugt Delays, für die Sie Zeit, Feedback und Filter einstellen können.

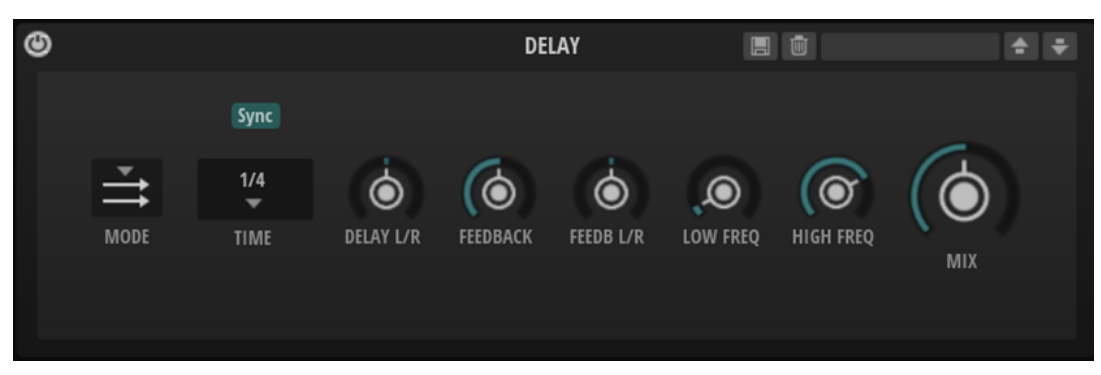

# **Delay Mode**

- **Stereo** verfügt über zwei parallele Delays, jeweils einen für den linken und den rechten Audiokanal. Jedes Delay verfügt über einen eigenen Feedback-Weg.
- **Cross** verfügt über zwei Delays mit Cross-Feedback. Das bedeutet, dass das Delay des linken Kanals in den rechten Kanal zurückgeführt wird und umgekehrt.
- **Ping-Pong** mischt den linken und den rechten Eingangskanal und sendet das gemischte Signal rechts und links im Stereopanorama verteilt an die Ausgänge. Auf diese Weise springen die Echos im Stereopanorama hin und her.

### **Delay Time**

Bestimmt die Gesamtzeit für das linke und rechte Delay. Mit **Delay L/R** stellen Sie unterschiedliche Zeiten für rechts und links ein.

#### **Sync**

Aktivieren Sie Sync, um die Delay-Zeit zum Tempo der Host-Anwendung zu synchronisieren. Wenn **Sync** aktiv ist, wird die Zeit als Notenwert eingestellt.

# HINWEIS

Die maximale Delay-Zeit beträgt 5000 ms. Notenlängen, die diesen Wert übersteigen, werden automatisch gekürzt.

### **Delay L/R**

Stellt den Zeitversatz zwischen dem linken oder rechten Delay und dem Gesamt-Delay ein. Bei einem Faktor von 1 stimmt der Delay-Versatz mit dem Gesamt-Delay-Wert überein. Bei einem Faktor von 0,5 beträgt die Abweichung die Hälfte des Gesamt-Delays.

- Drehen Sie den Regler nach links, um die Delay-Zeit im linken Kanal zu verschieben.
- Drehen Sie den Regler nach rechts, um die Delay-Zeit im rechten Kanal zu verschieben.

### **Feedback**

Bestimmt das Gesamt-Feedback des linken und rechten Delays. Beim Feedback wird das Ausgangssignal des Delays in den Eingang zurückgeführt. Bei einer Einstellung von 0 % ist nur ein Echo zu hören. Bei einer Einstellung von 100 % werden die Echos kontinuierlich wiederholt.

### **Feedback L/R**

Stellt die Abweichung der Menge an Feedback zwischen dem linken oder rechten Delay und dem Gesamt-Feedback ein. Bei einem Faktor von 1 stimmt der Feedback-Versatz mit dem Gesamt-Feedback-Wert überein. Bei einem Faktor von 0,5 beträgt die Abweichung die Hälfte des Gesamt-Feedbacks.

- Um das Feedback im linken Kanal zu verschieben, drehen Sie den Regler nach links.
- Um das Feedback im rechten Kanal zu verschieben, drehen Sie den Regler nach rechts.

#### HINWEIS

Dieser Parameter ist nur im **Stereo**-Modus verfügbar.

### **Low Freq**

Senkt die tiefen Frequenzen der Delays ab.

# **High Freq**

Senkt die hohen Frequenzen der Delays ab.

#### **Mix**

Stellt das Pegelverhältnis zwischen dem Originalsignal (Dry) und dem Effektsignal (Wet) ein.

# **Reverb**

Dieser Effekt verwendet einen hochwertigen Reverb-Algorithmus mit Erstreflexionen und einer Hallfahne.

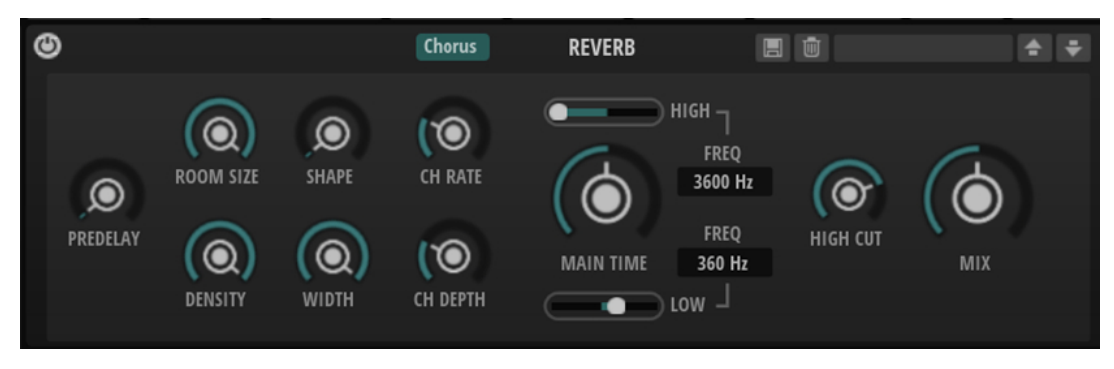

### **Predelay**

Bestimmt die Zeit zwischen dem Originalsignal und dem Einsatzpunkt des Reverbs. Mit höheren **Predelay**-Werten können Sie größere Räume simulieren.

# **Room Size**

Dieser Parameter bestimmt die Größe des simulierten Raums. Ein Wert von 100 % entspricht der Größe einer Kathedrale oder einer großen Konzerthalle. Ein Wert von 50 % entspricht der Größe eines mittelgroßen Raums oder Studios. Werte unter 50 % entsprechen kleinen Räumen oder Kabinen.

### **Density**

Bestimmt die Dichte der Hallfahne. Bei 100 % sind einzelne Reflexionen von den Wänden nicht hörbar. Je niedriger dieser Wert, desto mehr einzelne Reflexionen sind zu hören.

# **Shape**

Bestimmt die Anstiegszeit der Hallfahne. Bei einem Wert von 0 % setzt die Hallfahne sprunghaft ein, was ideal für Schlagzeug geeignet ist. Je höher der Wert, desto weniger abrupt ist die Anstiegszeit.

# **Width**

Regelt den Ausgang des Hallsignals zwischen Mono und Stereo. Bei einem Wert von 0  % ist die Ausgabe des Reverbs Mono. Bei einem Wert von 100 % ist die Ausgabe Stereo.

# **Chorusing On/Off**

Aktiviert/Deaktiviert die Modulation.

# **Chorusing Rate**

Bestimmt die Frequenz der Tonhöhenmodulation.

# **Chorusing Depth**

Bestimmt die Intensität der Tonhöhenmodulation.

# **Main Time**

Dieser Parameter regelt die Gesamthallzeit der Hallfahne. Je höher der Wert, desto länger ist die Ausklingzeit der Hallfahne. Bei einem Wert von 100 % ist die Nachhallzeit unendlich lang. Der Parameter **Main Time** stellt auch das Mittenband der Hallfahne dar.

# **High Time**

Bestimmt die Nachhallzeit der hohen Frequenzanteile in der Hallfahne. Wenn Sie positive Werte einstellen, dauert die Decay-Zeit der hohen Frequenzanteile länger an. Wenn Sie negative Werte einstellen, dauert sie kürzer an. Welche Frequenzen von diesem Parameter beeinflusst werden, ist abhängig vom Parameter **High Freq**.

### **Low Time**

Bestimmt die Nachhallzeit der tiefen Frequenzanteile in der Hallfahne. Bei positiven Werten erhalten Sie eine längere Nachhallzeit der tiefen Frequenzen. Bei negativen Werten erhalten Sie eine kürzere Nachhallzeit.

Welche Frequenzen von diesem Parameter beeinflusst werden, ist abhängig vom Parameter **Low Freq**.

### **High Cut**

Senkt die hohen Frequenzen der Erstreflexionen ab. Je niedriger der Wert, desto weniger hohe Frequenzen enthalten die Erstreflexionen.

### **Mix**

Stellt das Pegelverhältnis zwischen dem Originalsignal (Dry) und dem Effektsignal (Wet) ein.

# **Voice-Bereich**

Im **Voice**-Bereich können Sie auf grundlegende stimmenspezifische Parameter und auf die Modulationszuweisungen für die **Pitchbend**-Modulationsquelle zugreifen.

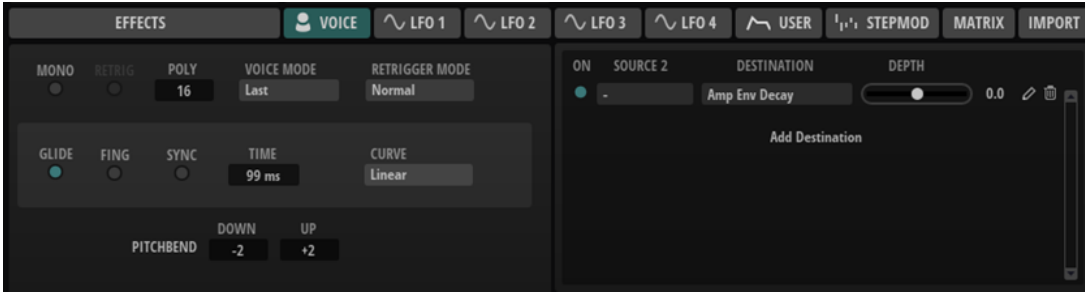

### **Mono**

Aktiviert die monophone Wiedergabe.

### **Retrigger**

Diese Option ist nur im **Mono**-Modus verfügbar. Wenn **Retrigger** aktiviert ist, wird eine gestohlene Note erneut getriggert, wenn Sie die gestohlene Note beim Loslassen der neueren Note noch halten.

So können Sie zum Beispiel Triller spielen, indem Sie eine Note halten und eine andere Note schnell wiederholt drücken und loslassen.

### **Polyphony**

Wenn der **Mono**-Modus nicht aktiv ist, können Sie diesen Parameter verwenden, um festzulegen, wie viele Noten gleichzeitig gespielt werden können.

# **Voice Mode**

Legt fest, welche Noten während der Wiedergabe gestohlen werden und ob neue Noten getriggert werden, wenn die **Polyphonie**-Einstellung überschritten wird.

Last – Neue Noten haben Vorrang vor den zuerst gespielten Noten.

Wenn Sie die maximale Anzahl an Noten überschreiten, werden die zuerst gespielten Noten in chronologischer Reihenfolge gestohlen und die neuen Noten werden getriggert.

● **First** – Ältere Noten haben Vorrang vor neueren Noten.

Wenn Sie die maximale Anzahl an Noten überschreiten, solange ältere Noten noch gehalten werden, werden keine Noten gestohlen. Neue Noten werden nur getriggert, wenn eine freie Stimme verfügbar ist.

Low - Tiefe Noten haben Vorrang vor höheren Noten.

Wenn Sie die maximale Anzahl an Noten überschreiten, indem Sie eine Note spielen, die tiefer als die gehaltenen Noten ist, wird die höchste Note gestohlen und die neue Note getriggert.

Wenn Sie die maximale Anzahl an Noten überschreiten, indem Sie eine Note spielen, die höher als die gehaltenen Noten ist, wird keine Note gestohlen und keine neue Note getriggert.

High - Hohe Noten haben Vorrang vor tieferen Noten.

Wenn Sie die maximale Anzahl an Noten überschreiten, indem Sie eine Note spielen, die höher als die gehaltenen Noten ist, wird die tiefste Note gestohlen und die neue Note getriggert.

Wenn Sie die maximale Anzahl an Noten überschreiten, indem Sie eine Note spielen, die tiefer als die gehaltenen Noten ist, wird keine Note gestohlen und keine neue Note getriggert.

# **Retrigger Mode**

Bestimmt das Trigger-Verhalten für neue Noten.

- **Normal** triggert eine neue Note, wenn die vorherige Note gestohlen wird.
- **Resume** triggert die Hüllkurve erneut, übernimmt aber den Pegel der gestohlenen Note. Die Tonhöhe der neuen Note wird übernommen.
- Wenn **Legato** ausgewählt ist, spielt die Hüllkurve weiter und die Tonhöhe der neuen Note wird übernommen.

# **Glide**

Ermöglicht es Ihnen, die Tonhöhe einer Note fließend auf die Tonhöhe der folgenden Note zu bringen. Dies funktioniert am besten im **Mono**-Modus.

# **Fingered**

Aktivieren Sie diesen Parameter, wenn der Glide-Effekt nur auf Legato gespielte Noten angewendet werden soll.

# **Sync**

Aktivieren Sie **Sync**, um die **Glide Time** zum Tempo der Host-Anwendung zu synchronisieren. Wählen Sie einen Notenwert im Einblendmenü. Wenn Sie den **Triplets**-Schalter aktivieren, können Sie triolische Werte auswählen.

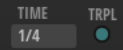

# **Glide Time**

Legt die Zeit fest, in der die Tonhöhe von einer Note zur nächsten gleitet.

# **Curve**

Hier können Sie einen von drei Kurventypen auswählen, die sich auf das Gleitverhalten auswirken.

- Mit **Linear** erfolgt die Tonhöhenänderung von der Ausgangs- zur Zieltonhöhe mit gleichmäßiger Geschwindigkeit.
- Mit **Exponential** erfolgt die Tonhöhenänderung zunächst schneller und wird langsamer je näher die Zieltonhöhe ist. Dieses Verhalten entspricht dem natürlichen Verhalten eines Sängers, der von einem Ton in einen anderen gleitet.
- Mit **Quantized** erfolgt die Tonhöhenänderung von der Ausgangs- zur Zieltonhöhe in Halbtönen.

# **Pitchbend Up/Pitchbend Down**

Bestimmt den Bereich für die Tonhöhenmodulation durch das Pitchbend-Rad.

# **Retrigger Mode**

Bestimmt das Retrigger-Verhalten für neue Noten.

- **Normal** triggert eine neue Note, wenn die vorherige Note gestohlen wird. Das Sample und die Hüllkurve der neuen Note werden von Anfang an getriggert. Wenn Sie Unregelmäßigkeiten minimieren möchten, verwenden Sie den Parameter **Fade Out** für die Zone.
- **Resume** triggert nicht immer eine neue Note.

Wenn die neue Note in derselben Zone bleibt, wird die Hüllkurve erneut getriggert, jedoch ab dem Pegel der gestohlenen Note. Die Tonhöhe der Zone wird entsprechend der neuen Note gesetzt.

Wenn die neue Note in einer anderen Zone gespielt wird, werden Sample und Hüllkurve der neuen Note von Anfang an getriggert.

Legato triggert nicht immer eine neue Note.

Wenn die neue Note in derselben Zone gespielt wird, laufen die Hüllkurven weiter. Die Tonhöhe der Zone wird entsprechend der neuen Note gesetzt.

Wenn die neue Note in einer anderen Zone gespielt wird, werden Sample und Hüllkurve der neuen Note von Anfang an getriggert.

# **Modulation**

Im **Modulation**-Bereich rechts können Sie eine Modulationszuweisung mit der benutzerdefinierten Hüllkurve als Modulationsquelle einrichten. Um alle verfügbaren Parameter anzuzeigen, klicken Sie auf **Open Modulation Assignment Editor** .

Die Parameter sind dieselben wie in der Modulationsmatrix.

WEITERFÜHRENDE LINKS [Modulationsmatrix](#page-64-0) auf Seite 65

# **LFO 1-4**

Sie können vier separate LFOs verwenden. Die LFOs 1 und 2 sind monophon, während die LFOs 3 und 4 polyphon sind.

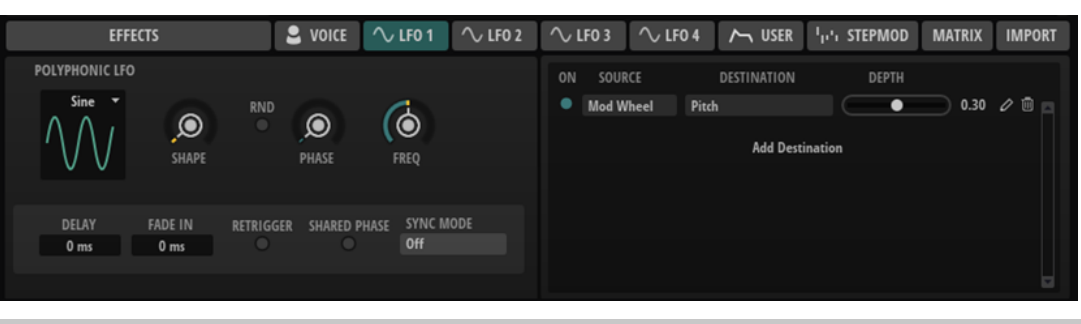

# HINWEIS

Die Parameter **Delay**, **Fade In** und **Shared Phase** sind nur für die polyphonen LFOs **LFO 1** und **LFO 2** verfügbar.

# **LFO Wave Shape**

**Waveform** legt den grundlegenden Typ der Wellenform fest. **Shape** verändert die Charakteristik der Wellenform.

- **Sine** erzeugt eine gleichmäßige Modulation, die für Vibrato oder Tremolo geeignet ist. **Shape** fügt harmonische Obertöne hinzu.
- **Triangle** verhält sich ähnlich wie **Sine**. **Shape** verändert das Dreieck stufenlos in eine trapezförmige Welle.
- Saw erzeugt eine sägezahnartige Wellenform, die in einer geraden Linie nach oben ansteigt und dann schnell abfällt. **Shape** verändert die Wellenform von absteigend zu Dreieck zu ansteigend.
- Pulse erzeugt eine gestufte Modulation, die abrupt zwischen zwei Werten umschaltet. **Shape** verändert stufenlos das Verhältnis zwischen hohem und tiefem Wert. Wenn **Shape** auf 50 % eingestellt ist, entsteht eine Rechteckwellenform.
- **Ramp** ähnelt der **Saw**-Wellenform. Der **Shape**-Parameter fügt eine immer länger werdende Stille vor der aufsteigenden Linie des Sägezahns ein.
- **Log** erzeugt eine logarithmische Modulation. Der **Shape**-Parameter verändert den logarithmischen Kurvenverlauf stufenlos von negativ nach positiv.
- **S & H 1** erzeugt eine Step-Modulation mit zufällig erzeugten, unterschiedlich langen Steps. Erhöhen Sie den Wert des **Shape**-Parameters, um **S & H** in ein abgerundetes zufälliges Signal umzuwandeln.
- **S&H 2** ähnelt **S&H 1**. Die Steps variieren zwischen zufällig erzeugten hohen und tiefen Werten. Erhöhen Sie den Wert des **Shape**-Parameters, um **S & H** in ein abgerundetes zufälliges Signal umzuwandeln.

# **Rnd (Random Phase)**

Wenn dieser Schalter aktiviert ist, startet jede Note mit einer nach dem Zufallsprinzip ausgewählten Phasenlage.

# HINWEIS

Wenn **Rnd** aktiviert ist, kann der **Phase**-Regler nicht verwendet werden.

# **Phase**

Bestimmt die Ausgangsphasenlage der Wellenform, wenn der LFO neu startet.

# **Freq**

Bestimmt die Modulationsfrequenz, d. h. die Geschwindigkeit des LFOs.

# **Delay**

Bestimmt die Verzögerungszeit zwischen dem Anschlagen einer Note auf der Tastatur und dem Moment, in dem die LFO-Modulation beginnt.

#### **Fade In**

Bestimmt die Fade-In-Zeit für die polyphonen LFOs.

#### **Retrigger**

Legt fest, ob der LFO erneut startet, wenn eine Note getriggert wird. Die Wellenform startet an der Position erneut, die mit dem **Phase**-Parameter festgelegt ist.

- Wenn dieser Schalter aktiviert ist, startet der LFO bei jeder getriggerten Note.
- Wenn dieser Schalter deaktiviert ist, läuft der LFO unabhängig.

# **Shared Phase**

Wenn **Shared Phase** aktiviert ist, erzeugt jede Stimme ihr eigenes LFO-Signal, wobei die Phasen synchronisiert werden. Das bedeutet, dass der polyphone LFO sich wie ein monophoner LFO verhält.

TIPP

Wenn eine Legato gespielte Note die Phase der ersten Note nutzen soll, verwenden Sie **Shared Phase** in Kombination mit **Retrigger**.

#### **Sync Mode**

Mit diesem Parameter kann der LFO zum Tempo der Host-Anwendung synchronisiert werden.

- Wählen Sie Off, um die Geschwindigkeit der Modulation in Hertz einzustellen.
- Wählen Sie **Tempo + Retrig**, um die Geschwindigkeit der Modulation in Zählzeiten einzustellen. Sie können auch punktierte Notenwerte oder Triolen verwenden. Das Verhalten des LFOs beim Restart ist abhängig vom **Retrigger Mode**.
- Wählen Sie **Tempo + Beat**, um die Geschwindigkeit der Modulation in Zählzeiten einzustellen. Sie können auch punktierte Notenwerte oder Triolen verwenden. Der LFO startet mit den Transportfunktionen der Host-Anwendung und synchronisiert sich zu den Takten und Zählzeiten des Projekts. Die Einstellung für **Retrigger Mode** wird nicht berücksichtigt.

### HINWEIS

Das Verhalten des **Frequency**-Parameters ist abhängig von der ausgewählten Option.

# **Modulation**

Im **Modulation**-Bereich rechts können Sie eine Modulationszuweisung mit der benutzerdefinierten Hüllkurve als Modulationsquelle einrichten. Um alle verfügbaren Parameter anzuzeigen, klicken Sie auf **Open Modulation Assignment Editor** .

Die Parameter sind dieselben wie in der Modulationsmatrix.

# **User-Envelope-Bereich**

Dieser Bereich enthält eine zusätzliche benutzerdefinierte Hüllkurve. Im **Modulation**-Bereich rechts können Sie die Hüllkurve als Modulationsquelle verwenden und die Modulationsparameter einrichten.

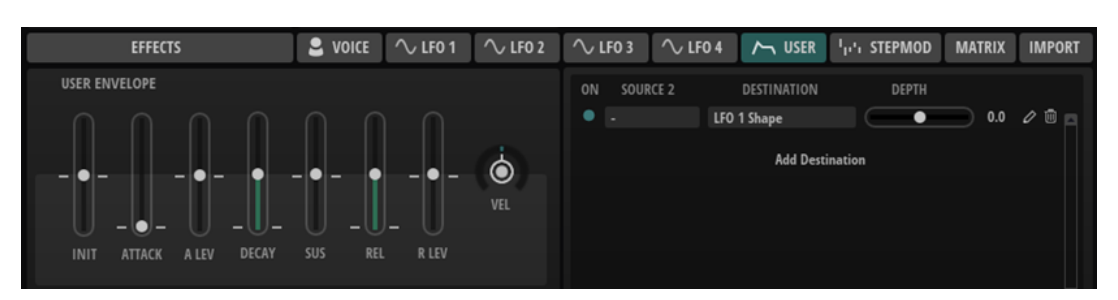

- **Init Level** bestimmt den Anfangspegel.
- **Attack** bestimmt die Attack-Zeit.
- **Attack Level** bestimmt den Attack-Pegel.
- **Decay** bestimmt die Decay-Zeit.
- **Sustain** bestimmt den Sustain-Pegel.
- **Release** bestimmt die Release-Zeit.
- **Release Level** bestimmt den Release-Pegel.
- **Velocity** bestimmt, welcher Anteil der Hüllkurventiefe von der Anschlagstärke abhängt. Wenn dieser Regler auf 0 steht, wird die Hüllkurve vollständig angewendet. Höhere Werte reduzieren die Tiefe für niedrigere Anschlagstärke-Werte.

# **Modulation**

Im **Modulation**-Bereich rechts können Sie eine Modulationszuweisung mit der benutzerdefinierten Hüllkurve als Modulationsquelle einrichten. Um alle verfügbaren Parameter anzuzeigen, klicken Sie auf **Open Modulation Assignment Editor** .

Die Parameter sind dieselben wie in der Modulationsmatrix.

WEITERFÜHRENDE LINKS [Modulationsmatrix](#page-64-0) auf Seite 65

# **Step-Modulator-Bereich**

Mit dem polyphonen Step-Modulator können rhythmisch gesteuerte Sequenzen erzeugt werden.

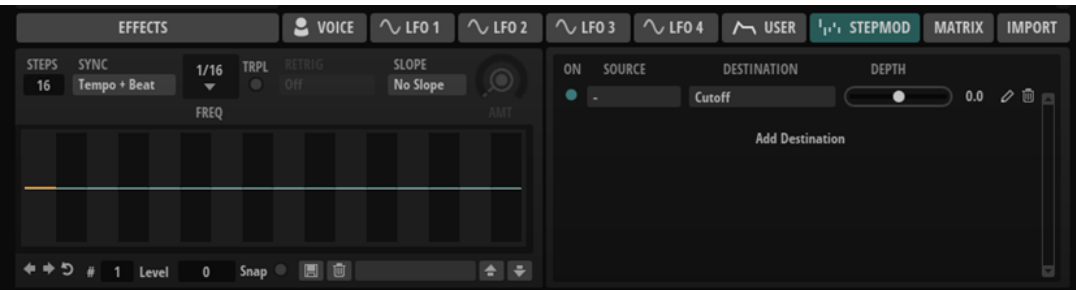

# **Steps**

Legt die Anzahl der Steps in der Sequenz fest. Die maximale Anzahl an Steps ist 32.

# **Sync Mode**

● Wenn **Off** ausgewählt ist, können Sie das Tempo anpassen, mit dem die Sequenz wiederholt wird.

Ob die Sequenz bei jeder gespielten Note neu startet, hängt von der Einstellung unter **Retrigger Mode** ab.

● Wenn **Tempo + Retrig** ausgewählt ist, können Sie die Länge der Steps in Notenwerten einstellen. Die Modulationsgeschwindigkeit hängt von der Anzahl der Steps, dem Notenwert und dem Tempo der Host-Anwendung ab. Aktivieren Sie **Triplet**, um triolische Notenwerte zu verwenden.

Ob die Sequenz bei jeder gespielten Note neu startet, hängt von der Einstellung unter **Retrigger Mode** ab.

● Wenn **Tempo + Beat** ausgewählt ist, können Sie die Länge der Steps in Zählzeiten einstellen. Die Modulationsgeschwindigkeit hängt von der Anzahl der Steps, dem Notenwert und dem Tempo der Host-Anwendung ab. Aktivieren Sie **Triplet**, um triolische Notenwerte zu verwenden.

Die Sequenz startet mit den Transportfunktionen der Host-Anwendung und synchronisiert sich zu den Takten und Zählzeiten des Projekts. Die Einstellung unter **Retrigger Mode** wird nicht berücksichtigt.

### **Frequency**

Wenn **Sync Mode** auf **Off** eingestellt ist, steuert dieser Regler die Geschwindigkeit der Sequenzwiederholung.

# **Note**

Wenn **Sync Mode** auf **Tempo** eingestellt ist, wird die Länge des Steps in Zählzeiten festgelegt. Sie können auch triolische Notenwerte verwenden.

# **Triplets**

Aktivieren Sie diesen Schalter, um triolische Notenwerte zu verwenden.

# **Retrigger Mode**

Bestimmt, ob die Sequenz bei jedem Anschlagen einer Taste von vorn startet. Dieser Parameter ist nur verfügbar, wenn der **Sync Mode** auf **Off** oder **Tempo + Retrig**  eingestellt ist.

- Mit der Einstellung Off wird die Sequenz nicht von vorn gestartet. Stattdessen wird die Wiedergabe ab der Position fortgesetzt, an der die Taste losgelassen wurde.
- Mit der Einstellung First Note startet die Sequenz von vorn, wenn beim Triggern einer Note keine anderen Noten gedrückt sind.
- Mit der Einstellung **Each Note** startet die Sequenz jedes Mal von vorn, wenn eine Note getriggert wird.

# **Slope**

Bestimmt, ob der Step-Modulator harte oder weiche Übergänge erzeugt.

- Mit **No Slope** werden harte Übergänge erzeugt.
- Mit **Slope on Rising Edges** werden weiche Übergänge nur für steigende Flanken erzeugt.
- Mit **Slope on Falling Edges** werden weiche Übergänge nur für fallende Flanken erzeugt.
- **Slope on All Edges** erzeugt weiche Übergänge für alle Flanken.

# **Amount**

Wenn für **Slope** entweder **Slope on Rising Edges**, **Slope on Falling Edges** oder **Slope on All Edges** eingestellt ist, bestimmt dieser Parameter die Dauer des Übergangs zwischen zwei Steps. Je höher der Wert, desto weicher sind die Übergänge zwischen den Steps.

# **Step**

Hier können Sie einen bestimmten Step auswählen.

# **Level**

Zeigt den Pegel des ausgewählten Steps an.

### **Snap**

Wenn **Snap** aktiviert ist, können die Step-Pegel ausschließlich in 1/12-Schritten quantisiert werden.

### **Shift Pattern Right/Shift Pattern Left**

Verschiebt alle Steps nach rechts/links. Wenn Sie ein Pattern nach links verschieben, wird der erste Step ans Ende der Spur verschoben. Wenn Sie es nach rechts verschieben, wird der letzte Step an den Anfang der Spur verschoben.

# **Reverse Pattern**

Kehrt das Pattern um, d. h. die Reihenfolge der Steps wird umgekehrt.

# **Modulation**

Im **Modulation**-Bereich rechts können Sie eine Modulationszuweisung mit der benutzerdefinierten Hüllkurve als Modulationsquelle einrichten. Um alle verfügbaren Parameter anzuzeigen, klicken Sie auf **Open Modulation Assignment Editor** .

Die Parameter sind dieselben wie in der Modulationsmatrix.

WEITERFÜHRENDE LINKS [Modulationsmatrix](#page-64-0) auf Seite 65

# **Steps bearbeiten**

Sie können die Steps separat bearbeiten oder mit Sondertasten mehrere Steps gleichzeitig bearbeiten.

- Um den Pegel eines Steps einzustellen, klicken Sie im grafischen Editor an die gewünschte Position.
- Um den Wert eines Steps zu ändern, ziehen Sie den Step nach oben oder unten. Alternativ können Sie einen neuen Wert im Wertefeld **Level** eingeben.
- Um einen Step auf einen Pegel von 0 % zurückzusetzen, klicken Sie mit gedrückter **Strg-Taste/Befehlstaste** auf den Step.
- Um alle Steps zurückzusetzen, klicken Sie mit gedrückter **Umschalttaste Strg-Taste/ Befehlstaste** auf den grafischen Editor.
- Um alle Steps gleichzeitig anzupassen, ziehen Sie einen Step mit gedrückter **Umschalttaste** .
- Um eine Rampe aus Steps zu erzeugen, halten Sie die **Alt/Opt-Taste** gedrückt und zeichnen Sie eine Linie.
- Um symmetrische Linien am Anfang und am Ende der Sequenz einzuzeichnen, halten Sie die Tastenkombination **Umschalttaste** -**Alt/Opt-Taste** gedrückt und zeichnen Sie eine Linie.
- Mit der **Pfeil-nach-oben-Taste** und der **Pfeil-nach-unten-Taste** verändern Sie den Pegel des ausgewählten Steps graduell nach oben oder unten. Der Wert ändert sich standardmäßig in Schritten von 1 %. Halten Sie die **Umschalttaste**  gedrückt, um stattdessen Schritte von 0,1 % zu verwenden.
- Wenn Sie den grafischen Editor mit der Computertastatur steuern, können Sie mit der Pfeil-nach-links-Taste und der Pfeil-nach-rechts-Taste den vorherigen bzw. den nächsten Step auswählen.

# <span id="page-64-0"></span>**Modulationen in Halbtonschritten erzeugen**

VORGEHENSWEISE

- **1.** Aktivieren Sie **Snap**.
- **2.** Weisen Sie den **Step Modulator** in der Modulationsmatrix **Pitch** zu.
- **3.** Setzen Sie den Parameter **Modulation Depth** auf +12. Dadurch stellen die einzelnen Steps Halbtonschritte dar.
- **4.** Stellen Sie im **Step Modulator** jeden Step auf das gewünschte Intervall ein.

# **Modulationsmatrix**

In der Modulationsmatrix können Sie Modulationsquellen wie LFOs und Hüllkurven mit Modulationszielen wie Pitch, Cutoff, Amplitude usw. kombinieren.

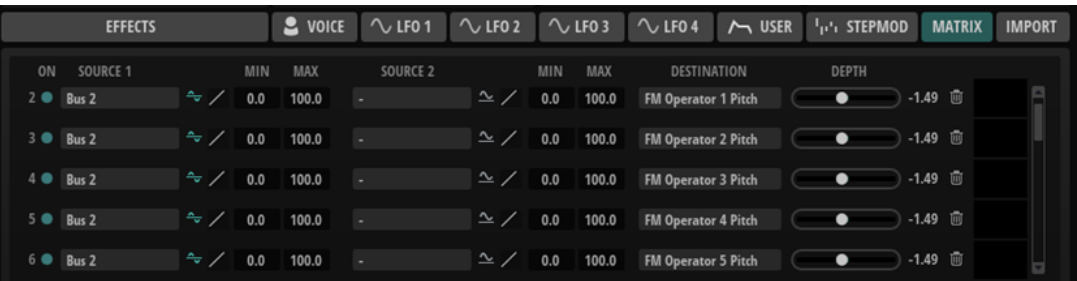

### **On**

Aktiviert/Deaktiviert die Modulationszeile.

# **Source 1**

Zeigt die Modulationsquelle an. Klicken Sie in das Feld, um eine neue Quelle auszuwählen.

# **Polarity: Unipolar/Bipolar**

Hier können Sie die Polarität einer Modulationsquelle festlegen. Die Polarität bestimmt den Wertebereich. Unipolare Quellen modulieren zwischen 0 und +1. Bipolare Quellen modulieren zwischen -1 und +1.

### **Curve**

Hier können Sie eine Modulationskurve wählen, die über das Modulationssignal gelegt wird.

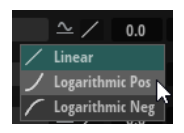

- Mit der Kurve **Logarithmic Pos** wird ein gerades Modulationssignal, wie das Ausgangssignal des Modulationsrads, nach innen geformt.
- Mit der Kurve **Logarithmic Neg** wird ein gerades Modulationssignal nach außen geformt.
- Mit der Kurve **Linear** bleibt das Modulationssignal unverändert.

### **Min/Max**

Anhand dieser Werte können Sie die Modulation auf einen bestimmten Bereich beschränken.

# **Source 2**

Zeigt den Modulations-Modifier an. Dabei handelt es sich um eine sekundäre Modulationsquelle, die das ausgehende Modulationssignal beeinflusst. So können Sie zum Beispiel das Modulationsrad zur Steuerung der Modulationsintensität verwenden.

### **Destination**

Zeigt den Zielparameter an. Klicken Sie in das Feld, um ein neues Ziel auszuwählen.

### **Depth**

Passt die Tiefe der Modulation an, d. h. ihre Intensität.

# **Delete Modulation**

Löscht die Modulationszeile.

# **Modulationen in der Modulationsmatrix erzeugen**

In der Modulationsmatrix können Sie Modulationszuweisungen erstellen, indem Sie Quellen, Modifier und Ziele in Einblendmenüs auswählen.

VORGEHENSWEISE

- **1.** Öffnen Sie den Bereich **Modulation Matrix** im unteren Teil der **Synth**-Seite.
- **2.** Wählen Sie eine Modulationsquelle und ein Modulationsziel aus, zum Beispiel **LFO1** als Quelle und **Pitch** als Ziel.
- **3.** Verwenden Sie den horizontalen Schieberegler, um die Modulationstiefe anzupassen.
- **4.** Optional: Klicken Sie auf das Feld **Source 2** und wählen Sie einen Modifier oder wechseln Sie die Polarität der Modulationsquelle.

Wählen Sie zum Beispiel **Pitch Bend** als Modifier und stellen Sie die Polarität auf unipolar.

- **5.** Optional: Schränken Sie den Modulationsbereich mit der Wertefeldern **Min** und **Max** ein.
- **6.** Wählen Sie die Modulationskurve aus.

# **Import-Bereich**

Im **Import**-Bereich können Sie DX7-Originaldateien im .syx-Format laden.

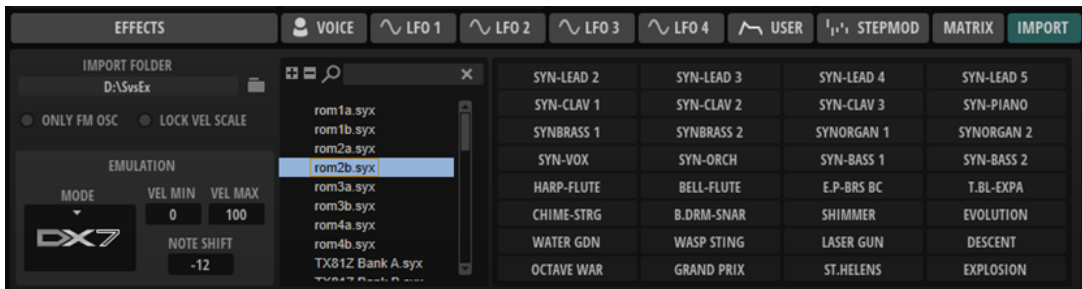

# **Import Folder**

Hier können Sie einen Ordner mit den DX7-Dateien festlegen, die Sie importieren möchten. Sobald Sie einen Ordner festgelegt haben, wird der Ordnerinhalt einschließlich aller Unterordner nach .syx-Dateien gescannt. Alle gefundenen Dateien werden in der Baumstruktur rechts angezeigt.

### **Result Tree**

Durch Auswählen einer Datei in der Baumstruktur werden ihre 32 Programme rechts angezeigt. Klicken Sie auf ein Programm, um es auszuwählen.

Sie können den Suchfilter oben verwenden, um nur die Programme anzuzeigen, deren Namen dem eingegebenen Text entsprechen. Um den Suchtext zu entfernen, klicken Sie auf den Schalter **Reset Filter** rechts neben dem Textfeld.

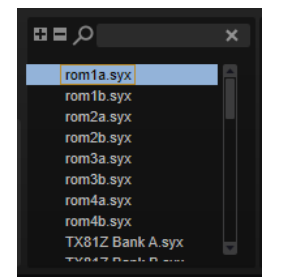

# **Set Only FM Oscillator**

Ermöglicht es Ihnen, nur die Einstellungen des FM-Oszillators zu importieren. Alle anderen Zoneneinstellungen werden nicht beeinflusst. Diese Option ist standardmäßig deaktiviert, um dem Sound des DX7-Synthesizers optimal zu entsprechen.

# **Lock Velocity Scale**

Ermöglicht es Ihnen, Änderungen an den Einstellungen für **Velocity Scale Min** und **Velocity Scale Max** während des Imports zu verhindern.

# **Emulation Mode**

Sie können aus verschiedenen Emulationsmodi auswählen: **HALion**, **FM-X** und **DX7**.

- Im **HALion**-Modus arbeitet der Oszillator mit kontinuierlichen Werten, um maximale Präzision zu gewährleisten.
- **FM-X** emuliert die Charakteristik von Yamaha Montage-Synthesizern.
- **DX7** emuliert die Charakteristik des Yamaha DX7-Synthesizers.

# **Velocity Scale Min/Velocity Scale Max**

Ermöglicht es Ihnen, den Anschlagstärkebereich des ursprünglichen DX7-Synthesizers zu simulieren. **Velocity Scale Min** ist standardmäßig auf den Wert 0 und **Velocity Scale Max** auf 100 eingestellt.

- Um das Preset mit dem vollständigen Anschlagstärkebereich zu spielen, legen Sie die Werte 0 und 127 für diese Parameter fest.
- Um die Anschlagstärkewerte umzukehren, legen Sie für Velocity Scale Min den höheren und für **Velocity Scale Max** den niedrigeren Wert fest.

# **Note Shift**

Ermöglicht es Ihnen, die eingehenden MIDI-Noten beim Importieren von DX7- oder TX81Z-.syx-Dateien um bis zu 24 Halbtöne zu verschieben.

# **DX7-SysEx-Dateien importieren**

Sie können .syx-Dateien importieren, um sie direkt zu verwenden oder weiter zu bearbeiten.

# VORGEHENSWEISE

**1.** Verwenden Sie im **Import**-Bereich das Feld **Import Folder**, um den Ordner anzugeben, in dem sich die .syx-Dateien befinden.

Sie können entweder den Pfad in das Feld eingeben oder auf den Schalter rechts klicken und zum Ordner navigieren. Wenn Dateien an diesem Ort gefunden werden, werden sie rechts angezeigt.

**2.** Um nach einem bestimmten Dateinamen oder Instrument zu suchen, geben Sie den entsprechenden Suchtext im Suchfeld ein.

**3.** Wählen Sie eine Datei aus, um ihren Inhalt anzuzeigen.

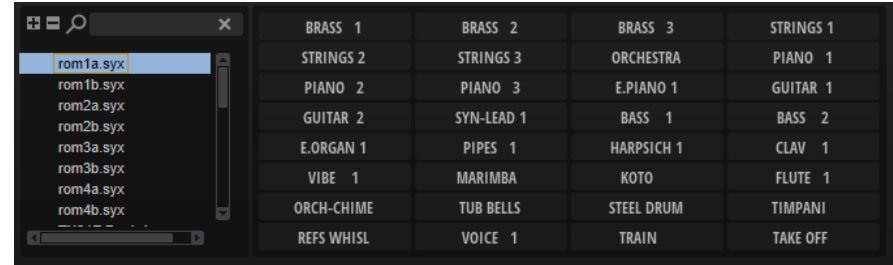

**4.** Klicken Sie auf ein Programm, um es zu laden.

# **Arp-Seite**

Diese Seite enthält den integrierten Arpeggiator.

Um den Arpeggiator zu verwenden, aktivieren Sie ihn mit dem zugehörigen **Ein/Aus**-Schalter.

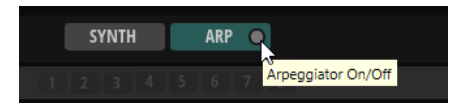

Der Arpeggiator hat zwei Seiten: **Phrase** und **User**.

# **Phrase-Seite**

Auf der **Phrase**-Seite können mitgelieferte Phrasen geladen und verwendet werden.

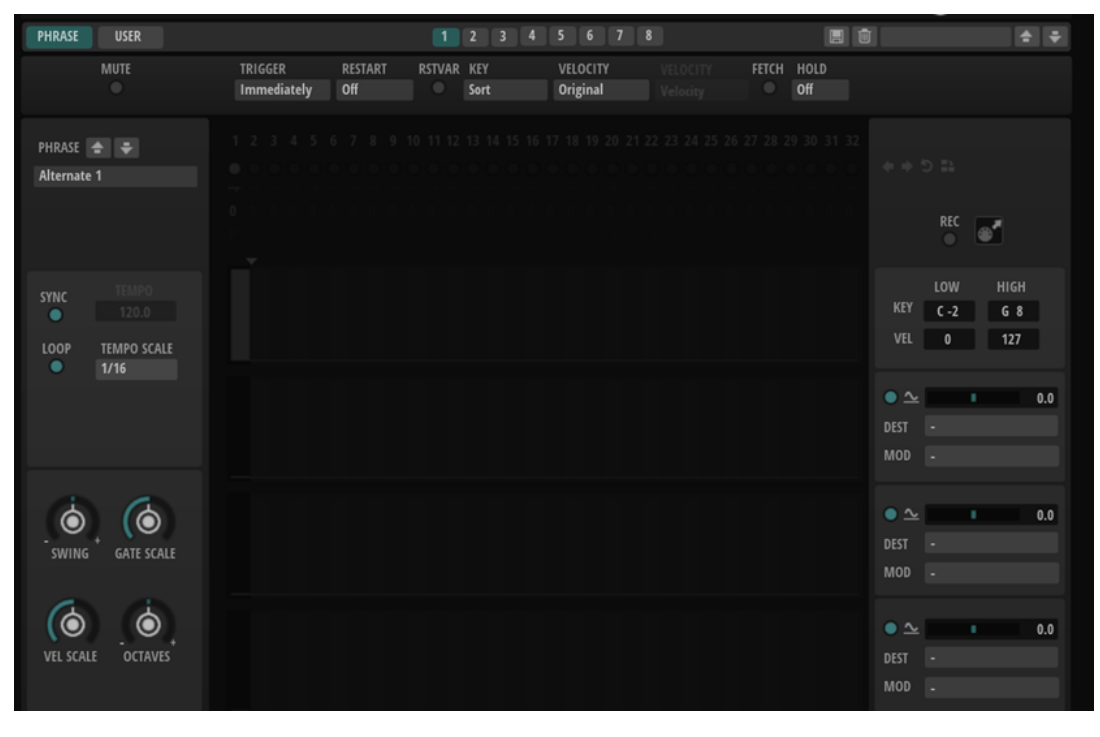

### **Mute**

Schaltet die Wiedergabe stumm. Die Phrase spielt jedoch im Hintergrund weiter. Wenn Sie den **Mute**-Schalter deaktivieren, wird die Wiedergabe sofort wieder aufgenommen.

# **Trigger Mode**

Legt fest, wann der Arpeggiator nach neuen Noten sucht, die Sie auf dem Keyboard spielen.

- Wenn Immediately ausgewählt ist, sucht der Arpeggiator laufend nach neuen Noten. Die Phrase ändert sich sofort während des Spielens.
- Wenn **Next Beat** ausgewählt ist, sucht der Arpeggiator auf jeder neuen Zählzeit nach neuen Noten. Die Phrase ändert sich während des Spielens auf jeder neuen Zählzeit.
- Wenn **Next Measure** ausgewählt ist, sucht der Arpeggiator am Anfang neuer Takte nach neuen Noten. Die Phrase ändert sich während des Spielens auf jedem neuen Takt.

# **Restart Mode**

- Wenn **Off** ausgewählt ist, läuft die Phrase durch und wird bei Noten- oder Akkordwechseln nicht neu gestartet.
- Wenn **New Chord** ausgewählt ist, wird die Phrase bei Akkordwechseln neu gestartet.

### **HINWEIS**

Die Phrase startet bei Legato gespielten Noten nicht neu.

- Wenn **New Note** ausgewählt ist, wird die Phrase bei jeder neu angeschlagenen Taste neu gestartet.
- **Sync to Host** synchronisiert die Phrase jedes Mal, wenn Sie die Wiedergabe in Ihrer Host-Anwendung starten, mit den Zählzeiten und Takten der Host-Anwendung.

# **RstVar (Restart on Variation Change)**

Diese Option ist nur für neue Akkorde und neue Noten verfügbar. Wenn dieser Schalter aktiviert ist, startet das Wechseln zu einer neuen Variation den Arpeggiator neu, selbst wenn keine neuen Noten oder Akkorde getriggert wurden.

### **Key Mode**

Bestimmt, ob und wie die Wiedergabe der Phrase von der Reihenfolge der gespielten Noten beeinflusst wird.

- Wenn **Sort** ausgewählt ist, werden die Noten unabhängig von der chronologischen Reihenfolge in der Reihenfolge der ausgewählten Phrase wiedergegeben.
- Wenn As Played ausgewählt ist, werden die Noten in der Reihenfolge wiedergegeben, die Sie auf dem Keyboard vorgeben.
- Wenn **Direct** ausgewählt ist, erzeugt die Phrase Controller-Events anstelle von Noten. Sie hören neben den gespielten Noten auch alle Controller-Events der Phrase, zum Beispiel Pitchbend, Lautstärke, Panorama usw.

### **HINWEIS**

Nicht alle Phrasen enthalten Controller-Daten.

# **Vel Mode**

- Wenn **Original** ausgewählt ist, werden die Noten der Phrase mit der Anschlagstärke gespielt, die in der Phrase gespeichert ist.
- Wenn **Vel Controller** ausgewählt ist, können Sie einen Anschlagstärke-Controller wählen, um die Anschlagstärke der Noten zu erzeugen oder zu modulieren.

● Wenn **Original + Vel Controller** ausgewählt ist, wird die Anschlagstärke der Phrase durch die Kombination der in der Phrase gespeicherten Anschlagstärke und der vom Anschlagstärke-Controller bezogenen Anschlagstärke bestimmt.

# **Vel Controller**

Wenn im Einblendmenü **Vel Mode** die Option **Vel Controller** oder **Original + Vel Ctrl.**  ausgewählt ist, steht das Einblendmenü **Vel Controller** zur Verfügung. Damit können Sie die Anschlagstärke der Noten anhand der eingehenden Controller-Daten erzeugen oder modulieren.

- Wenn **Velocity** ausgewählt ist, übernehmen die getriggerten Noten die Anschlagstärke der Note, die Sie spielen.
- Wenn **Aftertouch** ausgewählt ist, erhalten die getriggerten Noten die Anschlagstärke des Aftertouch-Controllers.
- Wenn **Poly Pressure** ausgewählt ist, erhalten die getriggerten Noten die Anschlagstärke des Poly-Pressure-Controllers. So können Sie die Anschlagstärke über die Tasten steuern.
- Wenn Sie **MIDI Controller** wählen, wird ein Untermenü geöffnet, aus dem Sie einen MIDI-Controller auswählen können.

Der Wert dieses MIDI-Controllers wird dann als Anschlagstärkewert für die getriggerten Noten verwendet.

### **Fetch**

Wenn im Einblendmenü **Vel Controller** entweder **Aftertouch**, **Poly Pressure** oder ein MIDI-Controller ausgewählt ist, können Sie mit dem **Fetch**-Parameter einstellen, auf welche Art Noten erzeugt werden.

- Wenn Fetch aktiviert ist, bestimmt die erste Note, die Sie spielen, die Anschlagstärke. Sobald der Controller-Wert diese Anschlagstärke überschreitet, erhalten alle neuen Noten ihre Anschlagstärke vom Controller.
- Wenn **Fetch** deaktiviert ist, erhalten die erzeugten Noten ihre Anschlagstärke vom eingestellten Controller-Wert.

# **HINWEIS**

Wenn im Einblendmenü **Vel Controller** die **Velocity**-Option ausgewählt ist, steht **Fetch**  nicht zur Verfügung.

# **Hold**

Mit diesem Parameter können Sie verhindern, dass eine Phrase wechselt oder beendet wird, wenn Sie die Tasten loslassen.

- Wenn **Off** ausgewählt ist, wechselt die Phrase, sobald Sie eine Taste loslassen. Wenn Sie alle Tasten loslassen, wird die Wiedergabe sofort beendet.
- Wenn On ausgewählt ist, wird die Phrase auch dann bis zum Ende gespielt, wenn Sie die Tasten loslassen. Wenn **Loop** aktiviert ist, wird die Phrase kontinuierlich wiederholt.
- Wenn Gated ausgewählt ist, wird die Wiedergabe der Phrase gestartet, sobald Sie die erste Taste drücken. Wenn Sie die Tasten loslassen, läuft die Wiedergabe im Hintergrund weiter. Wenn Sie erneut eine Taste drücken, setzt die Wiedergabe an der aktiven Position erneut ein. Diese Funktion arbeitet wie ein Gate auf der Phrasenwiedergabe.

### **Wrap**

Für alle Modi außer **Step** und **Chord** können Sie mit diesem Parameter das Arpeggio nach einer bestimmten Anzahl von Steps erneut starten.

#### HINWEIS

Deaktivierte Steps werden berücksichtigt.

Im **Step**- und im **Chord**-Modus wirkt sich dieser Parameter nur auf die Einstellung des **Octaves**-Parameters aus.

Wenn der **Octaves**-Parameter aktiviert ist, durchläuft das Arpeggio die Oktaven und beginnt nach der festgelegten Anzahl von Steps wieder bei der ursprünglichen Oktave.

# **Key Replace**

Mit diesem Parameter können Sie die Funktion **Key Select** deaktivieren oder festlegen, wie fehlende Tasten ersetzt werden.

Wenn **Key Select** zum Beispiel auf 1 - 2 - 3 - 4 eingestellt ist und Sie einen Akkord mit drei Noten spielen, wird die vierte Note als fehlend erkannt.

- Wenn **Off** ausgewählt ist, werden **Key Replace** und **Key Select** deaktiviert. Das ausgewählte Arpeggio wird unverändert wiedergegeben.
- **Arp** ersetzt die fehlenden Tasten durch die Note, die das Arpeggio normalerweise spielen würde.
- **Rest** ersetzt keine fehlenden Tasten. Das Arpeggio spielt eine Pause.
- **1st** ersetzt die fehlenden Tasten durch die erste Note aus dem Noten-Puffer.
- **Last** ersetzt die fehlenden Tasten durch die letzte Note aus dem Noten-Puffer.
- **All** ersetzt die fehlenden Tasten durch alle Noten aus dem Noten-Puffer. Die Noten werden als Akkord gespielt.

### HINWEIS

**Key Replace** kann für jede Variation einzeln eingestellt werden.

#### **Sync**

Synchronisiert die Phrase zum Tempo der Host-Anwendung.

### **HINWEIS**

Zusätzlich können Sie **Restart Mode** auf **Sync to Host** einstellen. Dadurch wird die Phrase an den Takten und Zählzeiten der Host-Anwendung ausgerichtet.

# **Loop**

Ermöglicht es Ihnen, die Phrase in einer Loop wiederzugeben.

# **Tempo Scale**

Bestimmt die Trigger-Frequenz der Noten, d. h. die Geschwindigkeit, mit der die Phrase gespielt wird. Neben dem **Tempo**-Parameter gibt ihnen dieser Parameter weitere Möglichkeiten, die Geschwindigkeit einzustellen. Sie können den Wert in Zählzeiten eingeben. Sie können auch punktierte Notenwerte oder Triolen verwenden.

Wenn Sie zum Beispiel die Einstellung unter **Tempo Scale** von 1/16 auf 1/8 ändern, wird die Geschwindigkeit halbiert. Wenn Sie 1/32 wählen, wird die Geschwindigkeit verdoppelt.

# **Groove Quantize**

Um das Timing einer Phrase an eine externe MIDI-Datei anzupassen, ziehen Sie die MIDI-Datei in das Feld **Groove Quantize**.

Der Parameter **Groove Quantize Depth** rechts neben dem Feld bestimmt, wie genau die Phrase dem Timing der MIDI-Datei folgt.

### **Drag MIDI Phrase to Host Sequencer**

Ermöglicht es Ihnen, die aufgenommene MIDI-Phrase in Ihren Host-Sequenzer zu ziehen.

# **Swing**

Hiermit können Sie das Timing von Noten anpassen, die auf geraden Zählzeiten liegen. Auf diese Weise entsteht ein Swing-Feeling. Negative Werte verschieben das Timing nach hinten, d. h., die Noten werden früher gespielt. Positive Werte verschieben das Timing nach vorn, d. h., die Noten werden später gespielt.

### **Gate Scale**

Hiermit können Sie die Notenlängen der Phrase verkürzen oder verlängern. Bei 100 % werden die Noten in Originallänge gespielt.

# **Vel Scale**

Mit diesem Parameter können Sie die Anschlagstärke der Phrase anheben oder absenken. Bei 100 % werden die Noten mit der ursprünglichen Anschlagstärke gespielt.

#### **Octaves**

Erweitert die Phrasen-Wiedergabe oktavenweise nach oben oder unten. Positive Einstellungen erweitern die Wiedergabe in höhere Oktavlagen, negative Einstellungen in tiefere Oktavlagen. Bei einem Wert von +1 wird die Phrase zum Beispiel erst in Original-Oktavlage gespielt. Danach wird sie eine Oktave höher wiederholt.

#### **Key Range**

Die Parameter **Low Key** und **High Key** bestimmen den Tastenbereich, der zum Triggern der Phrasen-Wiedergabe verwendet wird.

# **Velocity Range**

Die Parameter **Low Vel** und **High Vel** bestimmen den Dynamikbereich, der zum Triggern der Phrasen-Wiedergabe verwendet wird.

# **User-Seite**

Die **User**-Seite enthält einen Benutzer-Phrasen-Editor, mit dem Sie Ihre eigenen Phrasen erstellen und speichern können.

Die folgenden zusätzlichen Parameter sind auf der **User**-Seite verfügbar:
#### **Arp Mode**

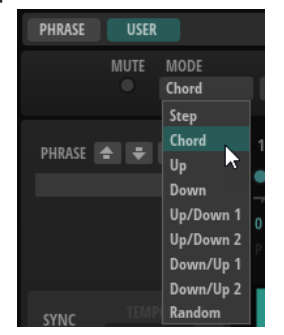

Bestimmt, wie die Noten wiedergegeben werden.

- Wenn Step ausgewählt ist, triggert die letzte empfangene Note eine monophone Sequenz.
- Wenn **Chord** ausgewählt ist, werden die Noten als Akkorde getriggert.
- Wenn **Up** ausgewählt ist, werden die Noten in aufsteigender Reihenfolge gespielt.
- Wenn **Down** ausgewählt ist, werden die Noten in absteigender Reihenfolge gespielt.
- Wenn Up/Down 1 ausgewählt ist, werden die Noten erst in aufsteigender, dann in absteigender Reihenfolge gespielt.
- Wenn Up/Down 2 ausgewählt ist, werden die Noten erst in aufsteigender, dann in absteigender Reihenfolge gespielt. Dieser Modus ist abhängig vom eingestellten **Key Mode**.

Wenn **Key Mode** auf **Sort** eingestellt ist, werden die höchste und die tiefste Note wiederholt.

Wenn **Key Mode** auf **As Played** eingestellt ist, werden die erste und die letzte Note wiederholt.

- Wenn **Down/Up 1** ausgewählt ist, werden die Noten erst in absteigender, dann in aufsteigender Reihenfolge gespielt.
- Wenn **Down/Up 2** ausgewählt ist, werden die Noten erst in absteigender, dann in aufsteigender Reihenfolge gespielt. Dieser Modus ist abhängig vom eingestellten **Key Mode**.

Wenn **Key Mode** auf **Sort** eingestellt ist, werden die höchste und die tiefste Note wiederholt.

Wenn **Key Mode** auf **As Played** eingestellt ist, werden die erste und die letzte Note wiederholt.

● Wenn **Random** ausgewählt ist, werden die Noten in zufälliger Reihenfolge gespielt.

#### **Wrap**

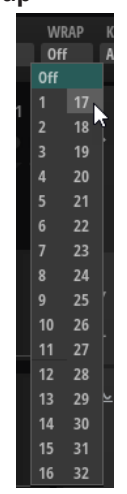

Für alle Modi außer **Step** und **Chord** können Sie mit diesem Parameter das Arpeggio nach einer bestimmten Anzahl von Steps erneut starten.

#### HINWEIS

Deaktivierte Steps werden berücksichtigt.

Im **Step**- und im **Chord**-Modus wirkt sich dieser Parameter nur auf die Einstellung des **Octaves**-Parameters aus.

Wenn der **Octaves**-Parameter aktiviert ist, durchläuft das Arpeggio die Oktaven und beginnt nach der festgelegten Anzahl von Steps wieder bei der ursprünglichen Oktave.

#### **Key Replace**

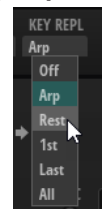

Mit diesem Parameter können Sie die Funktion **Key Select** deaktivieren oder festlegen, wie fehlende Tasten ersetzt werden.

Wenn **Key Select** zum Beispiel auf 1 - 2 - 3 - 4 eingestellt ist und Sie einen Akkord mit drei Noten spielen, wird die vierte Note als fehlend erkannt.

- Wenn **Off** ausgewählt ist, werden **Key Replace** und **Key Select** deaktiviert. Das ausgewählte Arpeggio wird unverändert wiedergegeben.
- **Arp** ersetzt die fehlenden Tasten durch die Note, die das Arpeggio normalerweise spielen würde.
- **Rest** ersetzt keine fehlenden Tasten. Das Arpeggio spielt eine Pause.
- **1st** ersetzt die fehlenden Tasten durch die erste Note aus dem Noten-Puffer.
- **Last** ersetzt die fehlenden Tasten durch die letzte Note aus dem Noten-Puffer.
- **All** ersetzt die fehlenden Tasten durch alle Noten aus dem Noten-Puffer. Die Noten werden als Akkord gespielt.

#### **HINWEIS**

**Key Replace** kann für jede Variation einzeln eingestellt werden.

## **Benutzer-Phrasen-Editor**

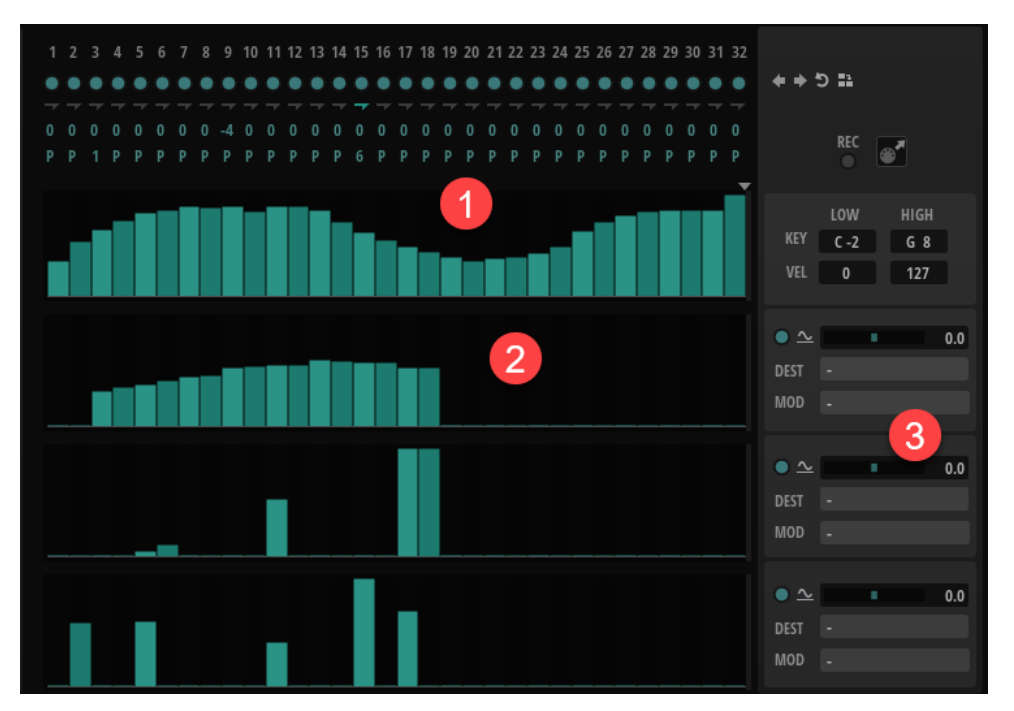

- **1** Die oberste Zeile enthält die Anschlagstärkekurve. Die Parameter für die einzelnen Anschlagstärke-Steps, **Step On/Off**, **Step Legato**, **Step Transpose** und **Step Key Select**, werden darüber angezeigt.
- **2** Unter der Anschlagstärkekurve befinden sich die Controller-Kurven für die MIDI-Controller 111, 112 und 113.
- **3** Mit den Modulationzeilen rechts können Sie die Controller-Kurven als Modulationsquellen verwenden.

## **Step On/Off**

Aktiviert/Deaktiviert den entsprechenden Step.

## **Step Legato**

Aktiviert Legato zwischen dem aktuellen und dem folgenden Step.

## **Step Transpose**

Ermöglicht es Ihnen, den Step um eine bestimmte Anzahl von Halbtönen zu transponieren.

## **Step Key Select**

Der Arpeggiator empfängt die gedrückten Tasten vom Keyboard und schreibt die dazugehörigen Noten in einen Noten-Puffer. Je nach ausgewähltem **Key Mode** werden die Noten im Noten-Puffer nach Tonhöhe oder in der gespielten Reihenfolge sortiert. Mit **Key Select** können Sie festlegen, welche Note aus dem Puffer wiedergegeben wird. Sie können **Key Select** für jeden Step einzeln einstellen, und so sehr komplexe Phrasen erstellen.

#### **HINWEIS**

**Key Select** kann nicht verwendet werden, wenn der Parameter **Arp Mode** auf **Step**  oder **Chord** eingestellt ist.

● Um zwischen den verfügbaren **Key Select**-Werten für einen Step zu wechseln, klicken Sie auf einen Wert und scrollen Sie mit der Maus nach oben/unten.

<span id="page-75-0"></span>Die folgenden Optionen sind verfügbar:

- **P** (Phrase) spielt die Note der Benutzer-Phrase entsprechend dem ausgewählten Modus, zum Beispiel **Up**, **Down**, **Up/Down 1** usw.
- Mit den Einstellungen **1-8** werden die dazugehörigen Tasten aus der Notenliste gespielt. Welche Taste gespielt wird, hängt von der Einstellung für **Key Mode** ab. Wenn als **Key Mode** zum Beispiel **Sort** ausgewählt ist, wird bei der Einstellung **1** die tiefste Note gespielt.
- **L** (Last) spielt immer die letzte Note aus dem Puffer. Je nach ausgewähltem **Key Mode** ist das die höchste oder die zuletzt gespeicherte Note.
- A (All) spielt alle Noten aus dem Noten-Puffer als Akkord.

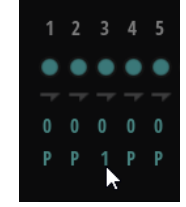

## **MIDI Controller Lanes**

Die MIDI-Controller 110, 111 und 112 in den drei Controller-Spuren werden an die Modulationsziele gesendet. Wenn Sie eine aufgenommene Sequenz exportieren, werden auch diese Controller-Daten exportiert. Wenn Sie also die exportierte MIDI-Sequenz in den Sequenzer einfügen, können Sie den Arpeggiator deaktivieren und die Noten und Controller-Daten über den Sequenzer spielen.

Mit den drei Modulationszeilen rechts können Sie die drei Controller-Kurven als Modulationsquellen verwenden.

WEITERFÜHRENDE LINKS Benutzer-Phrasen bearbeiten auf Seite 76

## **Benutzer-Phrasen bearbeiten**

Sie können Ihre eigenen Benutzer-Phrasen erstellen.

Sie legen die Anzahl der Steps für die Phrase fest, indem Sie den zugehörigen Griff nach rechts oder links ziehen.

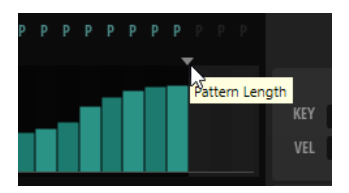

## **Steps bearbeiten**

Die Höhe eines Steps gibt seinen Wert an. Gehen Sie folgendermaßen vor, um Steps zu bearbeiten:

- Um alle Steps zu aktivieren, wählen Sie im Kontextmenü **Enable All Steps**.
- Um den Wert für einen Step anzupassen, klicken Sie auf den Step und ziehen Sie nach oben oder unten.
- Um mehrere Steps gleichzeitig anzupassen, klicken Sie und zeichnen Sie eine Kurve ein.
- Um die Anschlagstärke aller Steps relativ zueinander anzupassen, halten Sie beim Ziehen die **Umschalttaste** gedrückt.
- Um eine Rampe aus Steps zu erzeugen, halten Sie die **Alt/Opt-Taste** gedrückt und zeichnen Sie eine Linie.
- Um symmetrische Linien am Anfang und am Ende der Sequenz einzuzeichnen, halten Sie die Tastenkombination **Alt/Opt-Taste** - **Umschalttaste** gedrückt und zeichnen Sie eine Linie.
- Um die Anschlagstärke für einen Step auf 127 zurückzusetzen, klicken Sie mit gedrückter **Strg-Taste/Befehlstaste** auf den Step.
- Um die Anschlagstärke aller Steps auf 127 zurückzusetzen, halten Sie die Tastenkombination **Strg-Taste/Befehlstaste** - **Umschalttaste** gedrückt und klicken Sie auf einen Step.
- Um zwischen zwei Steps ein Legato hinzuzufügen, aktivieren Sie **Step Legato** für den ersten der beiden Steps, so dass ein kleiner Pfeil angezeigt wird.

Wenn **Legato** aktiviert ist, wird der Parameter **Gate Scale** nicht berücksichtigt.

● Um einen Step zu transponieren, klicken Sie in das Feld **Step Transpose** und geben Sie die gewünschte Anzahl von Halbtönen ein.

## **Gate-Länge einstellen**

Die Breite eines Pattern-Steps gibt die Gate-Länge an.

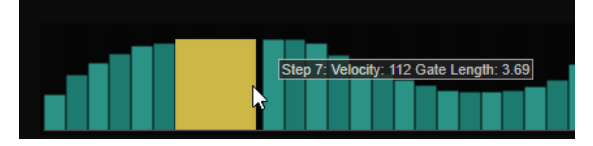

- Um die Gate-Länge eines Steps anzupassen, ziehen Sie an seinem rechten Rand.
- Um die Gate-Länge für alle Steps anzupassen, ziehen Sie mit gedrückter **Umschalttaste** am rechten Rand eines Steps.

Sie können die Gate-Länge nur bis zum nächsten Step verlängern. Wenn Sie einen Step so verlängern, dass er den nachfolgenden Step überlappt, wird dieser nachfolgende Step deaktiviert.

- Um die Gate-Länge eines Steps auf 1 zurückzusetzen, klicken Sie mit gedrückter **Strg-Taste/ Befehlstaste** auf den rechten, hervorgehoben Rand.
- Um die Gate-Länge aller Steps zurückzusetzen, halten Sie die Tastenkombination **Strg-Taste/Befehlstaste** - **Umschalttaste** gedrückt und klicken Sie auf den rechten, hervorgehobenen Rand eines Steps.
- Um die Lücken zwischen aufeinanderfolgenden Steps zu füllen, wählen Sie im Kontextmenü **Fill Gap** oder **Fill All Gaps**.

## **Phrasen anpassen**

● Um den Rhythmus der Phrase zu verschieben, klicken Sie auf **Shift Phrase Right** oder **Shift Phrase Left**.

Wenn Sie den Rhythmus nach links verschieben, wird der erste Step an das Ende der Phrase verschoben. Wenn Sie den Rhythmus nach rechts verschieben, wird der letzte Step an den Anfang der Phrase verschoben.

- Um die Phrase umzukehren, klicken Sie auf **Reverse Phrase**.
- Um kurze Phrasen zu duplizieren, klicken Sie auf **Duplicate Phrase**.

## HINWEIS

Die maximale Anzahl an Steps ist 32. Daher können Phrasen, die mehr als 16 Steps enthalten, nicht vollständig dupliziert werden.

# **MIDI-Ausgang des Arpeggiators aufnehmen**

Die vom Instrument gespielten Phrasen werden von den gespielten Noten beeinflusst und können deshalb nicht direkt exportiert werden. Es ist jedoch möglich, Phrasen zu erstellen, die in der Host-Anwendung verwendet werden können, indem Sie den MIDI-Ausgang des Arpeggiators aufnehmen.

VORGEHENSWEISE

- **1.** Klicken Sie auf **Record MIDI Output**. Der Pfeil im Feld **Drag MIDI** blinkt, um den Aufnahme-Modus anzuzeigen.
- **2.** Spielen Sie einige Noten.
- **3.** Um die Aufnahme zu beenden, klicken Sie erneut auf **Record MIDI Output**. Die Aufnahme wird angehalten. Der Pfeil im Feld **Drag MIDI** leuchtet weiter, um anzuzeigen, dass eine MIDI-Phrase exportiert werden kann.
- **4.** Klicken Sie auf das Feld **Drag MIDI** und ziehen Sie eine Phrase auf eine MIDI-Spur in Ihrer Host-Anwendung.

## **Variationen erzeugen**

Sie können Variationen neu erstellen oder auf einer vorhandenen Variation aufbauen.

VORGEHENSWEISE

- **●** Klicken Sie auf einen der Variation-Schalter.
	- Um eine neue Variation zu erstellen, laden Sie eine Phrase und bearbeiten Sie sie.
	- Um auf einer vorhandenen Variation aufzubauen, verwenden Sie die Kontextmenü-Befehle **Copy** und **Paste**.

## ERGEBNIS

Die Variation kann jetzt durch Klicken auf den Variation-Schalter wieder aufgerufen werden.

## HINWEIS

Die Parameter **Loop**, **Sync**, **Hold**, **Trigger Mode**, **Restart Mode**, **Key Mode**, **Vel Mode**, **Low/High Key** und **Low/High Vel** sind nicht Teil der Variationen. Sie werden nur einmal eingerichtet.

## **Trigger-Pads Variationen zuweisen**

Wenn Sie Trigger-Pads Variationen zuweisen, können Sie mit den Trigger-Pads zwischen den Variationen wechseln.

VORGEHENSWEISE

**1.** Klicken Sie mit der rechten Maustaste auf den Variation-Schalter und wählen Sie das Trigger-Pad im Untermenü **Assign Variation to** aus.

**2.** Wiederholen Sie diesen Schritt für alle Variationen, die Sie erstellt haben.

# **Stichwortverzeichnis**

# **A**

Algorithm Editor [12](#page-11-0) Algorithm Finder [14](#page-13-0) Amp [29](#page-28-0) Hüllkurvenbearbeitung [34](#page-33-0) Arp [68](#page-67-0) Benutzer-Phrasen bearbeiten [76](#page-75-0) Phrase-Seite [68](#page-67-0) User-Seite [72](#page-71-0)

# **B**

Bit Crusher [53](#page-52-0)

# **C**

Chorus [36](#page-35-0) Compressor [51](#page-50-0)

# **D**

Delay [54](#page-53-0) Distortion [52](#page-51-0) DJ EQ [47](#page-46-0) DX7-Dateien Importieren [67](#page-66-0)

# **E**

Effekte [36](#page-35-0) Dynamikeffekte [50](#page-49-0) EQ/Filter-Effekte [46](#page-45-0) Modulationseffekte [36](#page-35-0) Panorama-Effekte [54](#page-53-0) Verzerrungseffekte [52](#page-51-0) Zeitbasierte Effekte [54](#page-53-0) Equalizer [46](#page-45-0)

# **F**

Filter [22](#page-21-0) Hüllkurvenbearbeitung [27](#page-26-0) Flanger [37](#page-36-0) FM-Osc-Seite [6](#page-5-0) FM-Synthese [4](#page-3-0) Frequency Shifter [40](#page-39-0)

## **G**

Graphic EQ [47](#page-46-0)

# **I**

Import [66](#page-65-0)

## **L**

LFO [59](#page-58-0) Limiter [51](#page-50-0)

## **M**

Modulationsmatrix [65](#page-64-0) Modulationen erzeugen [66](#page-65-0)

## **P**

Phaser [38](#page-37-0) Pitch [15](#page-14-0) Hüllkurvenbearbeitung [20](#page-19-0)

# **R**

Resonator [48](#page-47-0) Reverb [56](#page-55-0) Ring Modulator [39](#page-38-0) Rotary [43](#page-42-0)

# **S**

Step Flanger [41](#page-40-0) Step Modulator [62](#page-61-0) Stereo Pan [54](#page-53-0) Synth-Seite [5](#page-4-0)

# **T**

Tremolo [42](#page-41-0)

# **U**

User Envelope [61](#page-60-0)

# **V**

Vibrato [44](#page-43-0) Vintage Ensemble [45](#page-44-0) Voice [57](#page-56-0)